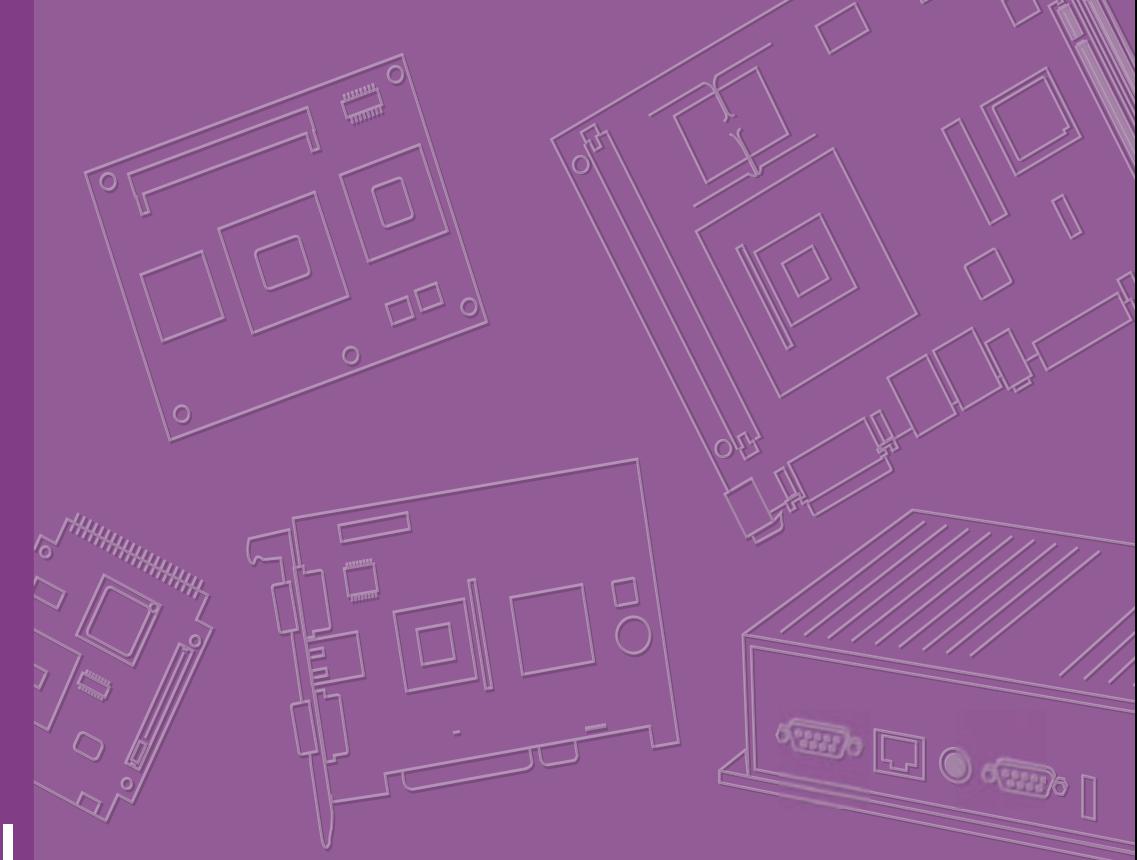

# **User Manual**

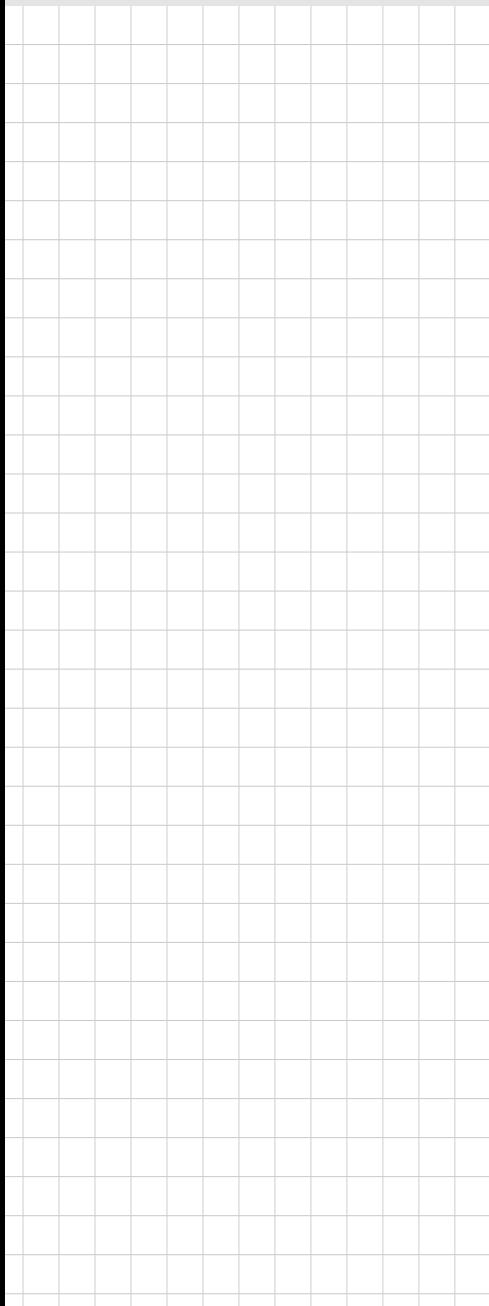

# **AIMB-223**

**AIMB-223 Mobile AMD G-series Dual Core/Mini-ITX with VGA/ LVDS/HDMI, 6 COM and Dual LAN**

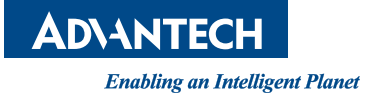

# **Copyright**

The documentation and the software included with this product are copyrighted 2015 by Advantech Co., Ltd. All rights are reserved. Advantech Co., Ltd. reserves the right to make improvements in the products described in this manual at any time without notice. No part of this manual may be reproduced, copied, translated or transmitted in any form or by any means without the prior written permission of Advantech Co., Ltd. Information provided in this manual is intended to be accurate and reliable. However, Advantech Co., Ltd. assumes no responsibility for its use, nor for any infringements of the rights of third parties, which may result from its use.

# **Acknowledgements**

AWARD is a trademark of Phoenix Technologies Ltd.

IBM and PC are trademarks of International Business Machines Corporation.

Intel® Atom™ N455/D525 is trademark of Intel Corporation

WinBond is a trademark of Winbond Corporation.

All other product names or trademarks are properties of their respective owners.

Part No. 2006022301 Edition 2 Printed in China July 2015

# **A Message to the Customer**

### **Advantech Customer Services**

Each and every Advantech product is built to the most exacting specifications to ensure reliable performance in the harsh and demanding conditions typical of industrial environments. Whether your new Advantech equipment is destined for the laboratory or the factory floor, you can be assured that your product will provide the reliability and ease of operation for which the name Advantech has come to be known.

Your satisfaction is our primary concern. Here is a guide to Advantech's customer services. To ensure you get the full benefit of our services, please follow the instructions below carefully.

### **Technical Support**

We want you to get the maximum performance from your products. So if you run into technical difficulties, we are here to help. For the most frequently asked questions, you can easily find answers in your product documentation. These answers are normally a lot more detailed than the ones we can give over the phone.

So please consult this manual first. If you still cannot find the answer, gather all the information or questions that apply to your problem, and with the product close at hand, call your dealer. Our dealers are well trained and ready to give you the support you need to get the most from your Advantech products. In fact, most problems reported are minor and are able to be easily solved over the phone.

In addition, free technical support is available from Advantech engineers every business day. We are always ready to give advice on application requirements or specific information on the installation and operation of any of our products.

# **Declaration of Conformity**

### **FCC Class B**

This device complies with the requirements in part 15 of the FCC rules:

Operation is subject to the following two conditions:

- This device may not cause harmful interference
- This device must accept any interference received, including interference that may cause undesired operation.

This equipment has been tested and found to comply with the limits for a Class B digital device, pursuant to Part 15 of the FCC Rules. These limits are designed to provide reasonable protection against harmful interference when the equipment is operated in a commercial environment. This equipment generates, uses, and can radiate radio frequency energy and, if not installed and used in accordance with the instruction manual, may cause harmful interference to radio communications. Operation of this device in a residential area is likely to cause harmful interference in which case the user will be required to correct the interference at his/her own expense. The user is advised that any equipment changes or modifications not expressly approved by the party responsible for compliance would void the compliance to FCC regulations and therefore, the user's authority to operate the equipment.

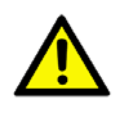

*Caution! There is a danger of a new battery exploding if it is incorrectly installed. Do not attempt to recharge, force open, or heat the battery. Replace the battery only with the same or equivalent type recommended by the manufacturer. Discard used batteries according to the manufacturer's instructions.*

# **Memory Compatibility**

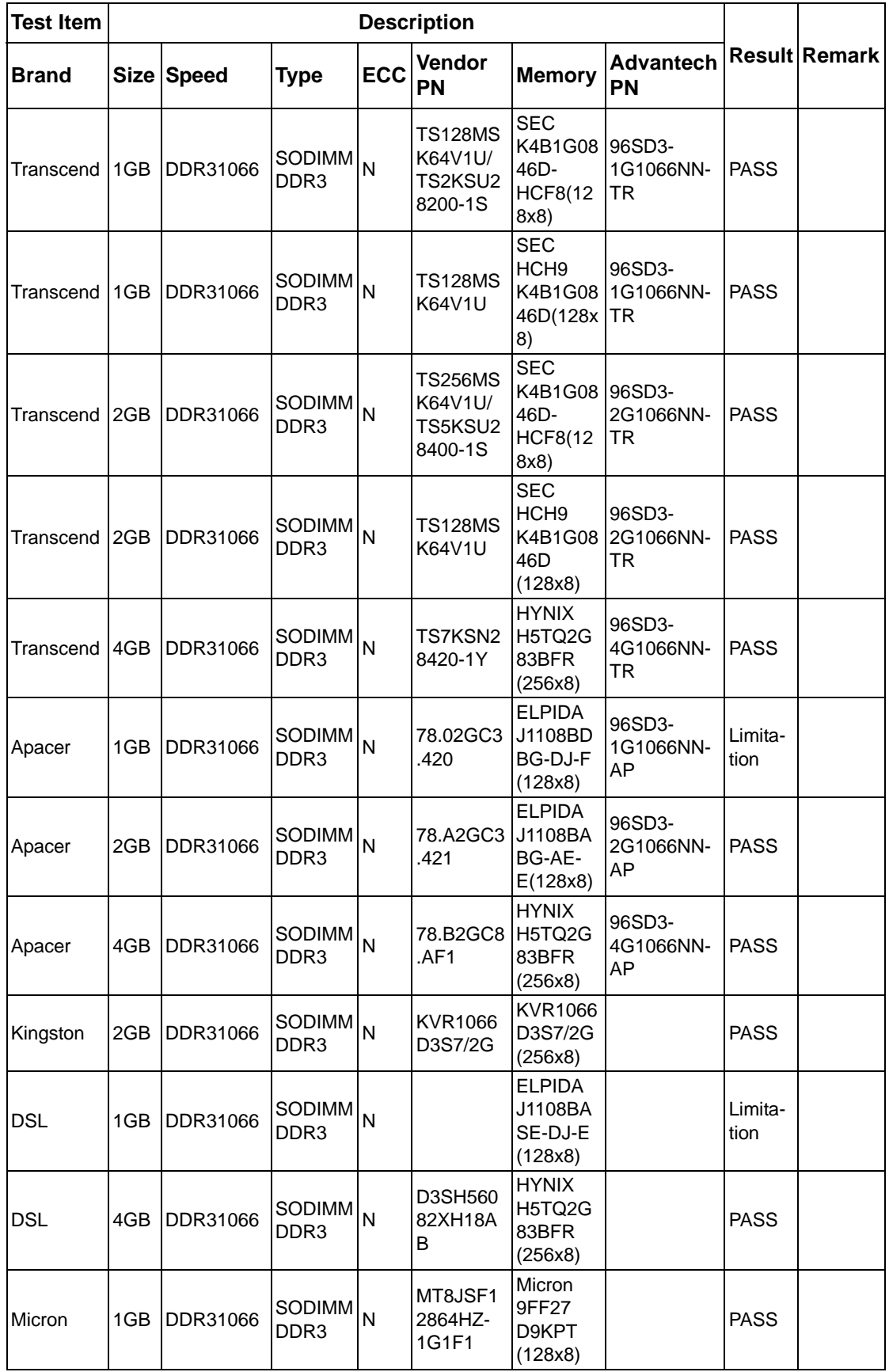

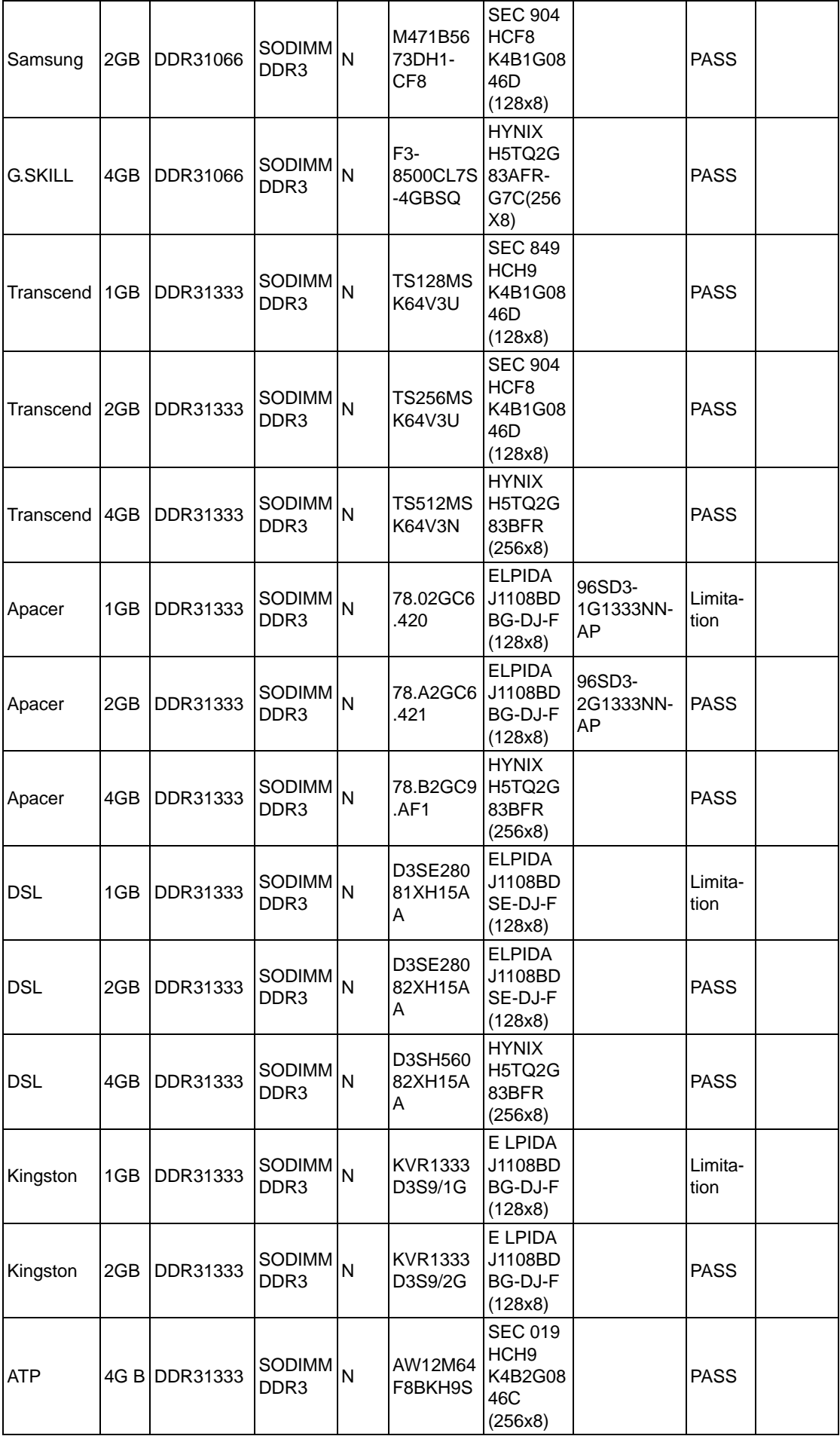

# **Ordering Information**

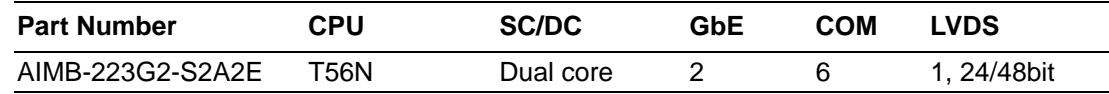

# **Product Warranty (2 years)**

Advantech warrants to you, the original purchaser, that each of its products will be free from defects in materials and workmanship for two years from the date of purchase.

This warranty does not apply to any products which have been repaired or altered by persons other than repair personnel authorized by Advantech, or which have been subject to misuse, abuse, accident or improper installation. Advantech assumes no liability under the terms of this warranty as a consequence of such events.

Because of Advantech's high quality-control standards and rigorous testing, most of our customers never need to use our repair service. If an Advantech product is defective, it will be repaired or replaced at no charge during the warranty period. For outof-warranty repairs, you will be billed according to the cost of replacement materials, service time and freight. Please consult your dealer for more details.

If you think you have a defective product, follow these steps:

- 1. Collect all the information about the problem encountered. (For example, CPU speed, Advantech products used, other hardware and software used, etc.) Note anything abnormal and list any onscreen messages you get when the problem occurs.
- 2. Call your dealer and describe the problem. Please have your manual, product, and any helpful information readily available.
- 3. If your product is diagnosed as defective, obtain an RMA (return merchandise authorization) number from your dealer. This allows us to process your return more quickly.
- 4. Carefully pack the defective product, a fully-completed Repair and Replacement Order Card and a photocopy proof of purchase date (such as your sales receipt) in a shippable container. A product returned without proof of the purchase date is not eligible for warranty service.
- 5. Write the RMA number visibly on the outside of the package and ship it prepaid to your dealer.

# **Initial Inspection**

Before you begin installing your motherboard, please make sure that the following materials have been shipped:

- 1 x AIMB-223 AMD G-series mini-ITX motherboard
- 2 x SATA HDD cable
- 2 x SATA Power cable
- $\blacksquare$  1 x Serial port cable(1 to 4)
- $\blacksquare$  1 x I/O port bracket
- $\blacksquare$  1 x Startup manual
- **1** 1 x Driver CD
- $\blacksquare$  1 x Warranty card
- $1 \times$  CPU cooler

If any of these items are missing or damaged, contact your distributor or sales representative immediately. We have carefully inspected the AIMB-223 mechanically and electrically before shipment. It should be free of marks and scratches and in perfect working order upon receipt. As you unpack the AIMB-223, check it for signs of shipping damage. (For example, damaged box, scratches, dents, etc.) If it is damaged or it fails to meet the specifications, notify our service department or your local sales representative immediately. Also notify the carrier. Retain the shipping carton and packing material for inspection by the carrier. After inspection, we will make arrangements to repair or replace the unit.

# **Contents**

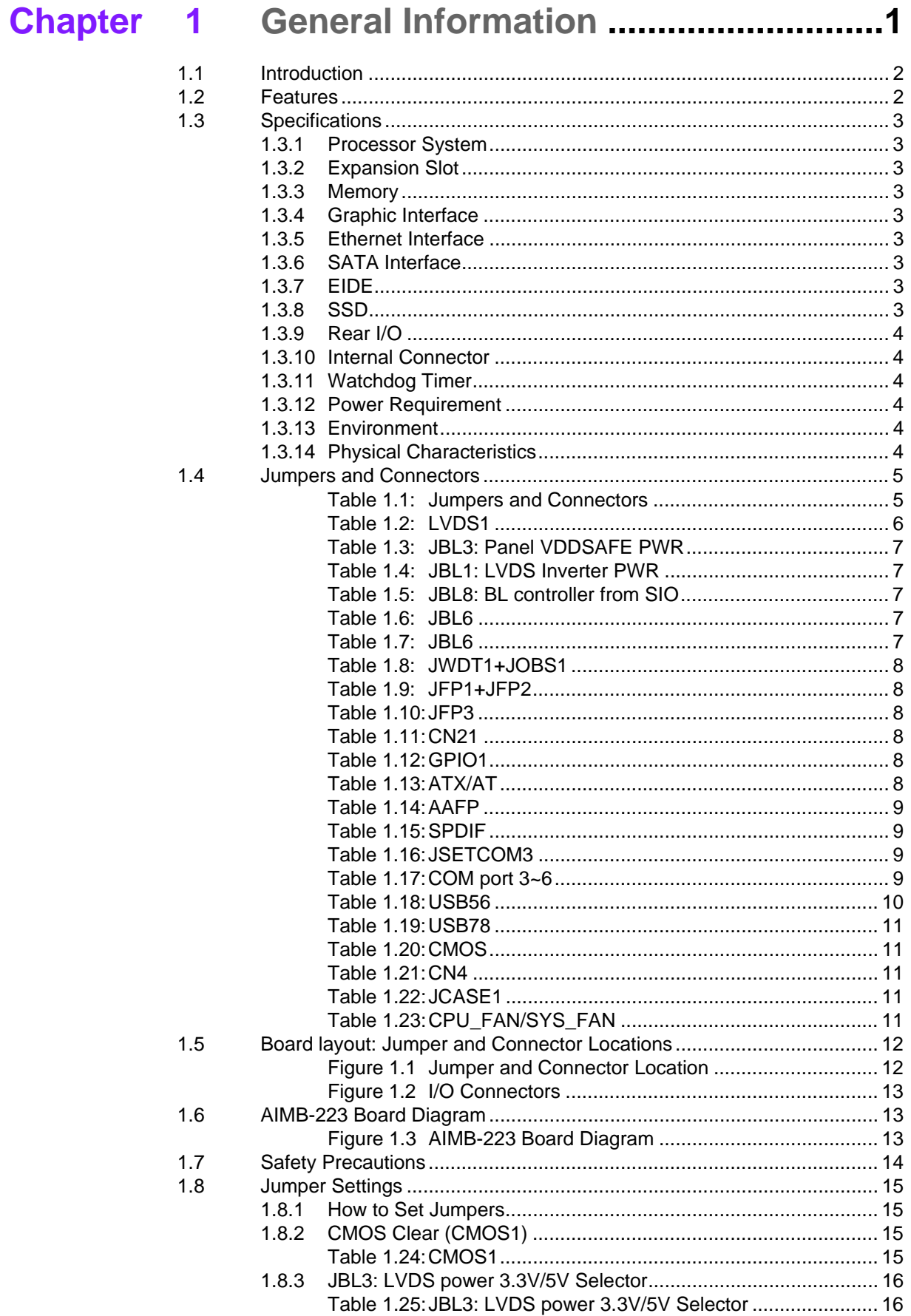

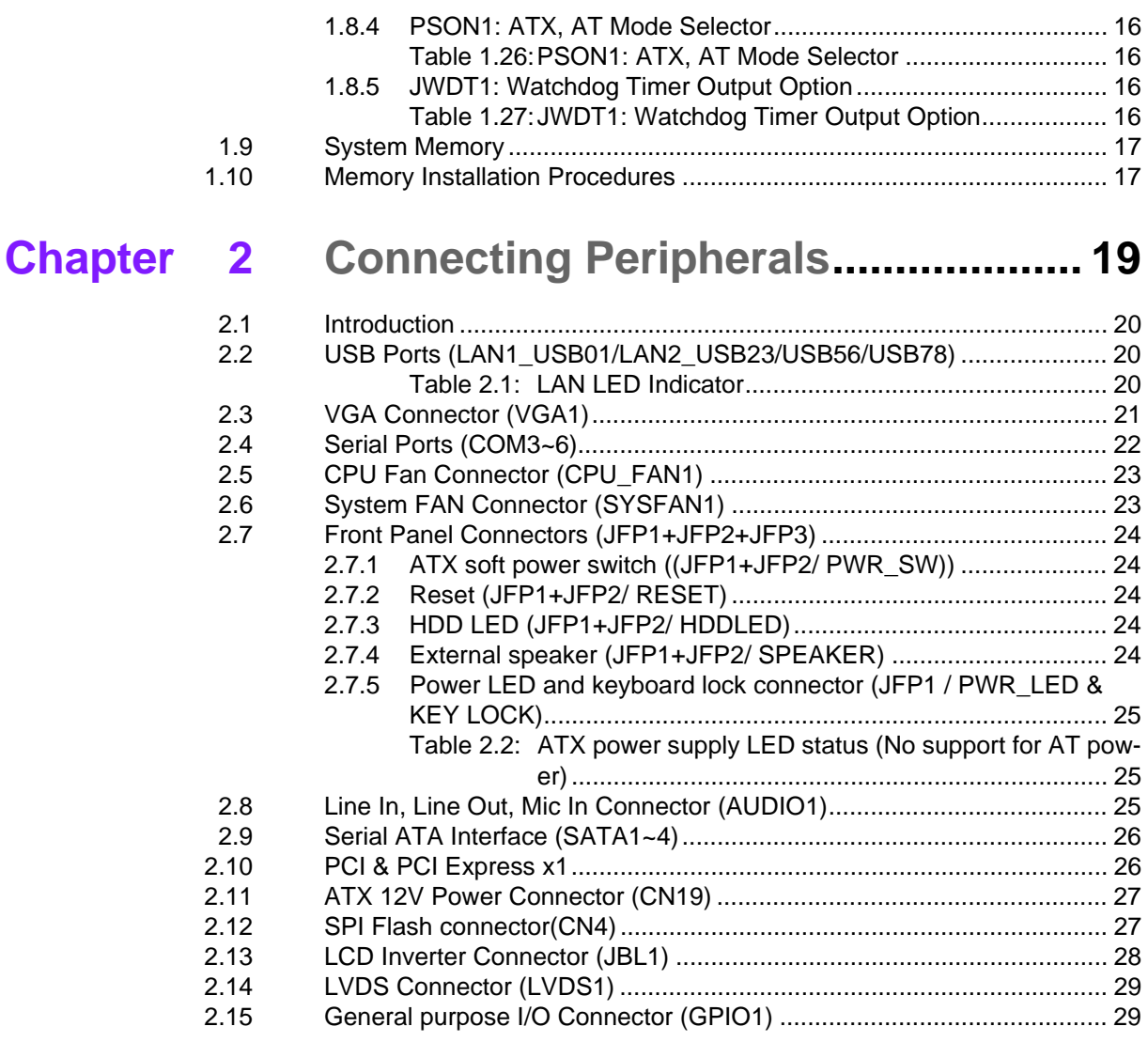

### **Chapter BIOS Operation ................................. 31**  $\overline{\mathbf{3}}$

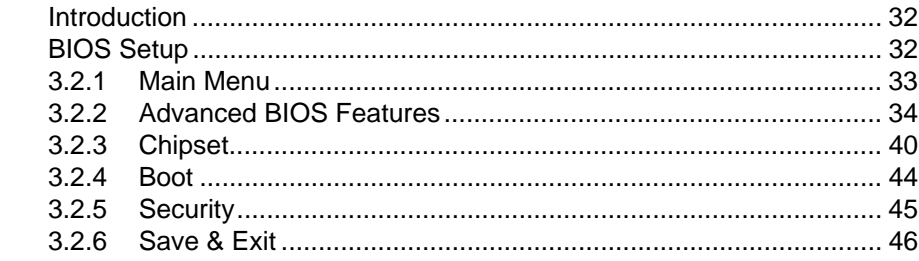

### 4 Software Introduction & Service .... 47 **Chapter**

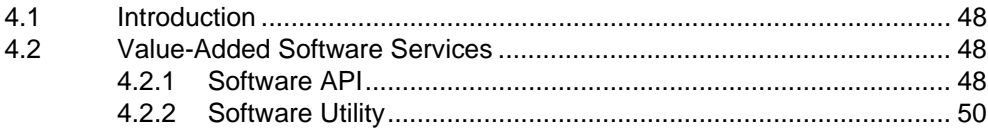

### **Chipset Software Installation Utility 51 Chapter 5**

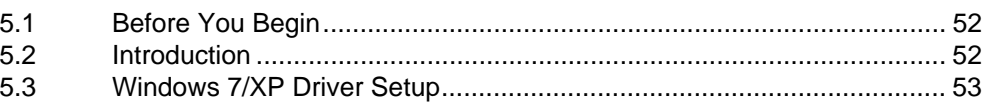

 $3.1$  $3.2$ 

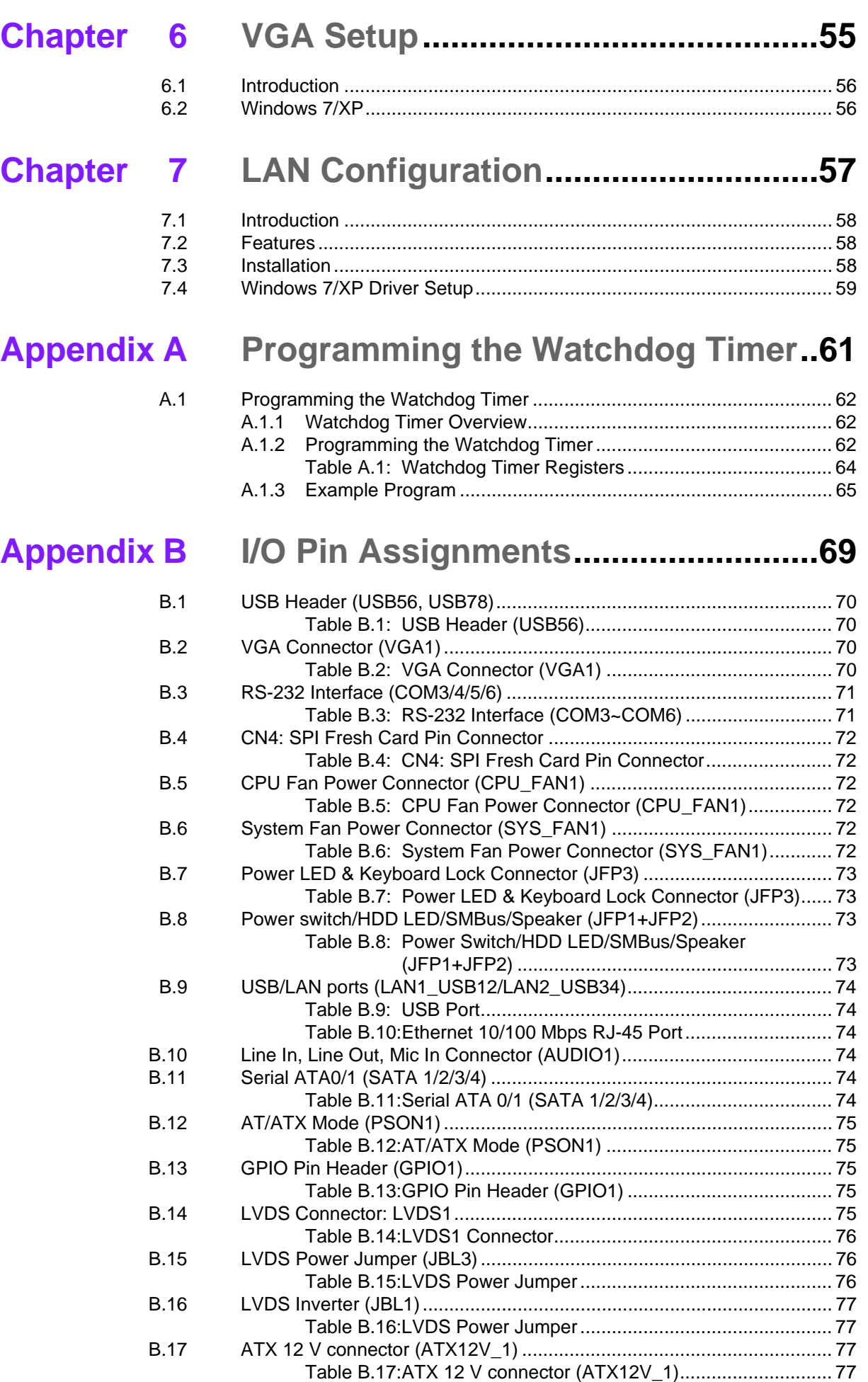

AIMB-223 User Manual xii

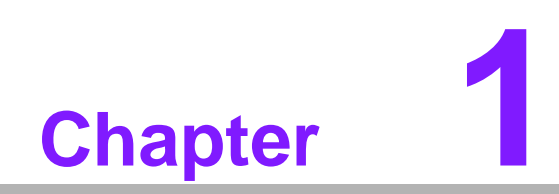

<span id="page-12-0"></span>**1General Information**

# <span id="page-13-0"></span>**1.1 Introduction**

The AIMB-223 board comes with high connectivity and a variety of expansion options including: a single PCIe x1 and PCI expansion slot, six serial ports, four SATA III 600 MB/s connectors, and eight USB 2.0 ports. Dual display output is supported with several output interface options: VGA, HDMI, and LVDS (LVDS supports 3.3V, 5V, and 12V for large sized panels). AIMB-223 also comes with software RAID 0, 1, 5 and 10 support, offering abundant data storage and reliable data protection, as well as dual PCI Express based Gigabit (Realtek 8111G-CG) Ethernet ports delivering up to 1000 Mbps of bandwidth for network-intensive applications. AIMB-223 has designed in both ATX12V and DC IN power to provide a low total cost solution. All this connectivity is packed into a space-saving, power-efficient, and cost-effective Mini-ITX form factor.

With the graphics engine integrated onto the processor chip, these two-chip solutions provide enhanced graphics performance compared to previous AMD platforms. The integrated graphics controller includes AMD's first Fusion architecture accelerated processing unit which can also support dual channel 24-bit LVDS for large sized panels.

# <span id="page-13-1"></span>**1.2 Features**

- **Rich I/O connectivity:** 4 serial ports, 8 USB 2.0, Dual GbE LAN
- **Standard Mini-ITX form factor with industrial feature:** The AIMB-223 is a fullfeatured Mini-ITX motherboard with balanced expandability and performance
- **Wide selection of storage devices:** SATA HDD, CFast, customers benefit from the flexibility of using the most suitable storage device for larger capacity
- **Optimized integrated graphic solution:** With AMD ATI Radeon HD6310, Support DirectX 11, UVD3.

# <span id="page-14-0"></span>**1.3 Specifications**

### <span id="page-14-1"></span>**1.3.1 Processor System**

- **CPU:** AMD Dual Core T56N
- **Max. Speed:** 1.65 GHz (dual core 18W TDP)
- **L2 Cache: 512 KB**
- **Chipset:** AMD G-series + A55E
- **BIOS:** AMI 16 Mbit SPI

### <span id="page-14-2"></span>**1.3.2 Expansion Slot**

- **PCI: 1**
- **Mini-PCIe:** 1
- **PCIe:** PCIe x1 (PCIe gen2)

### <span id="page-14-3"></span>**1.3.3 Memory**

- **Technology:** One channels DDR3 1333/1066 MHz
- **Max. Capacity: 4 GB**
- **Socket:** 1 x 204 pin SODIMM

### <span id="page-14-4"></span>**1.3.4 Graphic Interface**

- **Controller:** ATI Radeon HD 6310, support DirectX 11, UVD3
- **VRAM:** TBD
- **VGA:** Supports up to 2560 x 1536 @ 32bpp
- **LVDS:** Supports 24-bit dual channel and up to 1920 x 1200
- **HDMI:** 1920 x 1200 @ 60 MHz
- **Dual Display:** Supports dual display of any two display device (CRT, LVDS, HDMI)

### <span id="page-14-5"></span>**1.3.5 Ethernet Interface**

- **Interface: 10/100/1000 Mbps**
- Controller: GbE LAN1: RTL8111G-CG; GbE LAN2: RTL8111G-CG
- **Connector:** RJ-45 x 2

### <span id="page-14-6"></span>**1.3.6 SATA Interface**

- **Max Data Transfer Rate:** 600 MB/s
- **Channel:** 4

### <span id="page-14-7"></span>**1.3.7 EIDE**

- **Mode:** None
- **Channel:** None

### <span id="page-14-8"></span>**1.3.8 SSD**

**Cfast CompactFlash:** Cfast type I/II

### <span id="page-15-0"></span>**1.3.9 Rear I/O**

- **VGA:** 1
- **HDMI: 1**
- **Ethernet:** 2
- **USB:** 4 (USB 2.0 compliant)
- **Audio: 3 (Mic-in, Line-out, Line-in)**
- **Serial:** 2 (RS-232)
- **DC jack:** 1 (2.5 mm)

### <span id="page-15-1"></span>**1.3.10 Internal Connector**

- **LVDS & Inverter: 1**
- **USB:** 4 (USB 2.0 compliant)
- **Serial:** 4 (RS-232, COM3 support 5V/12V by jumper selection)
- **IDE:** None
- **SATA: 4**
- **Cfast CompactFlash:** 1
- **Parallel:** None
- GPIO: 8-bit

### <span id="page-15-2"></span>**1.3.11 Watchdog Timer**

- **Dutput:** System reset
- **Interval:** Programmable 1 ~ 255 sec/min

### <span id="page-15-3"></span>**1.3.12 Power Requirement**

- **Typical:** 
	- Single Voltage 12V DC input by 1x External DC phone Jack or 1x Internal 2x2-pin Power Connector;
	- AT/ATX Supported by Jumper
	- Max power consumption:47.57W (T56N +4G DDR3 RAM)

### <span id="page-15-4"></span>**1.3.13 Environment**

### **Temperature:**

- 0 ~ 60° C (32 ~ 140° F), Operating
- $-40 \sim 85^{\circ}$  C ( $-40 \sim 185^{\circ}$  F), Non-operating

### <span id="page-15-5"></span>**1.3.14 Physical Characteristics**

■ **Dimensions:** 170 mm x 170 mm (6.69" x 6.69")

# <span id="page-16-0"></span>**1.4 Jumpers and Connectors**

Connectors on the AIMB-223 motherboard link it to external devices such as hard disk drives and a keyboard. In addition, the board has a number of jumpers used to configure your system for your application.

The tables below list the function of each of the board jumpers and connectors. Later sections in this chapter give instructions on setting jumpers. Chapter 2 gives instructions for connecting external devices to your motherboard.

<span id="page-16-1"></span>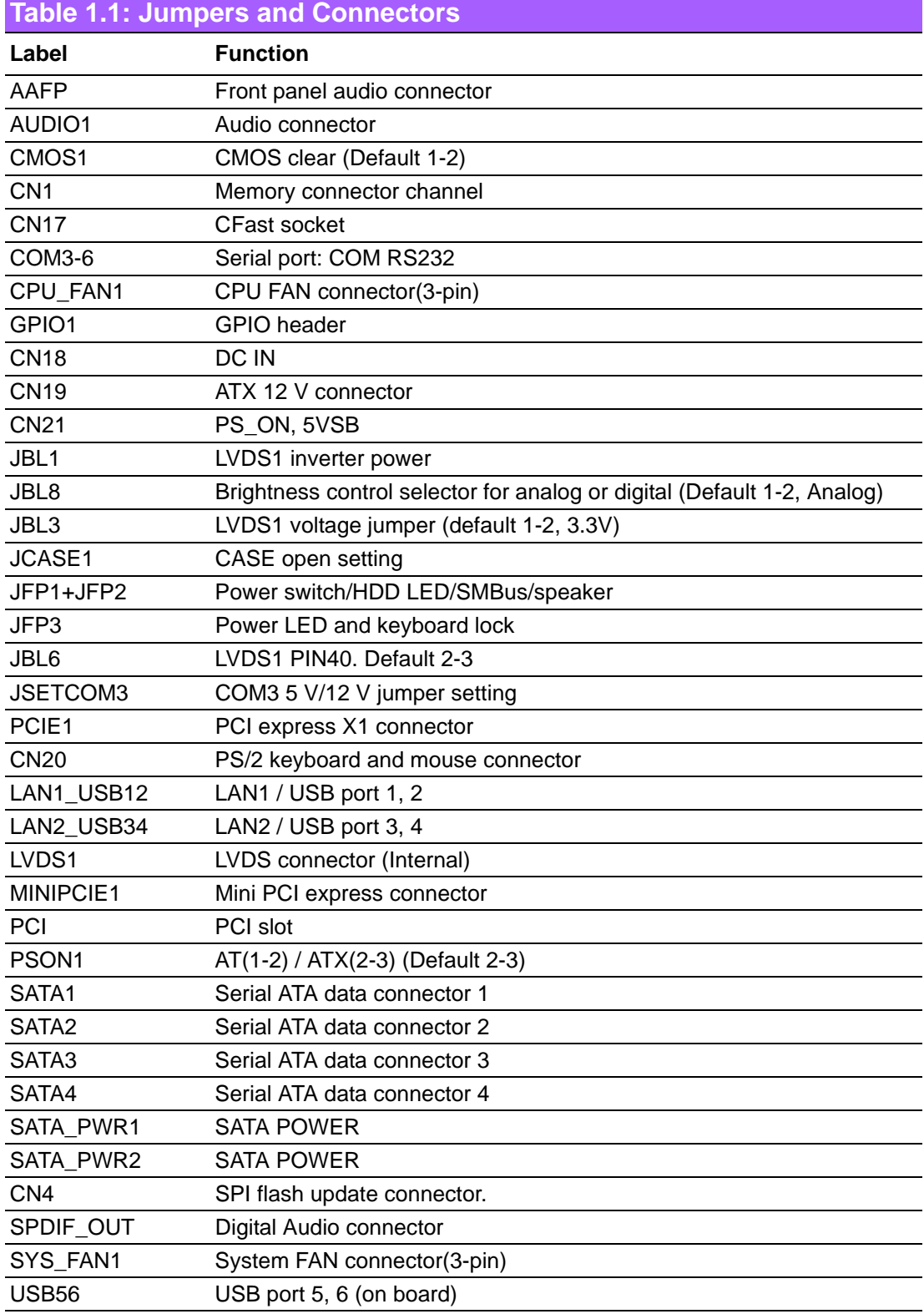

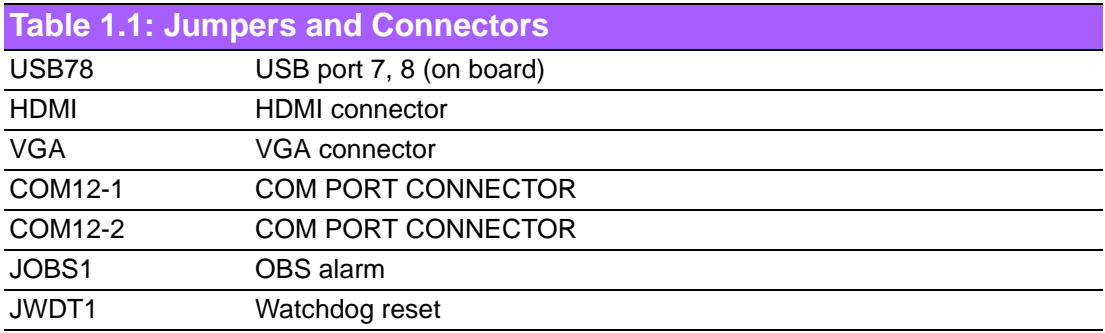

<span id="page-17-0"></span>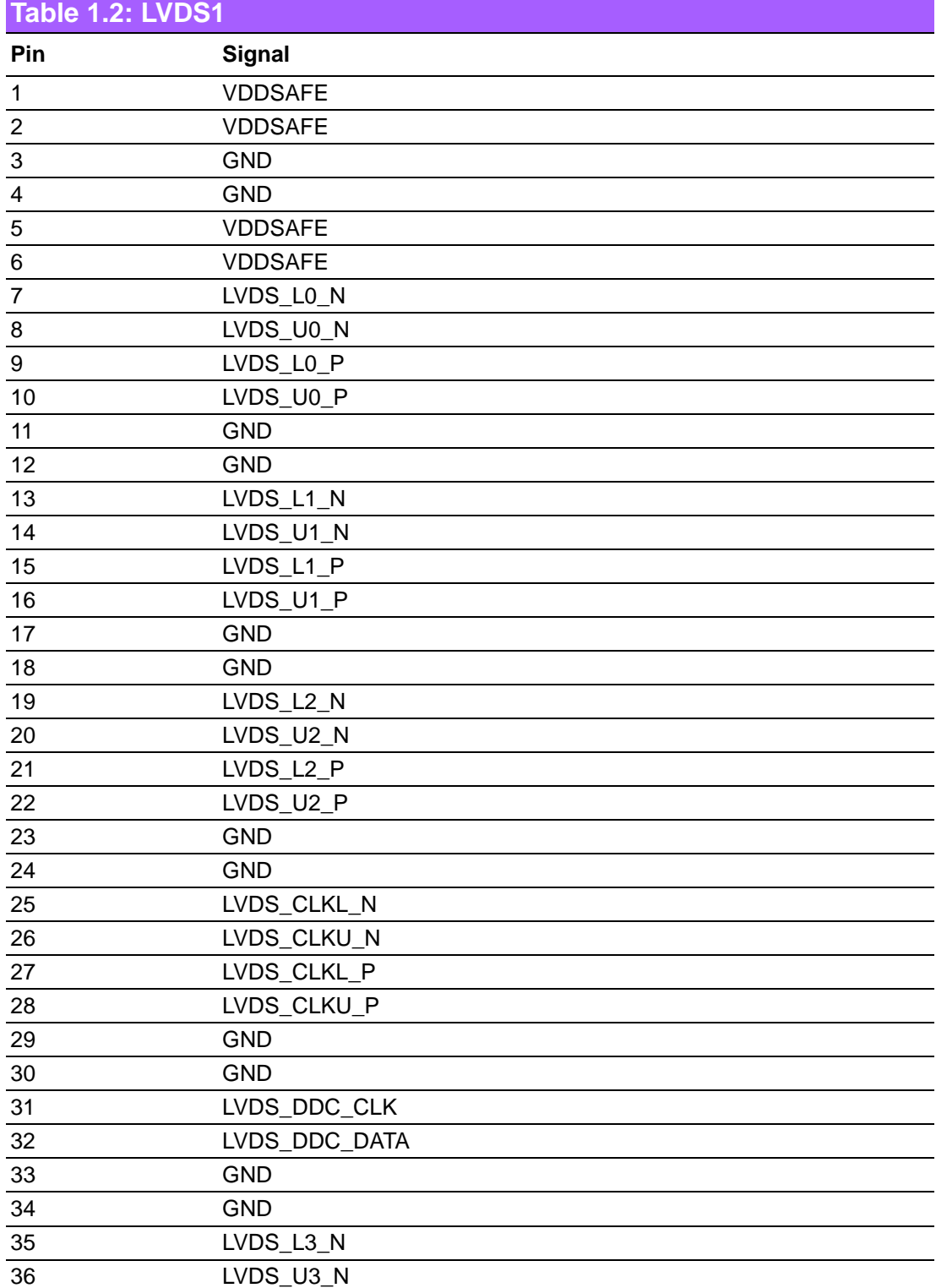

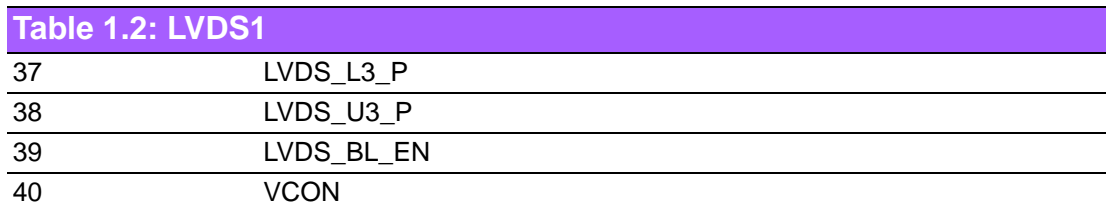

<span id="page-18-0"></span>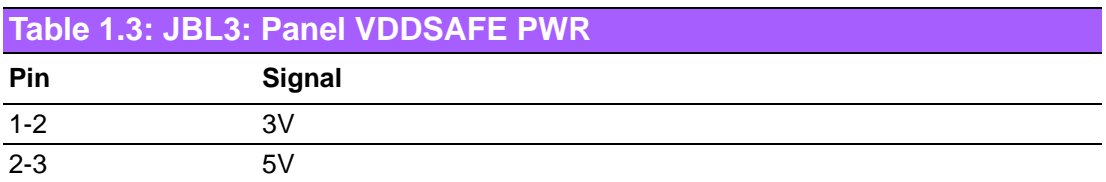

<span id="page-18-1"></span>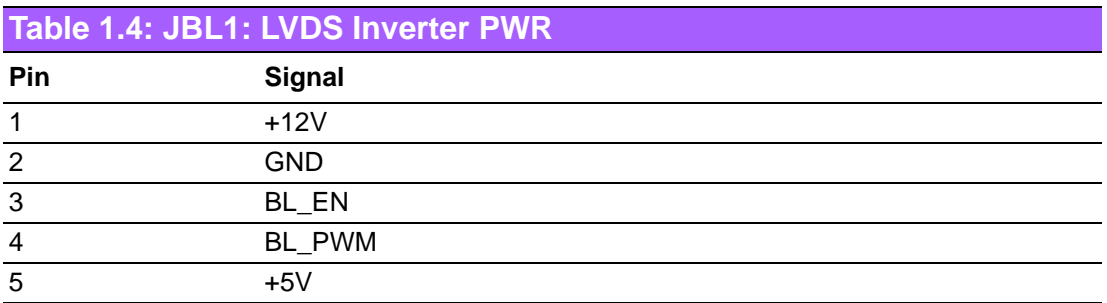

<span id="page-18-2"></span>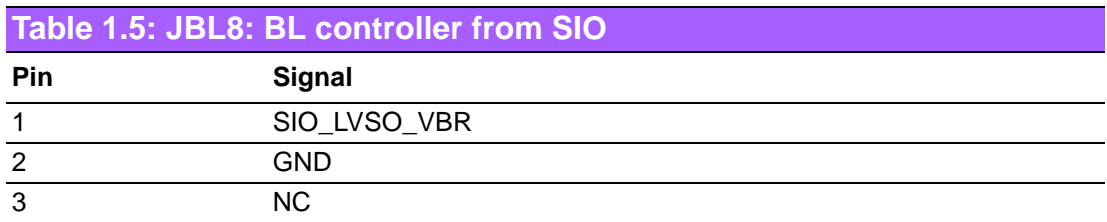

<span id="page-18-3"></span>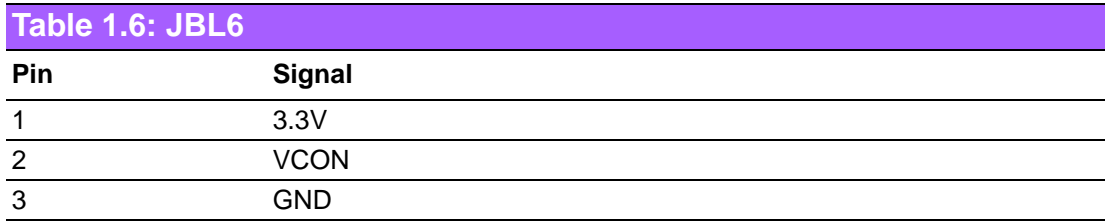

<span id="page-18-4"></span>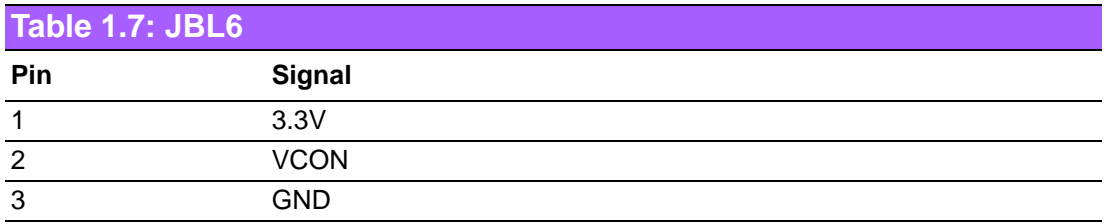

<span id="page-19-0"></span>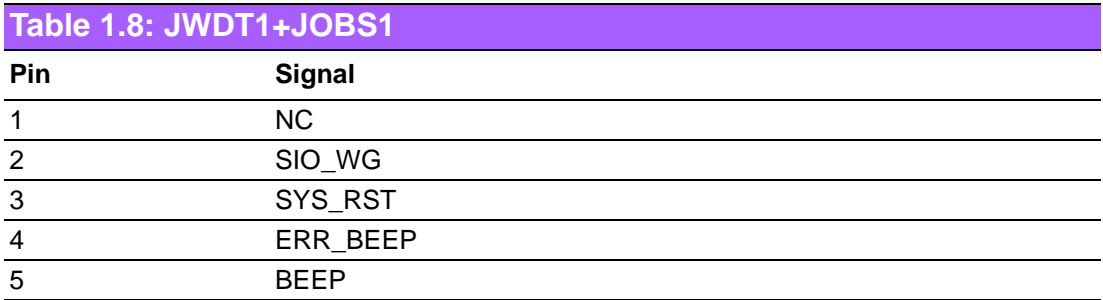

### <span id="page-19-1"></span>**Table 1.9: JFP1+JFP2**

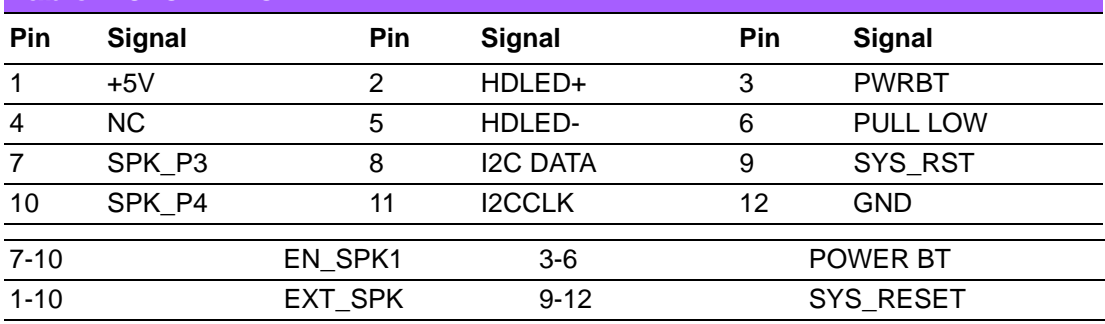

<span id="page-19-2"></span>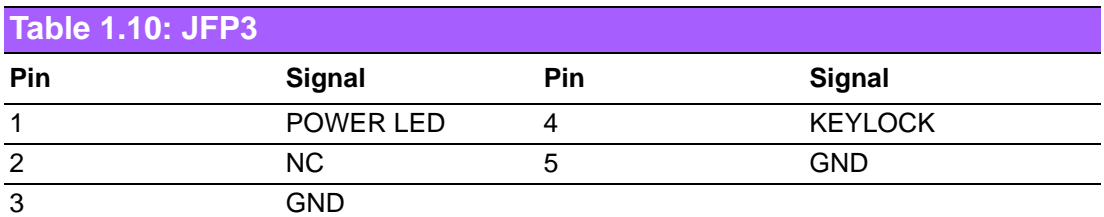

<span id="page-19-3"></span>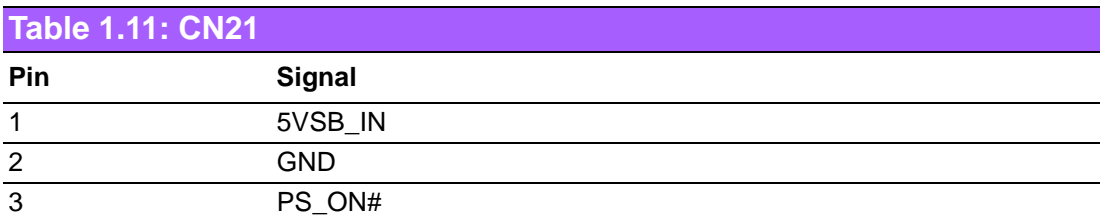

<span id="page-19-4"></span>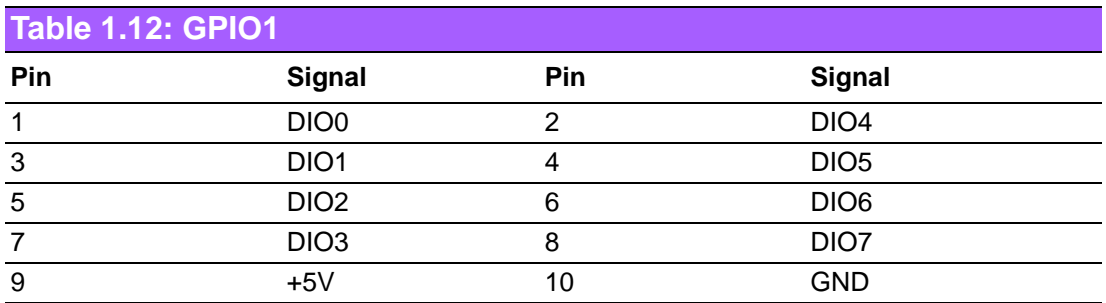

<span id="page-19-5"></span>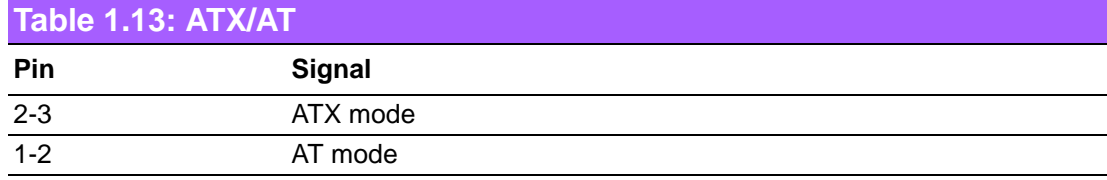

<span id="page-20-0"></span>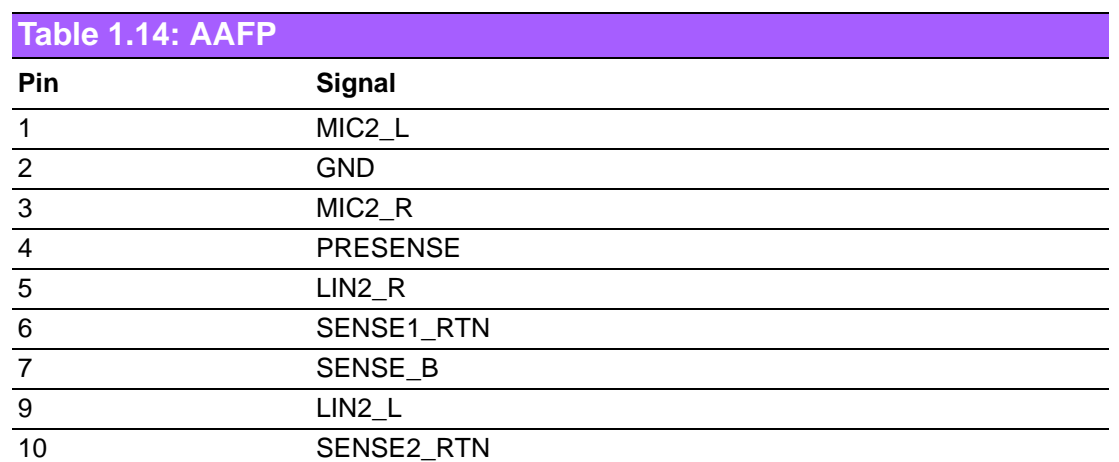

<span id="page-20-1"></span>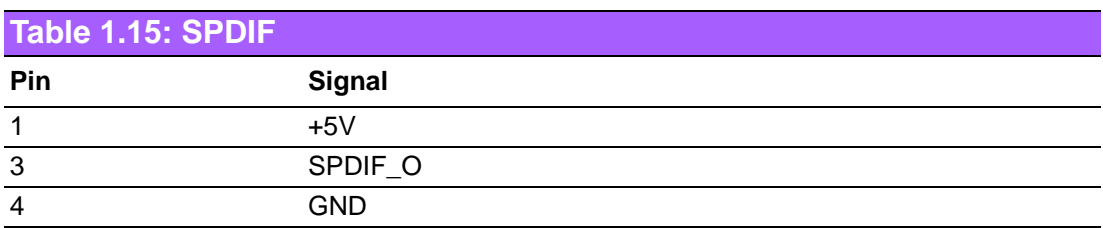

<span id="page-20-2"></span>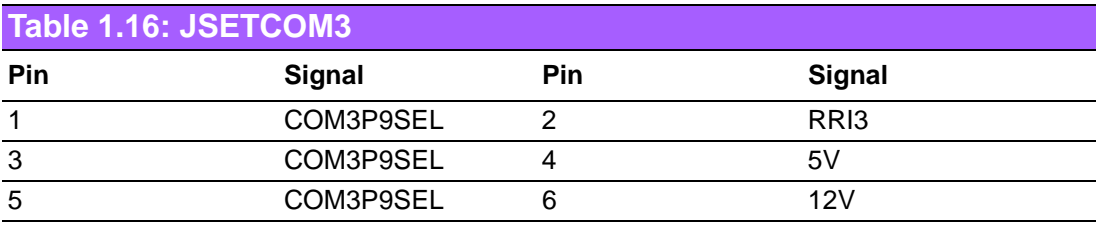

<span id="page-20-3"></span>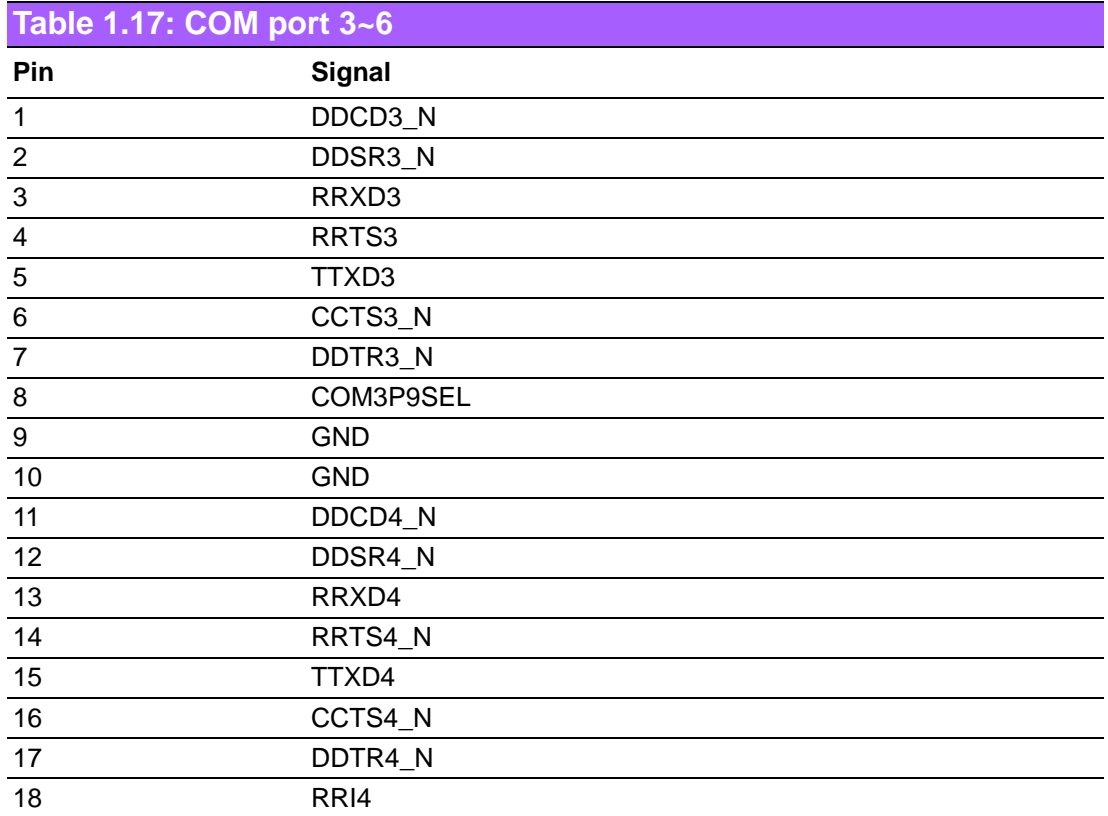

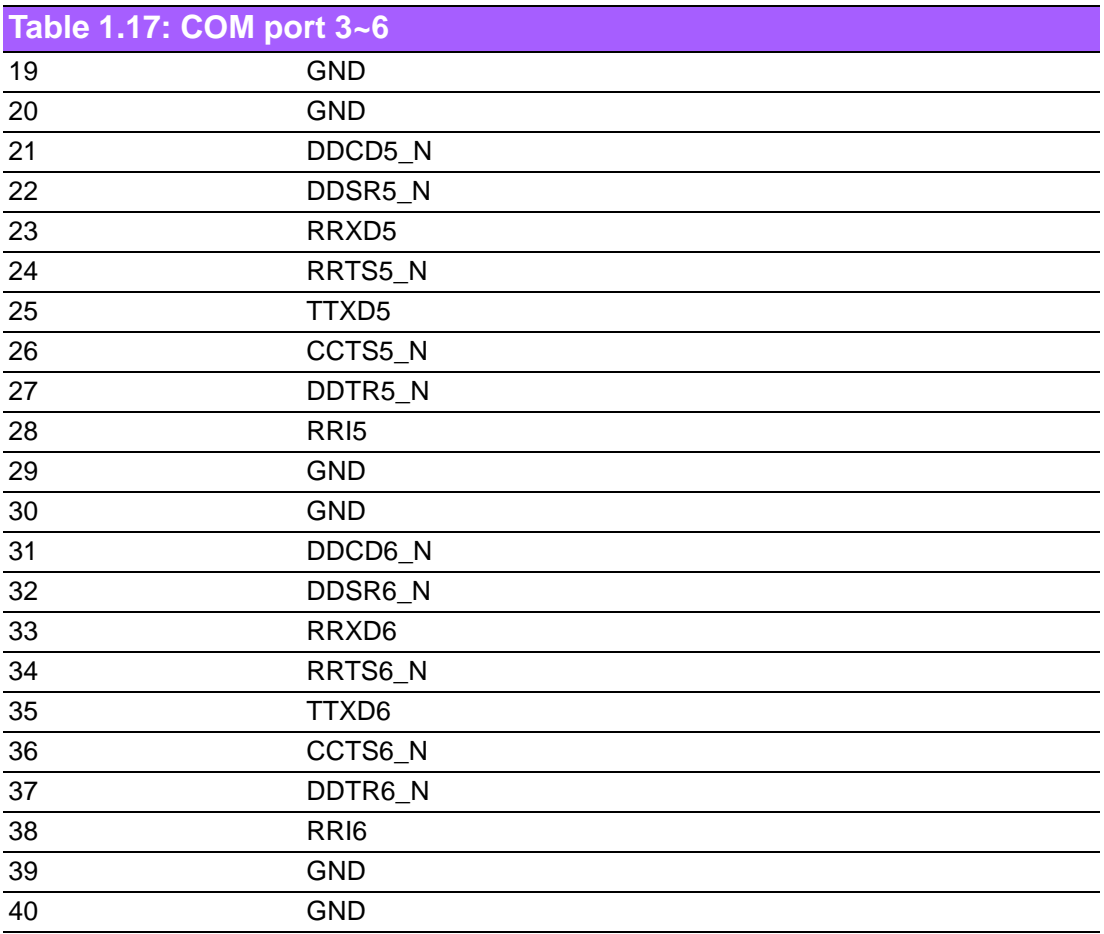

<span id="page-21-0"></span>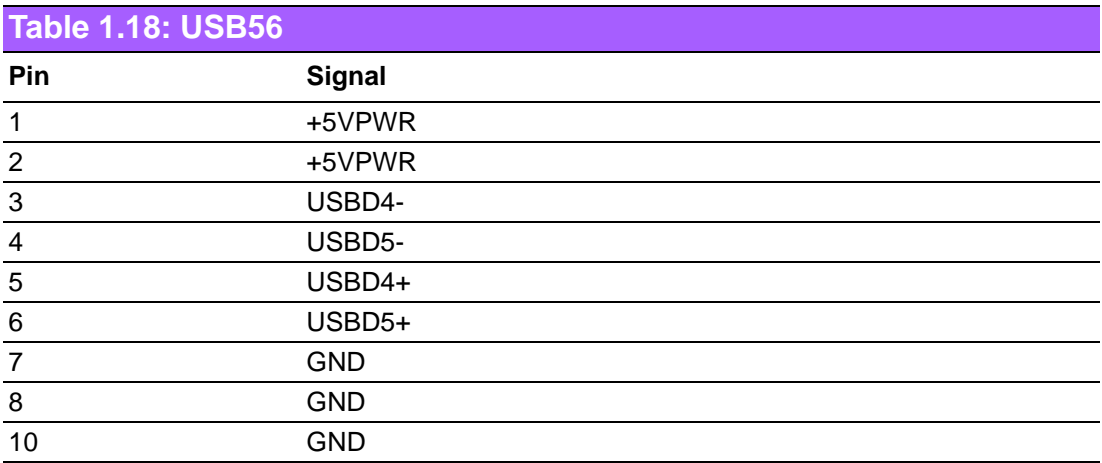

# <span id="page-22-0"></span>**Table 1.19: USB78**

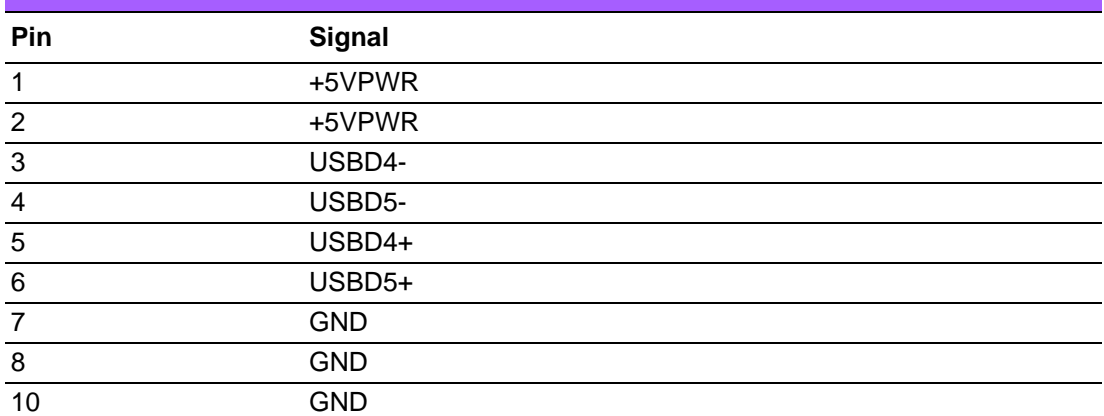

<span id="page-22-1"></span>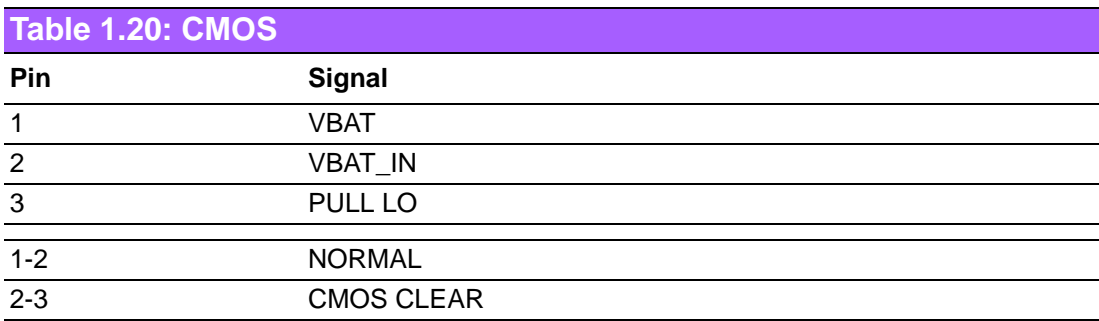

<span id="page-22-2"></span>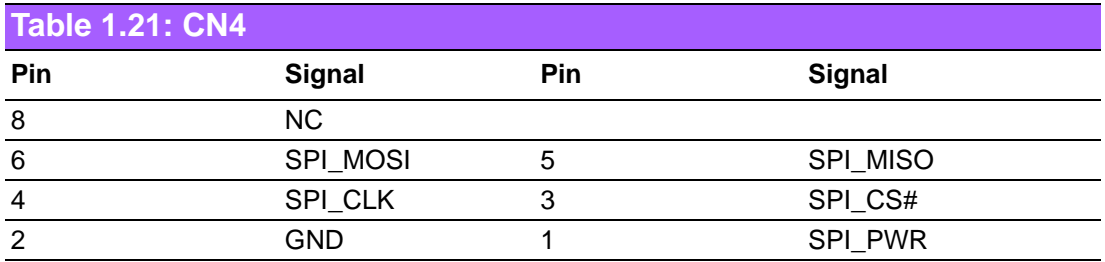

<span id="page-22-3"></span>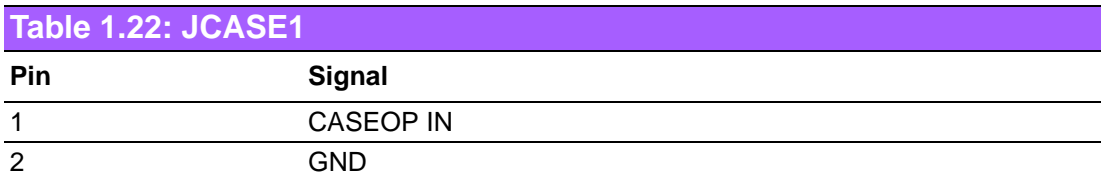

<span id="page-22-4"></span>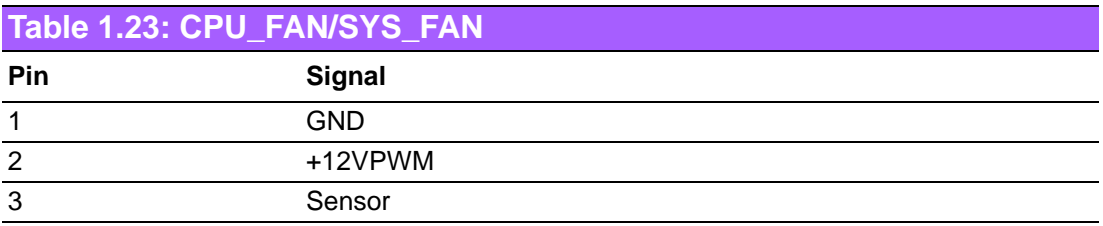

# <span id="page-23-0"></span>**1.5 Board layout: Jumper and Connector Locations**

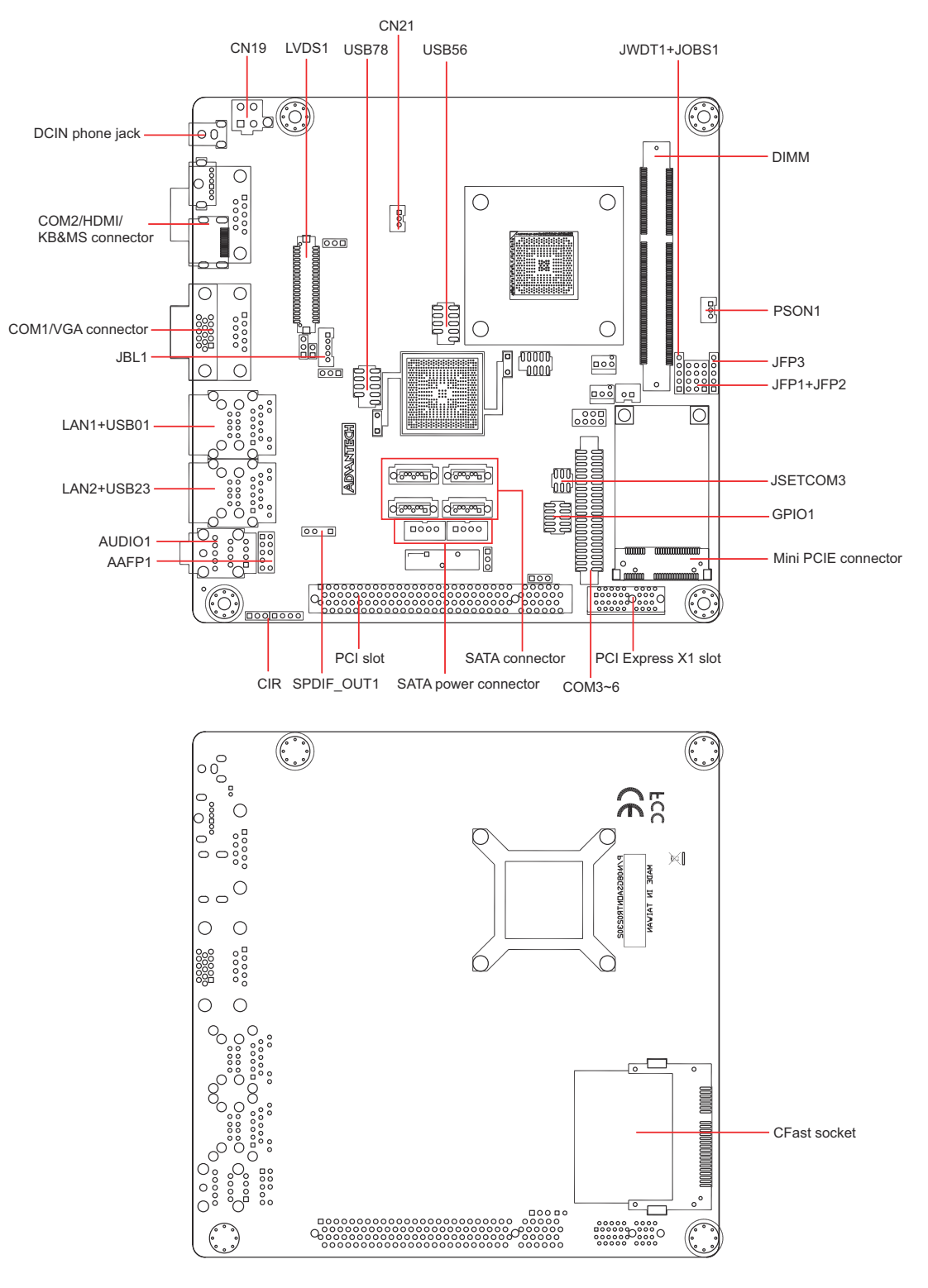

<span id="page-23-1"></span>**Figure 1.1 Jumper and Connector Location**

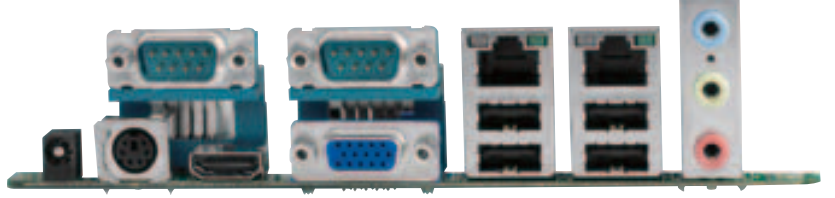

**Figure 1.2 I/O Connectors**

# <span id="page-24-1"></span><span id="page-24-0"></span>**1.6 AIMB-223 Board Diagram**

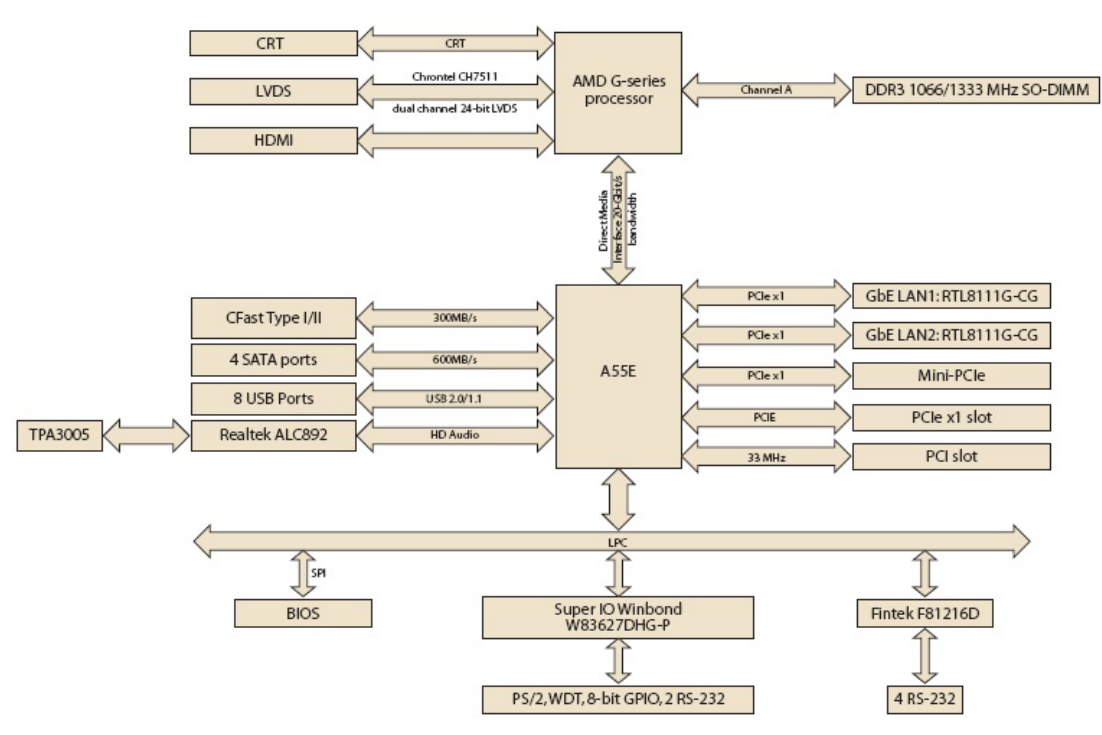

<span id="page-24-2"></span>**Figure 1.3 AIMB-223 Board Diagram**

# <span id="page-25-0"></span>**1.7 Safety Precautions**

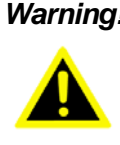

*Warning! Always completely disconnect the power cord from chassis whenever you work with the hardware. Do not make connections while the power is on. Sensitive electronic components can be damaged by sudden power surges. Only experienced electronics personnel should open the PC chassis.*

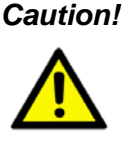

*Caution! Always ground yourself to remove any static charge before touching the motherboard. Modern electronic devices are very sensitive to electrostatic discharges. As a safety precaution, use a grounding wrist strap at all times. Place all electronic components on a static-dissipative surface or in a static-shielded bag when they are not in the chassis.*

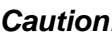

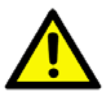

*Caution! The computer is provided with a battery-powered real-time clock circuit. There is a danger of explosion if battery is incorrectly replaced. Replace only with same or equivalent type recommended by the manufacturer. Discard used batteries according to manufacturer's instructions.*

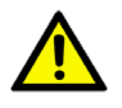

*Caution! There is a danger of a new battery exploding if it is incorrectly installed. Do not attempt to recharge, force open, or heat the battery. Replace the battery only with the same or equivalent type recommended by the manufacturer. Discard used batteries according to the manufacturer's instructions.*

# <span id="page-26-0"></span>**1.8 Jumper Settings**

This section provides instructions on how to configure your motherboard by setting the jumpers. It also includes the motherboards's default settings and your options for each jumper.

### <span id="page-26-1"></span>**1.8.1 How to Set Jumpers**

You can configure your motherboard to match the needs of your application by setting the jumpers. A jumper is a metal bridge that closes an electrical circuit. It consists of two metal pins and a small metal clip (often protected by a plastic cover) that slides over the pins to connect them. To "close" (or turn ON) a jumper, you connect the pins with the clip. To "open" (or turn OFF) a jumper, you remove the clip. Sometimes a jumper consists of a set of three pins, labeled 1, 2, and 3. In this case you connect either pins 1 and 2, or 2 and 3. A pair of needle-nose pliers may be useful when setting jumpers.

### <span id="page-26-2"></span>**1.8.2 CMOS Clear (CMOS1)**

The AIMB-223 motherboard contains a jumper that can erase CMOS data and reset the system BIOS information. Normally this jumper should be set with pins 1-2 closed. If you want to reset the CMOS data, set J1 to 2-3 closed for just a few seconds, and then move the jumper back to 1-2 closed. This procedure will reset the CMOS to its default setting.

<span id="page-26-3"></span>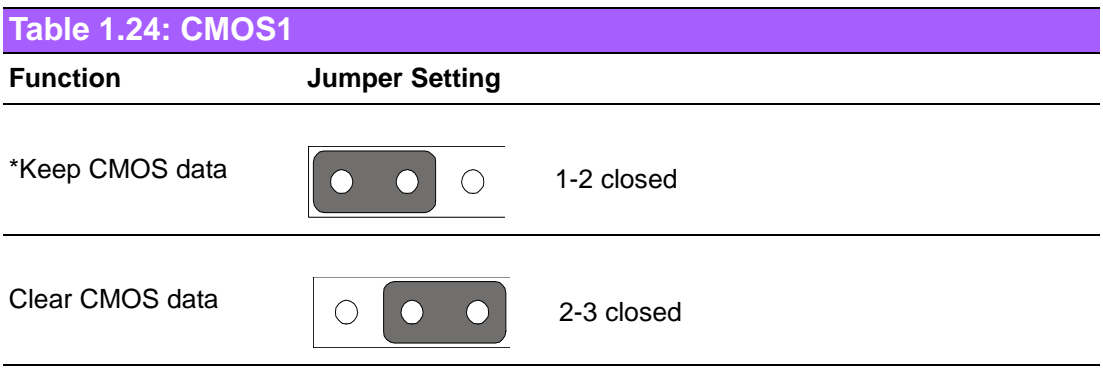

\* Default

## <span id="page-27-0"></span>**1.8.3 JBL3: LVDS power 3.3V/5V Selector**

<span id="page-27-1"></span>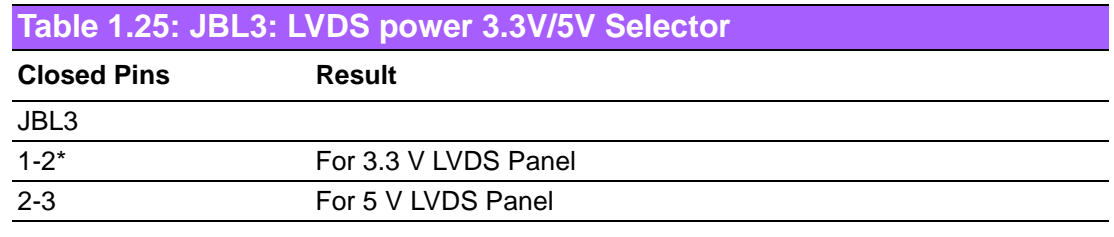

\*Default

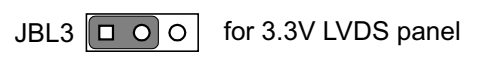

JBL3  $\boxed{ \square \ \boxed{ \bigcirc \ } }$  for 5V LVDS panel

# <span id="page-27-2"></span>**1.8.4 PSON1: ATX, AT Mode Selector**

<span id="page-27-3"></span>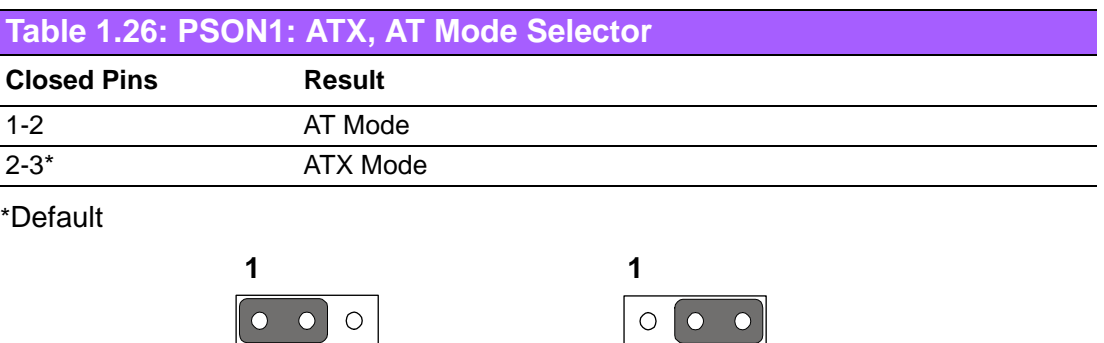

ATX Mode 2-3 closed

> $\overline{O}$  $\overline{O}$

# <span id="page-27-4"></span>**1.8.5 JWDT1: Watchdog Timer Output Option**

AT Mode 1-2 closed

<span id="page-27-5"></span>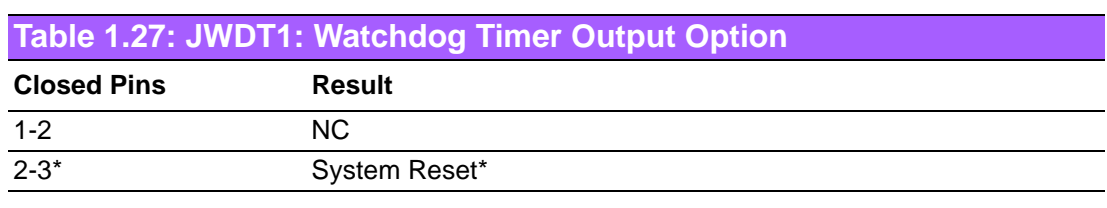

\*Default

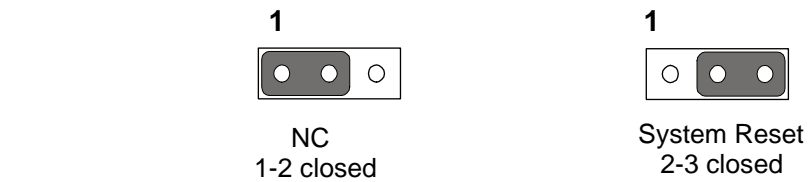

# <span id="page-28-0"></span>**1.9 System Memory**

The AIMB-223 has one socket for a 204-pin SODIMM.

This socket uses a 1.5 V unbuffered double-data-rate three synchronous DRAM (DDR3 SDRAM). DRAM is available in capacities of 512 MB, 1 GB and 2 GB. The socket can be filled in any combination with DIMMs of any size, giving a total memory size between 512 MB and 4 GB. AIMB-223 does NOT support ECC (error checking and correction).

# <span id="page-28-1"></span>**1.10 Memory Installation Procedures**

To install SODIMMs, first make sure the handle of the SODIMM socket are in the "open" position, i.e., the handles lean outward. Slowly slide the SODIMM module along the plastic guides on both ends of the socket. Then press the SODIMM module well down into the socket, until you hear a click when the two handles have automatically locked the memory module into the correct position of the SODIMM socket. To remove the memory module, just push both handles outward, and the memory module will be ejected by the mechanism.

AIMB-223 User Manual 18

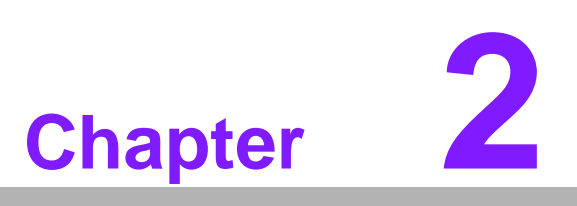

<span id="page-30-0"></span>**2Connecting Peripherals**

# <span id="page-31-0"></span>**2.1 Introduction**

You can access most of the connectors from the top of the board as it is being installed in the chassis. If you have a number of cards installed or have a packed chassis, you may need to partially remove the card to make all the connections.

# <span id="page-31-1"></span>**2.2 USB Ports (LAN1\_USB01/LAN2\_USB23/USB56/ USB78)**

The AIMB-223 provides up to eight USB ports. The USB interface complies with USB Specification Rev. 2.0 supporting transmission rate up to 480 Mbps and is fuse protected. The USB interface can be disabled in the system BIOS setup.

The AIMB-223 is equipped with one high-performance 1000 Mbps Ethernet LAN adapter, and one 100 Mbps LAN adapter, both of which are supported by all major network operating systems. The RJ-45 jacks on the rear panel provide for convenient LAN connection.

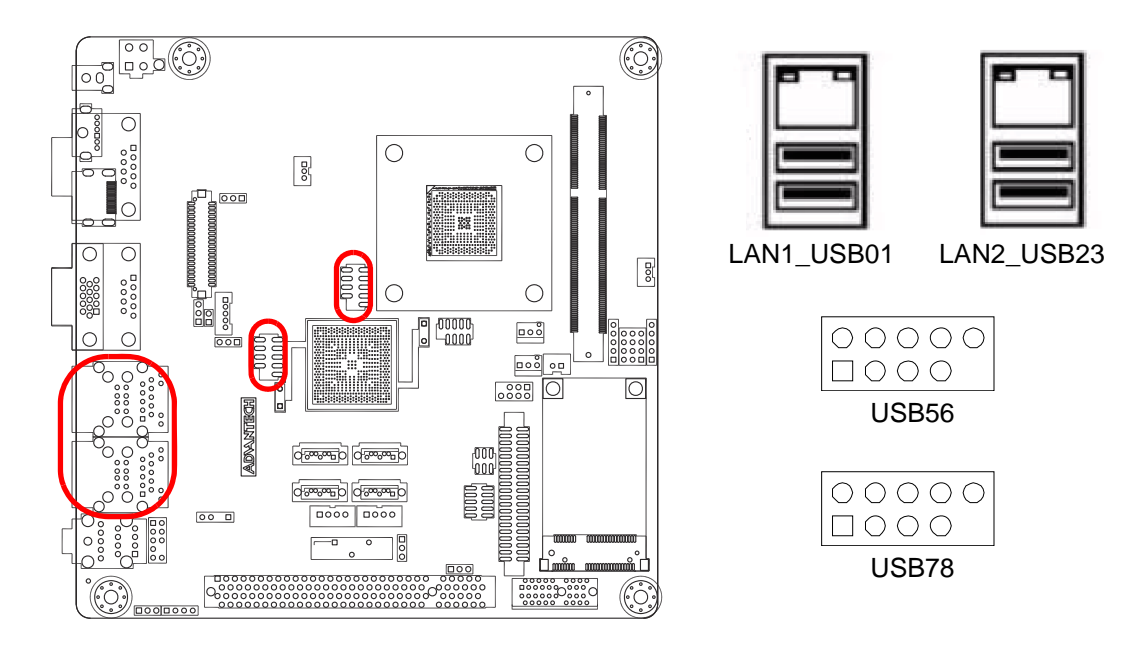

<span id="page-31-2"></span>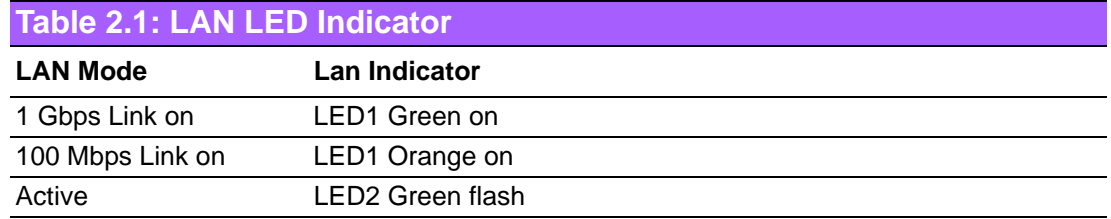

# <span id="page-32-0"></span>**2.3 VGA Connector (VGA1)**

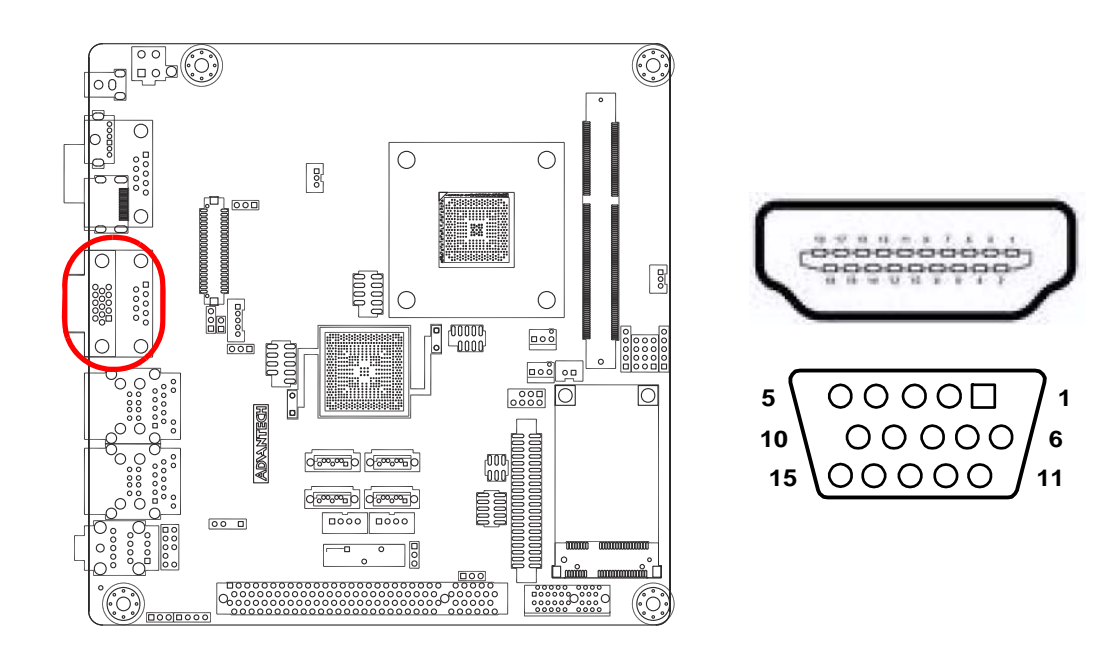

The AIMB-223 includes VGA and HDMI interface that can drive conventional VGA and HDMI displays, respectively. VGA1 is a standard 15-pin D-SUB connector commonly used for VGA. HDMI is HDMI connector for HDMI signal output. Pin assignments for VGA are detailed in Appendix B.

# <span id="page-33-0"></span>**2.4 Serial Ports (COM3~6)**

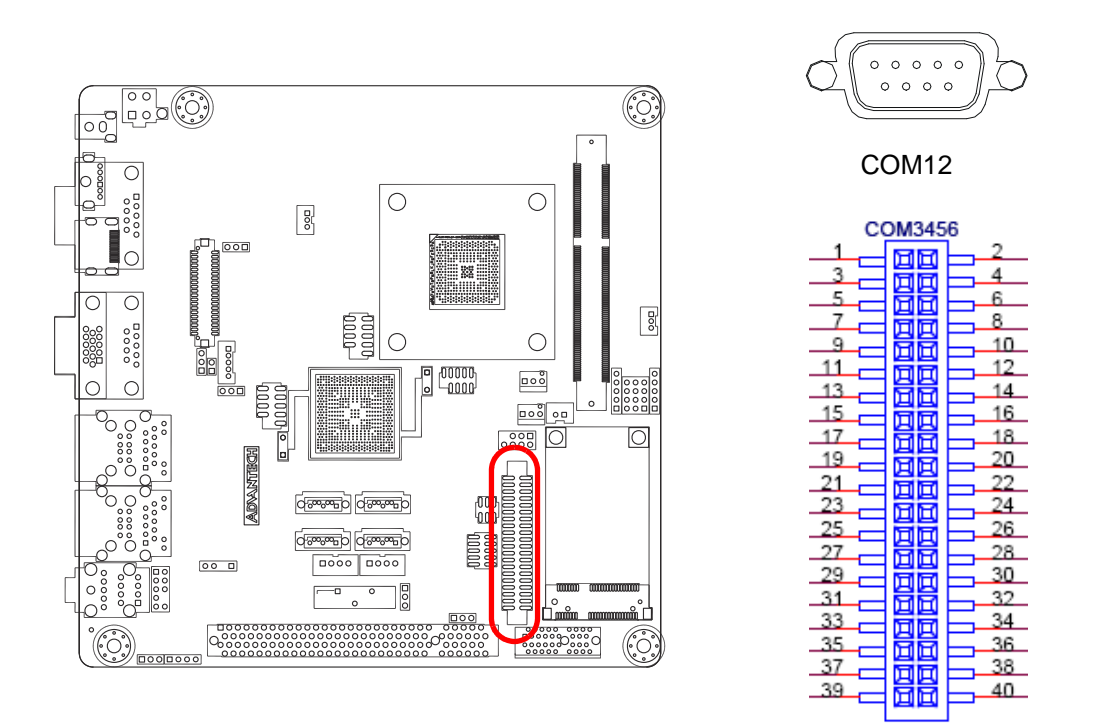

AIMB-223 supports six serial ports. 1 of RS-232 - COM1, COM2, COM3, COM4, COM5 and COM6. These ports can connect to serial devices, such as a mouse or a printer, or to a communications network.

The IRQ and address ranges for both ports are fixed. However, if you want to disable the port or change these parameters later, you can do this in the system BIOS setup.

# <span id="page-34-0"></span>**2.5 CPU Fan Connector (CPU\_FAN1)**

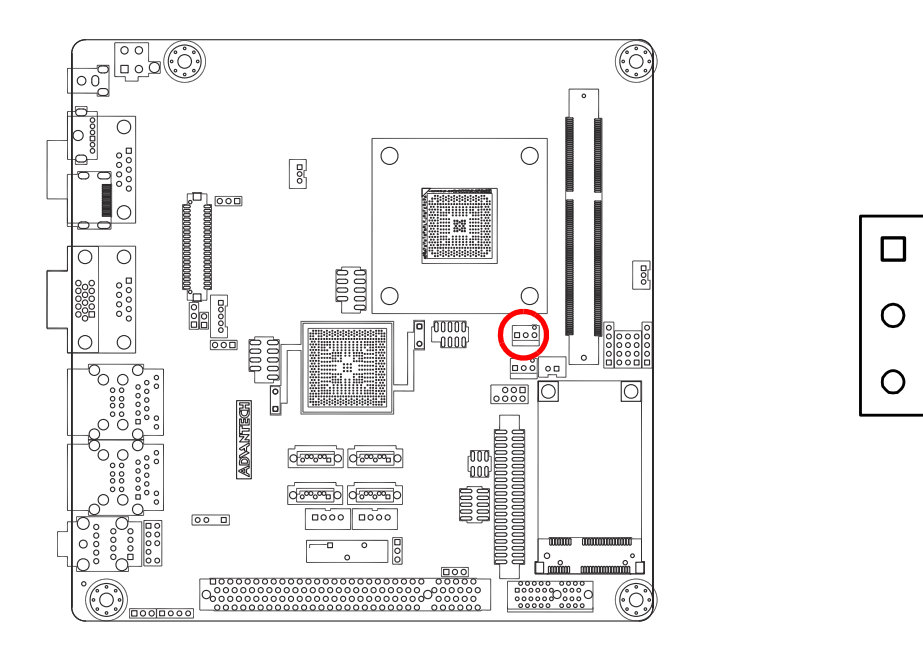

If a fan is used, this connector supports cooling fans of 500 mA (6 W) or less.

# <span id="page-34-1"></span>**2.6 System FAN Connector (SYSFAN1)**

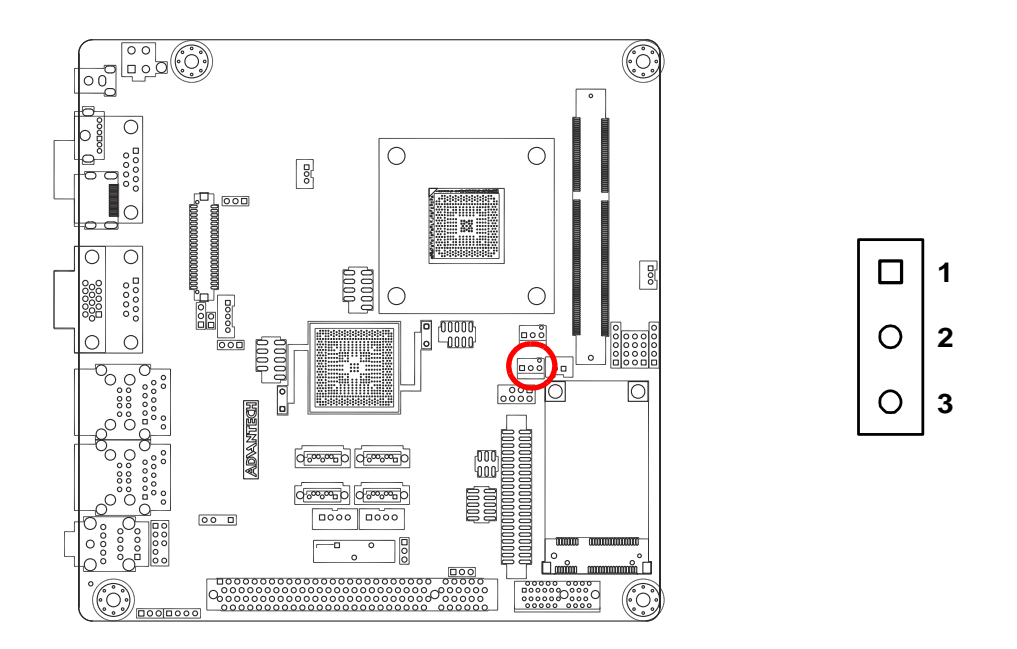

If a fan is used, this connector supports cooling fans of 500 mA (6 W) or less.

**1**

**2**

**3**

# <span id="page-35-0"></span>**2.7 Front Panel Connectors (JFP1+JFP2+JFP3)**

There are several external switches to monitor and control the AIMB-223.

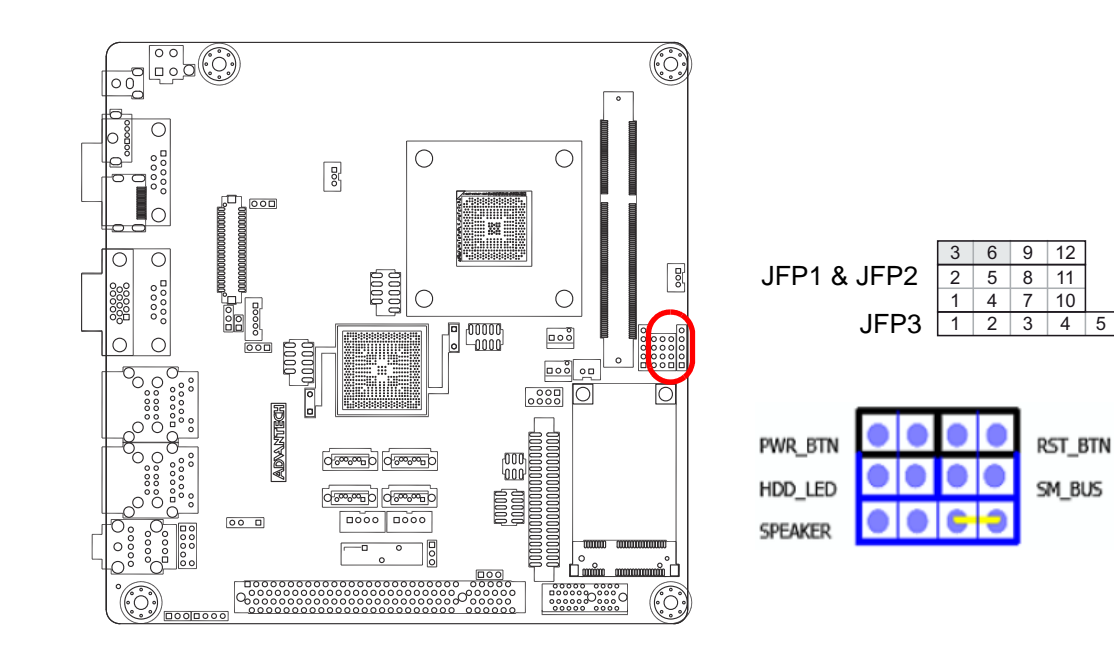

# <span id="page-35-1"></span>**2.7.1 ATX soft power switch ((JFP1+JFP2/ PWR\_SW))**

If your computer case is equipped with an ATX power supply, you should connect the power on/off button on your computer case to ((JFP1+JFP2/ PWR\_SW)), for convenient power on and off.

## <span id="page-35-2"></span>**2.7.2 Reset (JFP1+JFP2/ RESET)**

Many computer cases offer the convenience of a reset button. Connect the wire for the reset button.

### <span id="page-35-3"></span>**2.7.3 HDD LED (JFP1+JFP2/ HDDLED)**

You can connect an LED to connector (JFP2/HDDLED) to indicate when the HDD is active.

## <span id="page-35-4"></span>**2.7.4 External speaker (JFP1+JFP2/ SPEAKER)**

((JFP1+JFP2/ SPEAKER)) is a 4-pin connector for an external speaker. If there is no external speaker, the AIMB-223 provides an onboard buzzer as an alternative. To enable the buzzer, set pins 7-10 as closed.
## **2.7.5 Power LED and keyboard lock connector (JFP1 / PWR\_LED & KEY LOCK)**

(JFP1 / PWR\_LED & KEY LOCK) is a 5-pin connector for the power on LED and Key Lock function. Refer to Appendix B for detailed information on the pin assignments. The Power LED cable should be connected to pin 1-3. The key lock button cable should be connected to pin 4-5. There are 3 modes for the power supply connection. The first is "ATX power mode"; the system turns on/off by a momentary power button. The second is "AT Power Mode"; the system turns on/off via the power supply switch. The third is another "AT Power Mode" which makes use of the front panel power switch. The power LED status is indicated in the following table:

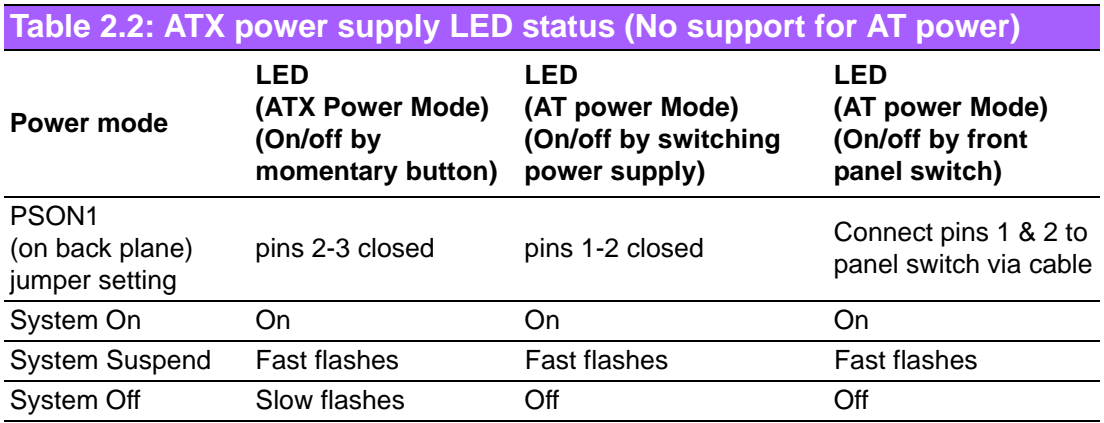

# **2.8 Line In, Line Out, Mic In Connector (AUDIO1)**

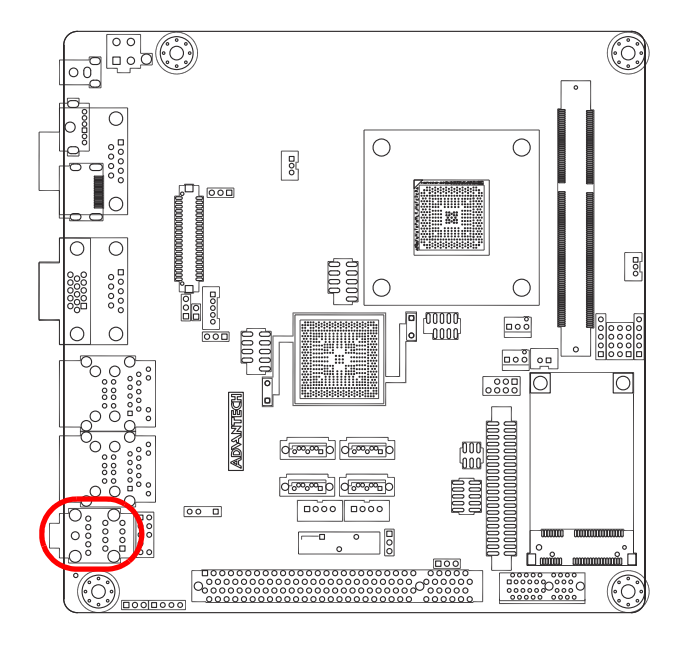

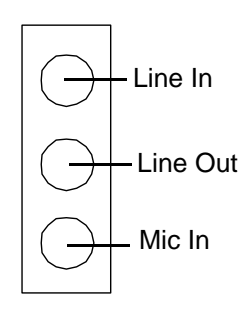

# **2.9 Serial ATA Interface (SATA1~4)**

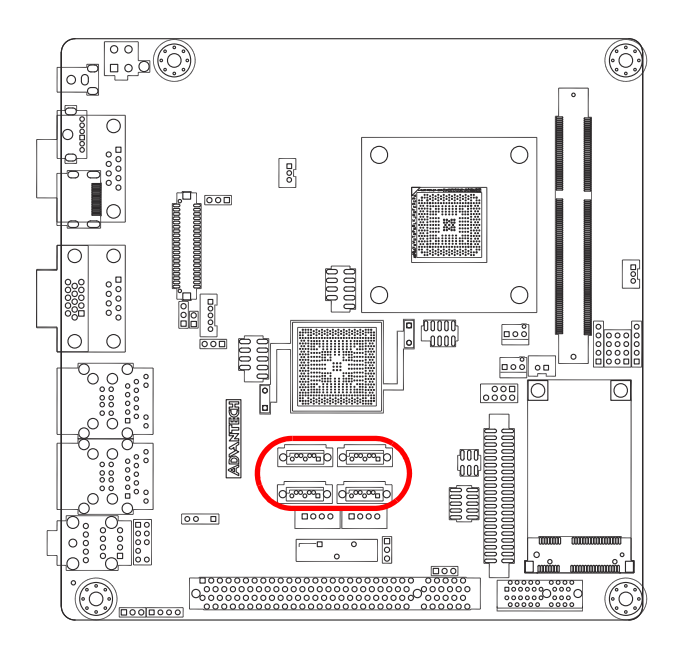

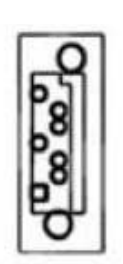

AIMB-223 features a high performance Serial ATA interface (up to 300 MB/s) which eases cabling to hard drives with long, thin cables.

# **2.10 PCI & PCI Express x1**

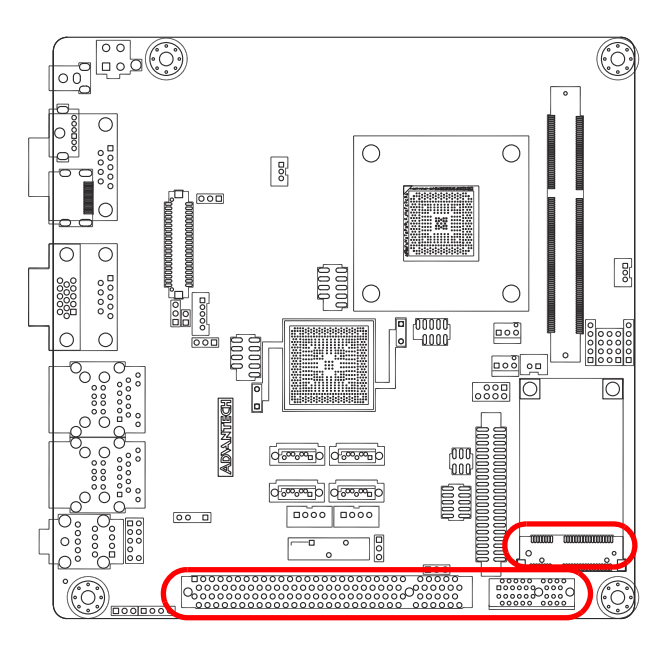

AIMB-223 provides 1x PCI and 1x PCIe x1 slot.

# **2.11 ATX 12V Power Connector (CN19)**

This connector is for an ATX Micro-Fit power supply. The plugs from the power supply are designed to fit these connectors in only one direction. Determine the proper orientation and push down firmly until the connectors mate completely.

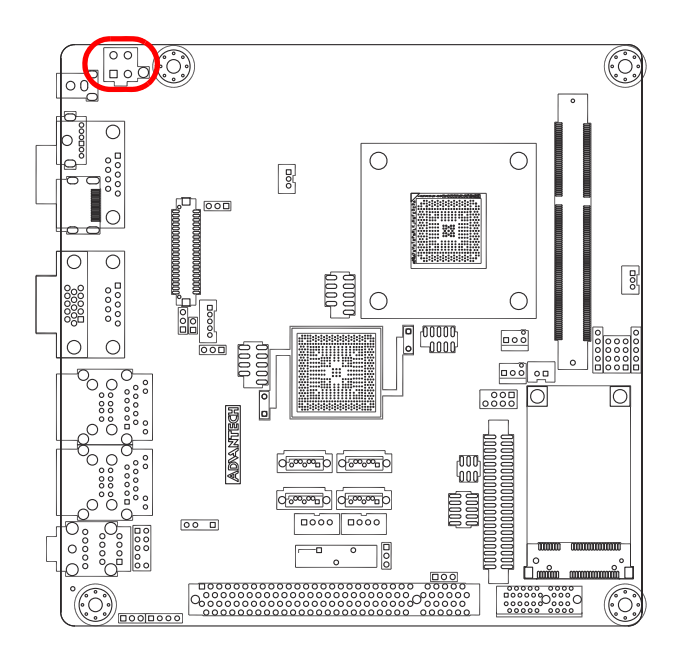

# **2.12 SPI Flash connector(CN4)**

The SPI flash card pin header may be used to flash BIOS if the AIMB-223 cannot power on.

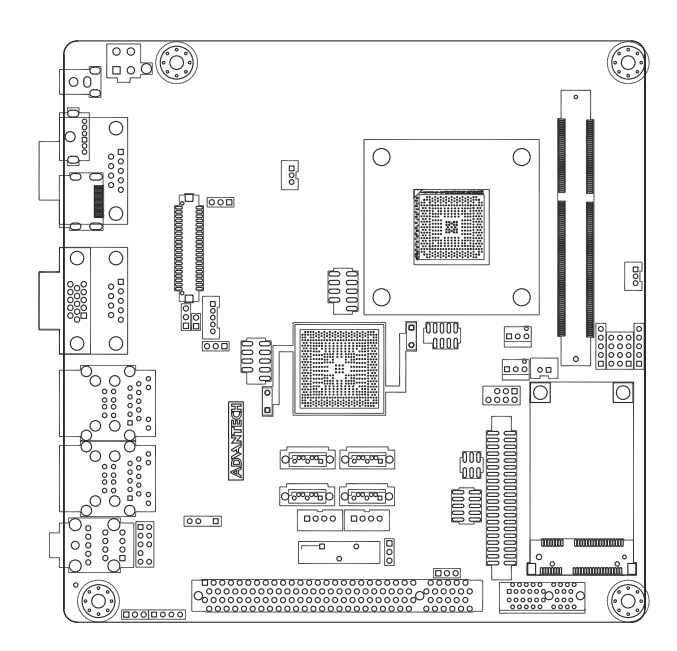

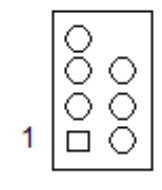

# **2.13 LCD Inverter Connector (JBL1)**

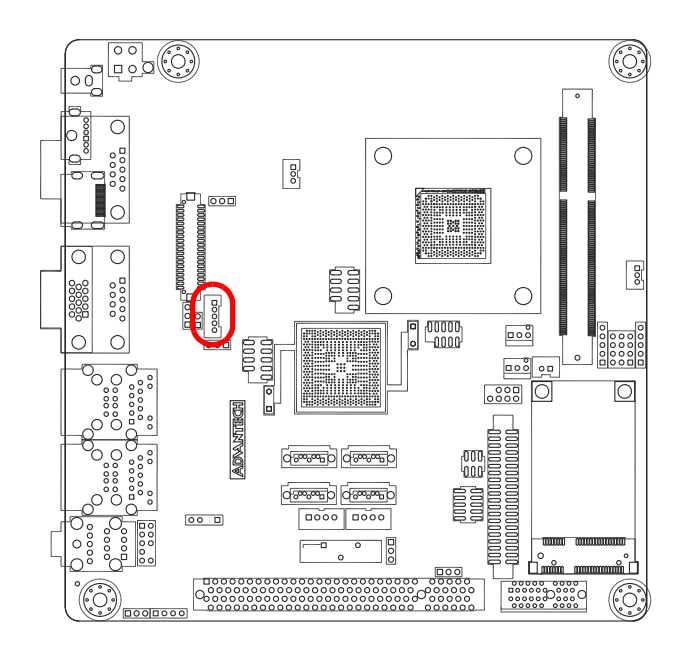

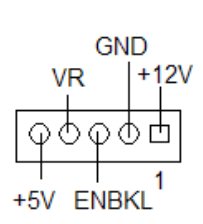

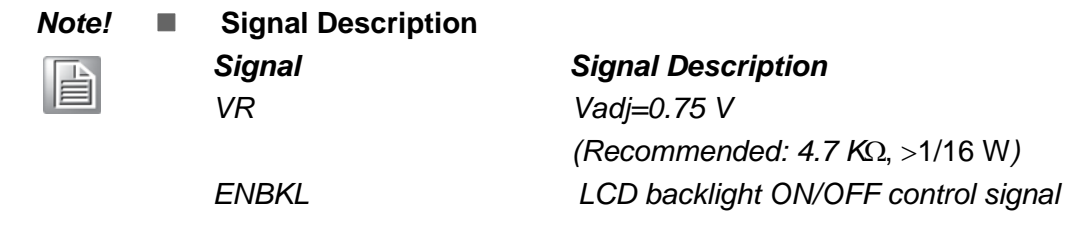

# **2.14 LVDS Connector (LVDS1)**

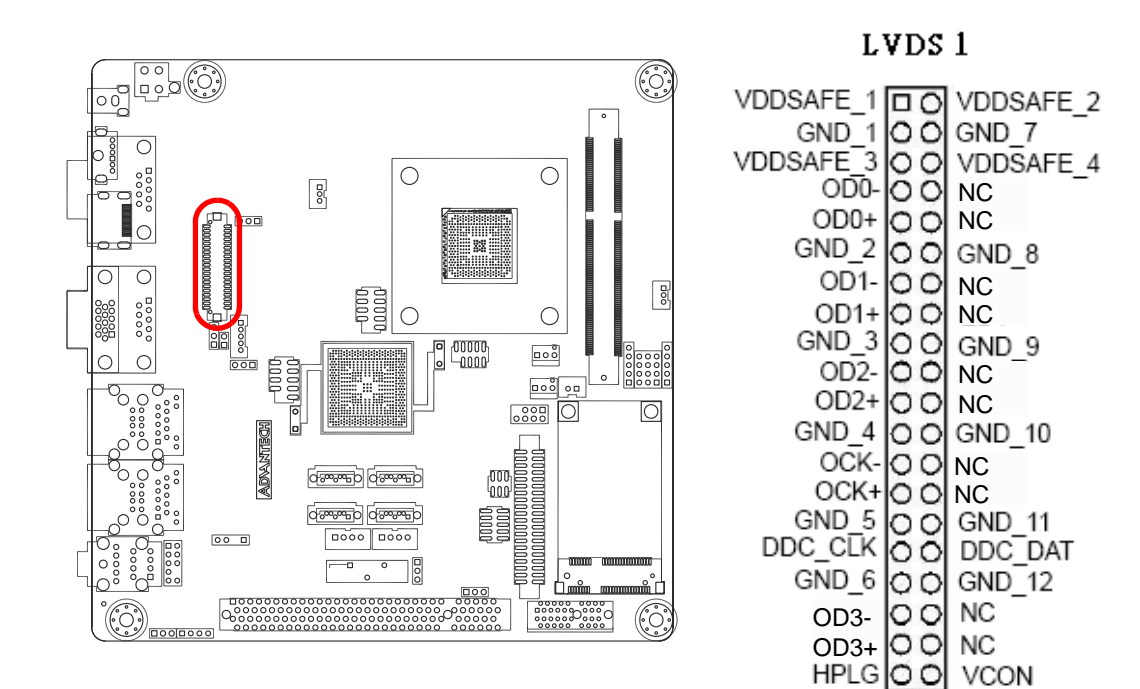

# **2.15 General purpose I/O Connector (GPIO1)**

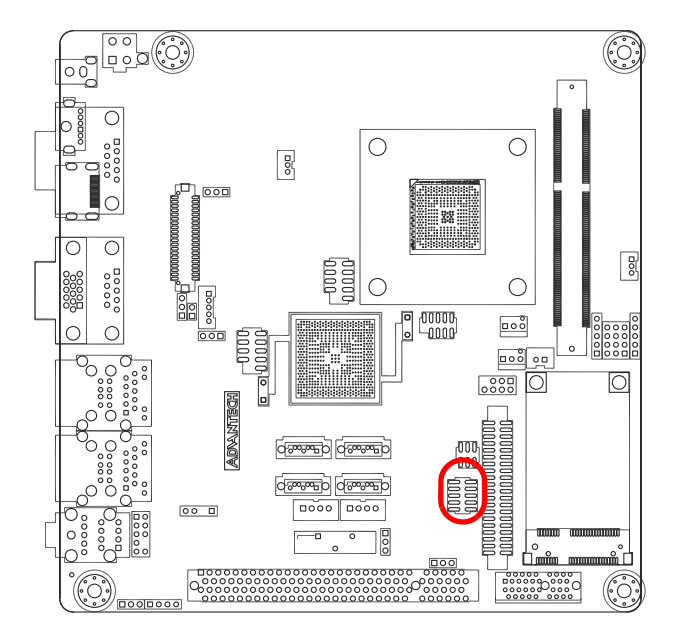

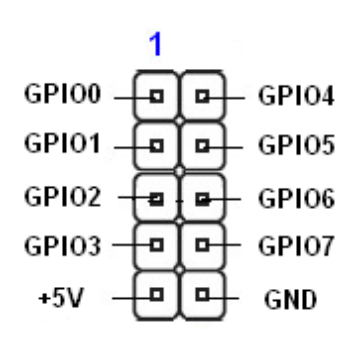

AIMB-223 User Manual 30

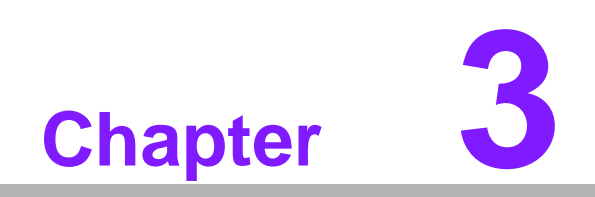

**3BIOS Operation**

# **3.1 Introduction**

AMI BIOS has been integrated into many motherboards, and has been very popular for over a decade. People sometimes refer to the AMI BIOS setup menu as BIOS, BIOS setup or CMOS setup.

With the AMI BIOS Setup program, you can modify BIOS settings and control the special features of your computer. The Setup program uses a number of menus for making changes and turning special features on or off. This chapter describes the basic navigation of the AIMB-223 setup screens.

# **3.2 BIOS Setup**

The AIMB-223 Series system has AMI BIOS built in, with a CMOS SETUP utility that allows users to configure required settings or to activate certain system features.

The CMOS SETUP saves the configuration in the CMOS RAM of the motherboard. When the power is turned off, the battery on the board supplies the necessary power to preserve the CMOS RAM.

When the power is turned on, press the <Del> button during the BIOS POST (Power-On Self Test) to access the CMOS SETUP screen.

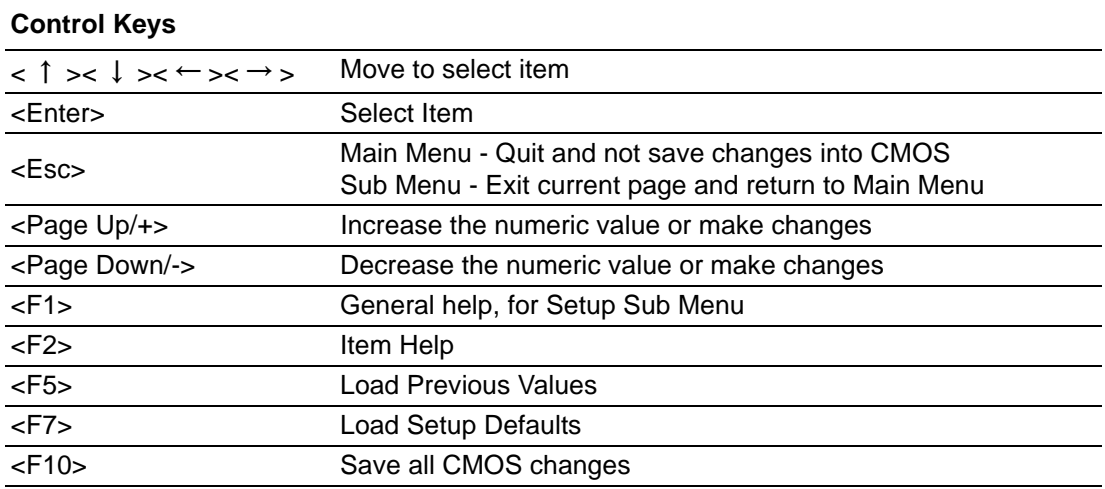

#### **3.2.1 Main Menu**

Press <Del> to enter AMI BIOS CMOS Setup Utility, the Main Menu will appear on the screen. Use arrow keys to select among the items and press <Enter> to accept or enter the sub-menu.

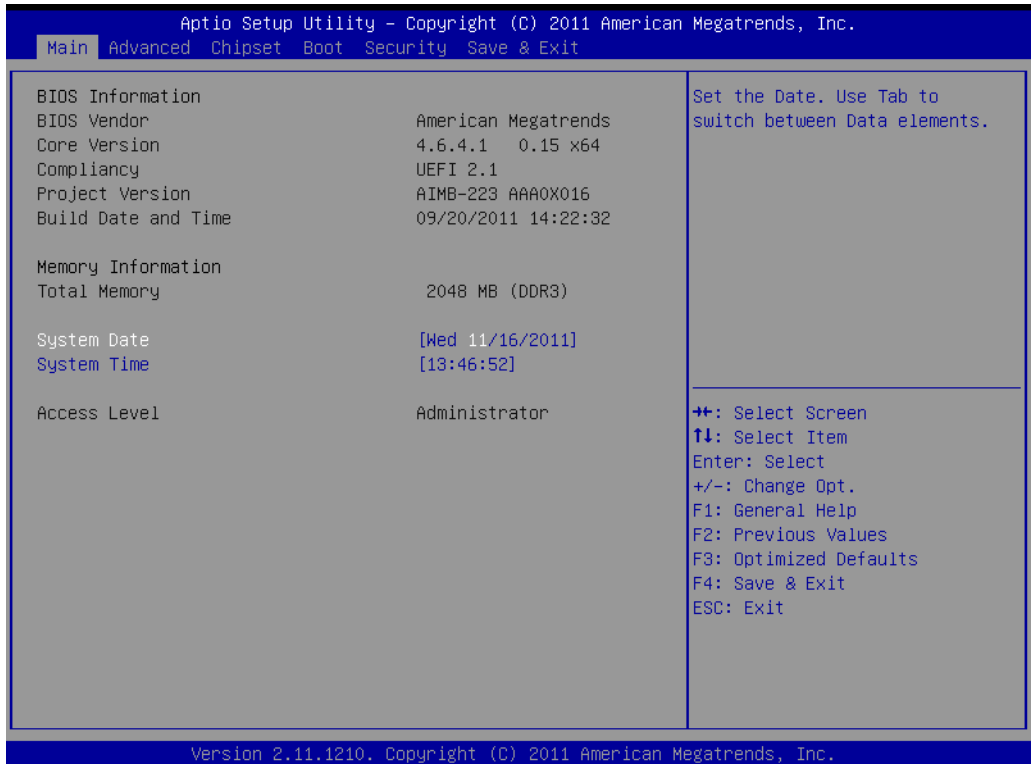

The Main BIOS setup screen has two main frames. The left frame displays all the options that can be configured. Grayed-out options cannot be configured; options in blue can. The right frame displays the key legend.

Above the key legend is an area reserved for a text message. When an option is selected in the left frame, it is highlighted in white. Often a text message will accompany it.

#### **3.2.1.1 System time / System date**

Use this option to change the system time and date. Highlight System Time or System Date using the <Arrow> keys. Enter new values through the keyboard. Press the <Tab> key or the <Arrow> keys to move between fields. The date must be entered in MM/DD/YY format. The time must be entered in HH:MM:SS format.

### **3.2.2 Advanced BIOS Features**

Select the Advanced tab from the AIMB-223 setup screen to enter the Advanced BIOS Setup screen. You can select any of the items in the left frame of the screen, such as CPU Configuration, to go to the sub menu for that item. You can display an Advanced BIOS Setup option by highlighting it using the <Arrow> keys. All Advanced BIOS Setup options are described in this section. The Advanced BIOS Setup screen is shown below. The sub menus are described on the following pages.

You can also disable or enable the legacy OpROM for PXE / Storage.

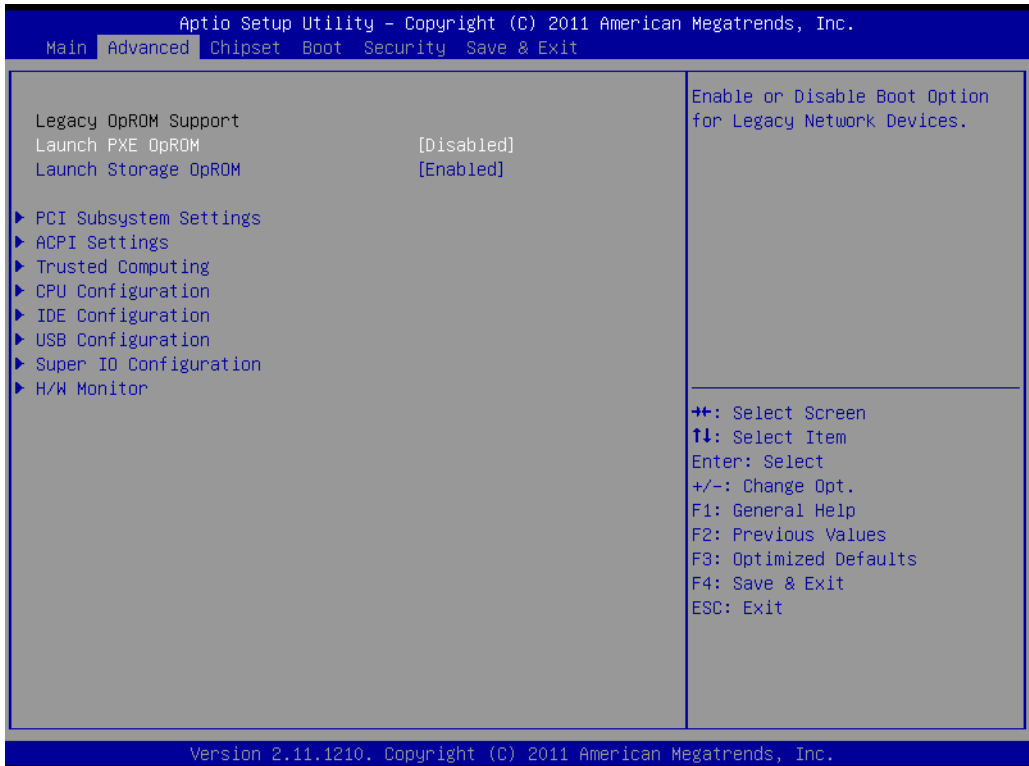

#### **3.2.2.1 PCI Subsystem settings**

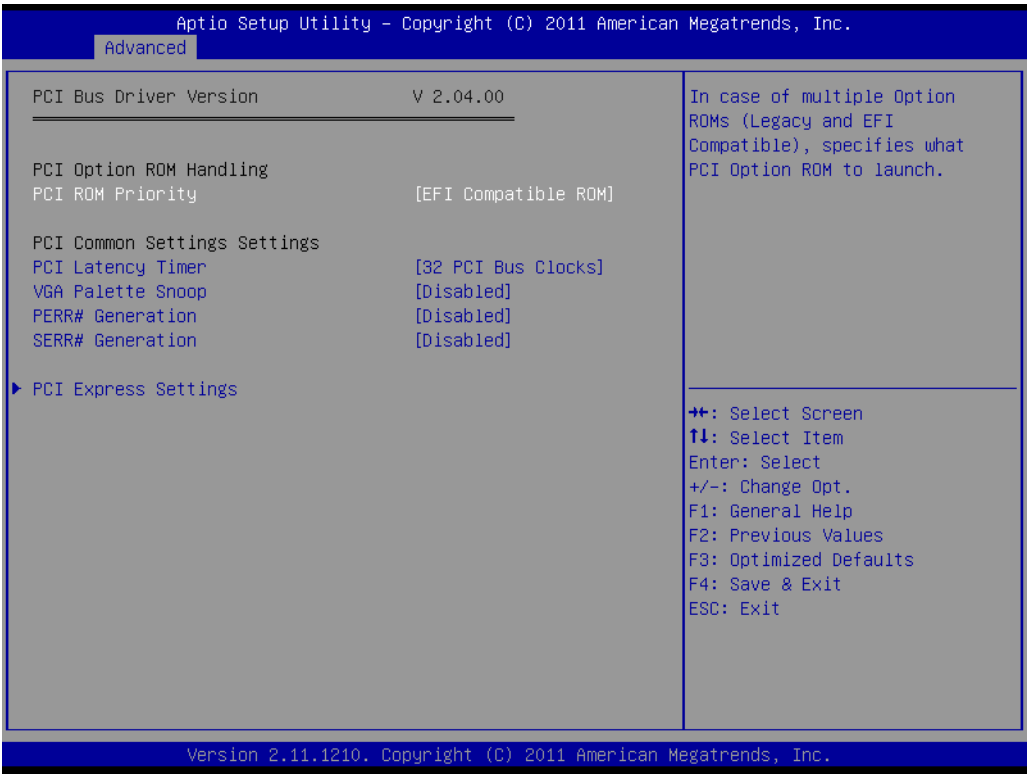

#### **3.2.2.2 ACPI Setting**

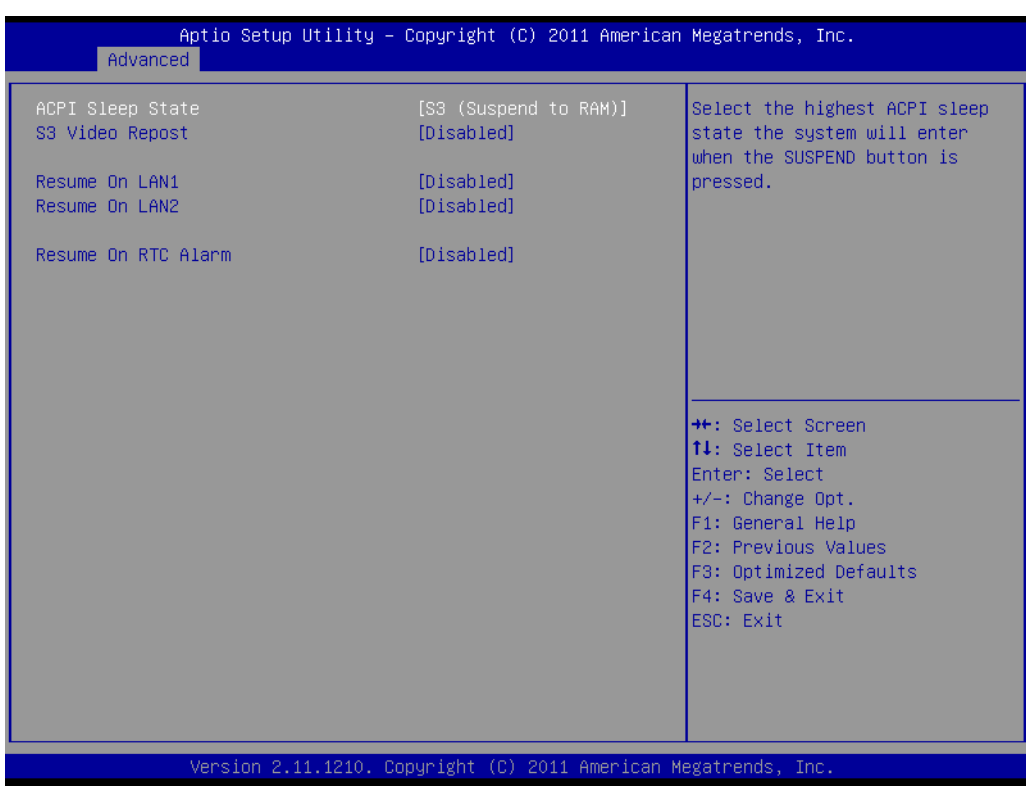

#### **ACPI Sleep State**

Select the ACPI state used for system suspend.

 **S3 Report Video**  Enable or disable video repost.

- **Resume on LAN1** Enables or disables GbE LAN1 wake up from S5 function.
- **Resume on LAN2** Enables or disables GbE LAN2 wake up from S5 function.
- **Resume on RTC Alarm** Disable/Enable RTC wake event.

#### **3.2.2.3 Trusted Computing**

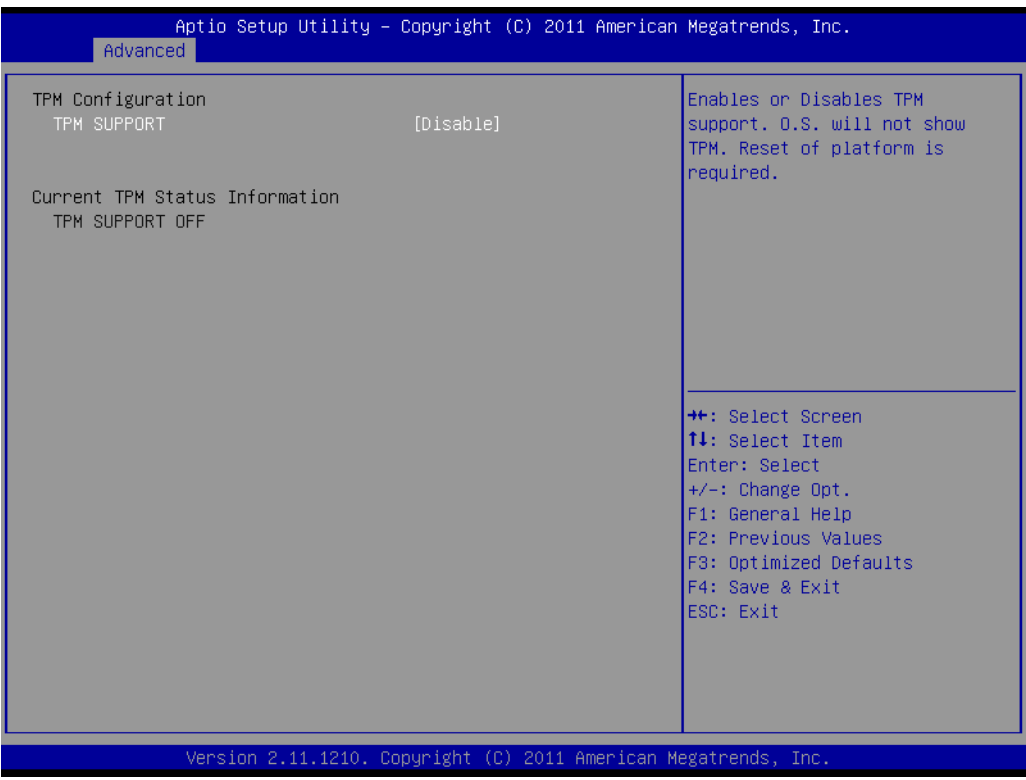

#### **TPM SUPPORT**

Disable/Enable TPM function.

# Chapter 3**BIOS Operation** BIOS Operation

#### **3.2.2.4 CPU configuration**

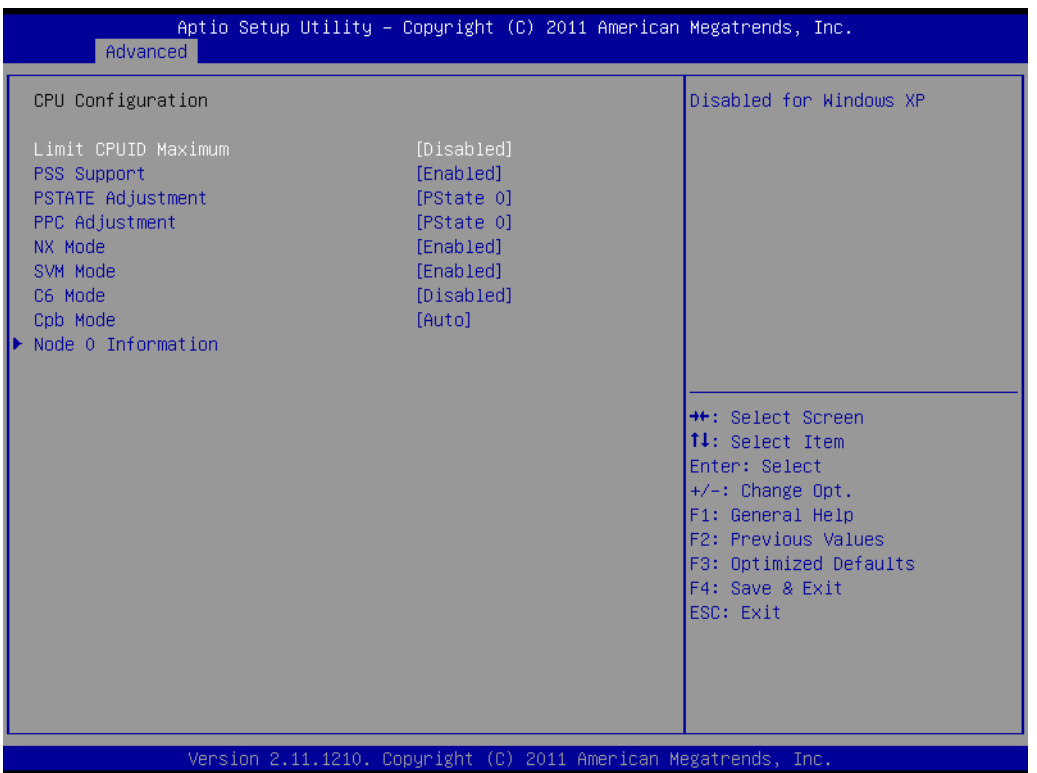

#### **Limit CPUID Maximum**

This item allows you to limit CPUID maximum value.

#### **PSS Support**

This item allows you to enable or disable the ACPI \_PPC, \_PSS, and \_PCT objects.

#### **PSTATE Adjustment**

This item allows you to provide P-state level.

#### **PPC Adjustment**

This item allows you to provide \_PPC object.

#### **NX** mode

This item allows you to enable or disable the No-execute page protection function.

#### **SVM mode**

This item allows you to enable or disable the CPU virtualization.

#### **C6 mode**

This item allows you to auto or disable C6 function.

#### **Cpb mode**

This item allows you to auto or disable CPB.

#### **3.2.2.5 IDE configuration**

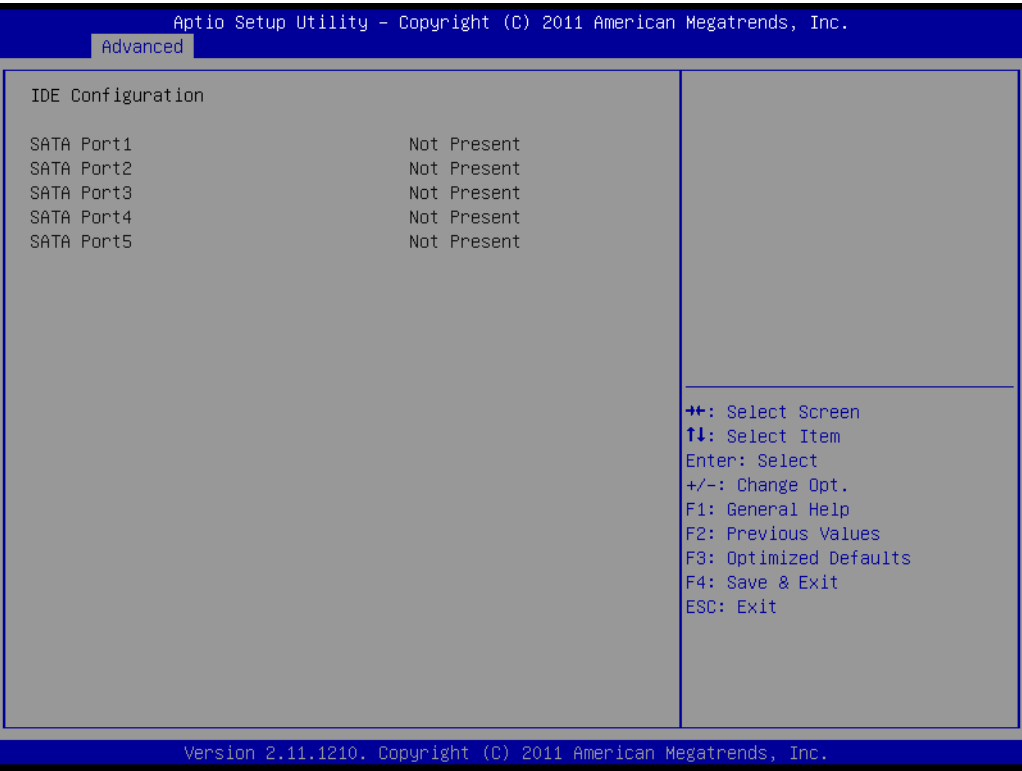

#### **IDE Configuration**

Display SATA Port0 / SATA Port1 / SATA Port2 / SATA Port3 information.

#### **3.2.2.6 USB configuration**

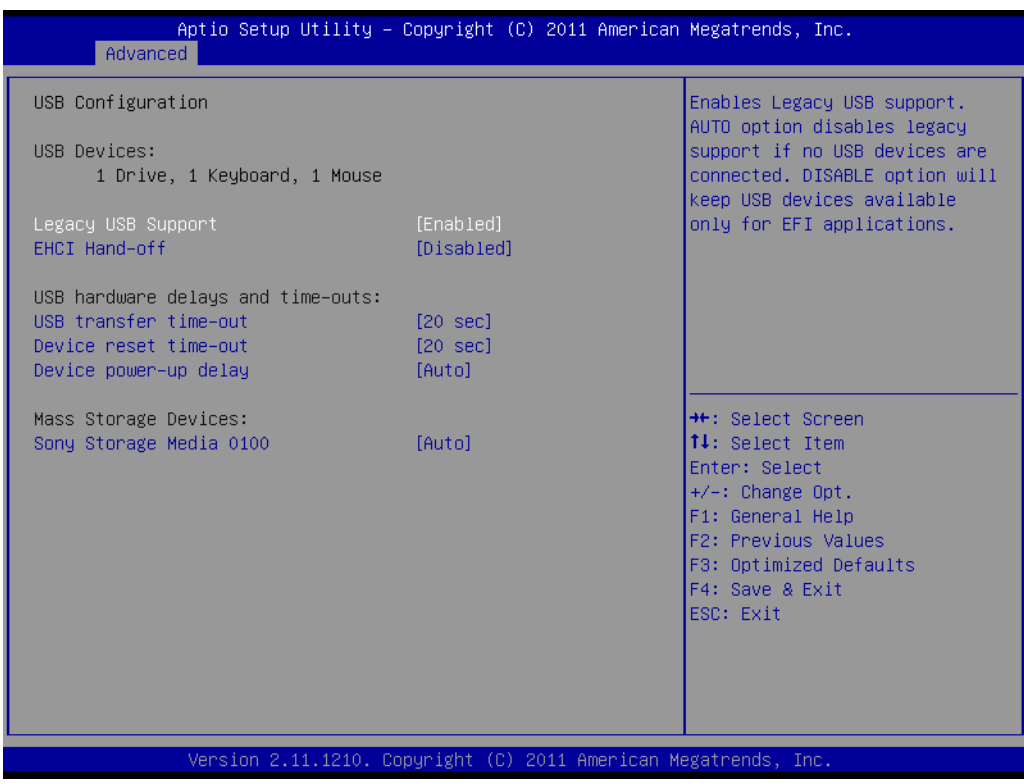

#### **Legacy USB support**

Enables support for legacy USB. Auto option disables legacy support if no USB devices are connected.

- **EHCI Hand-off** This is a workaround for OS without EHCI hand-off support. The EHCI ownership change should claim by EHCI driver.
- **USB transfer time-out** Time-out value for control, bulk, and interrupt transfers.
- **Device reset time-out** USB mass storage device starts unit command time-out.

#### **Device power-up delay**

Maximum time the device will take before it properly report itself to the host controller.

#### **3.2.2.7 Super configuration**

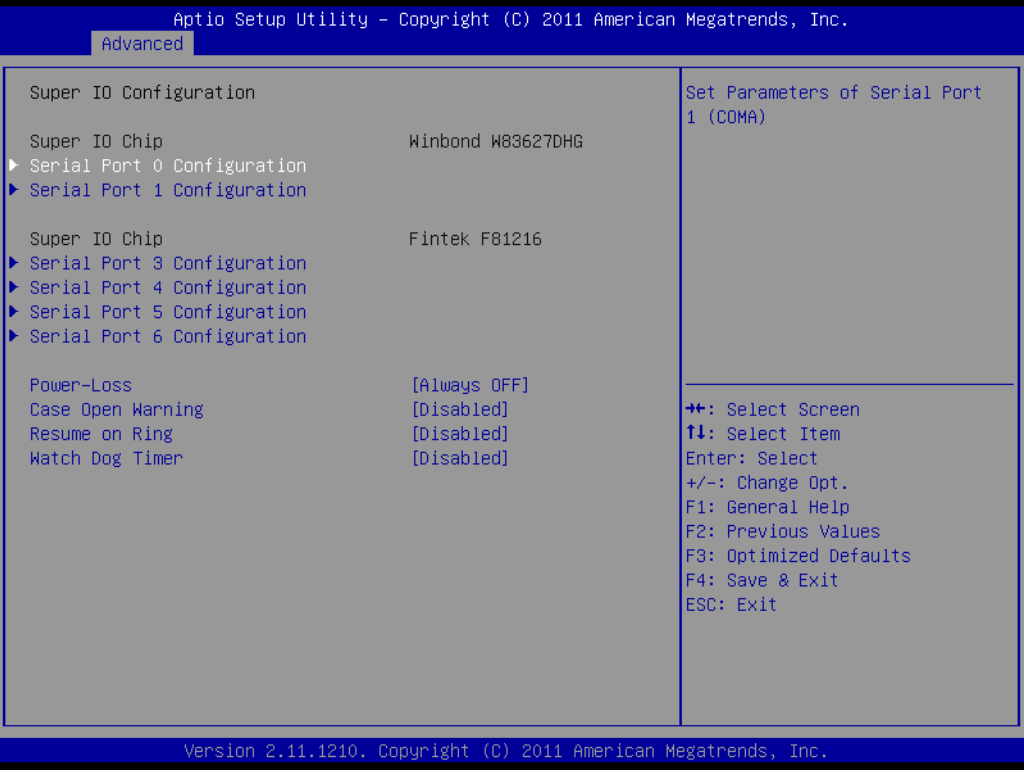

#### **Case Open Warning**

This item will allow to enable/disable case open warning.

#### **Resume on Ring** Disable/Enable RI wake event.

#### **Watch Dog Timer**

This item allows you to enable/disable the watchdog timer.

#### **3.2.2.8 H/W monitor**

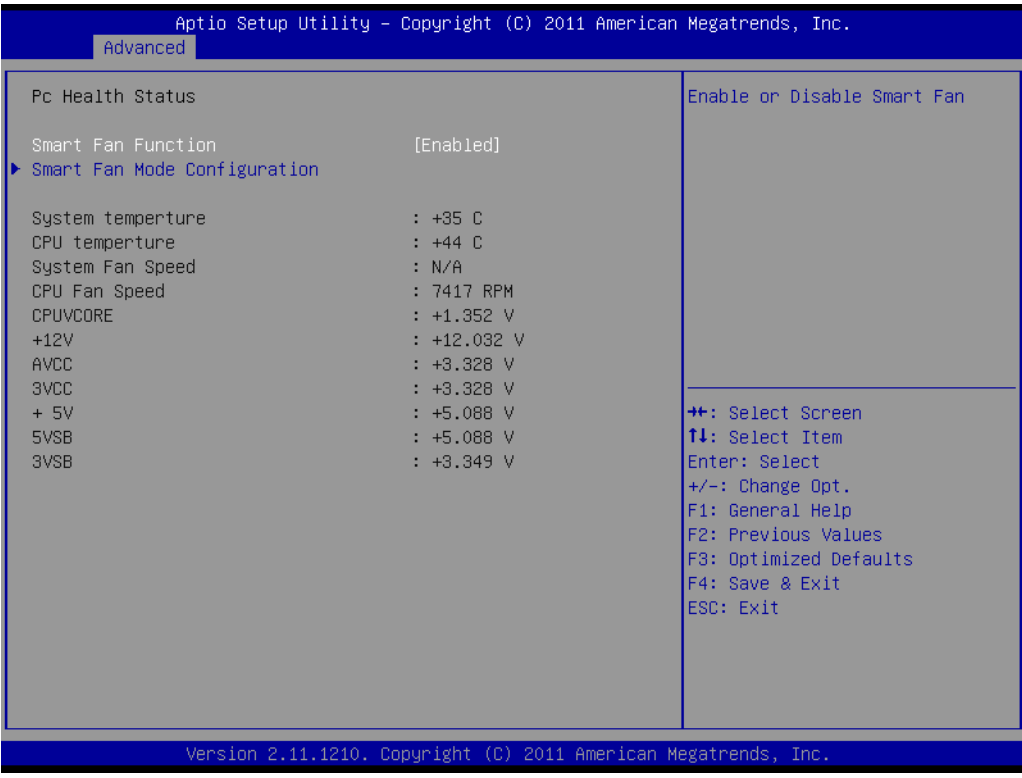

#### **No. 3 Smart Fan Function**

This item allows you to enable/disable CPU cooler smart function.

### **3.2.3 Chipset**

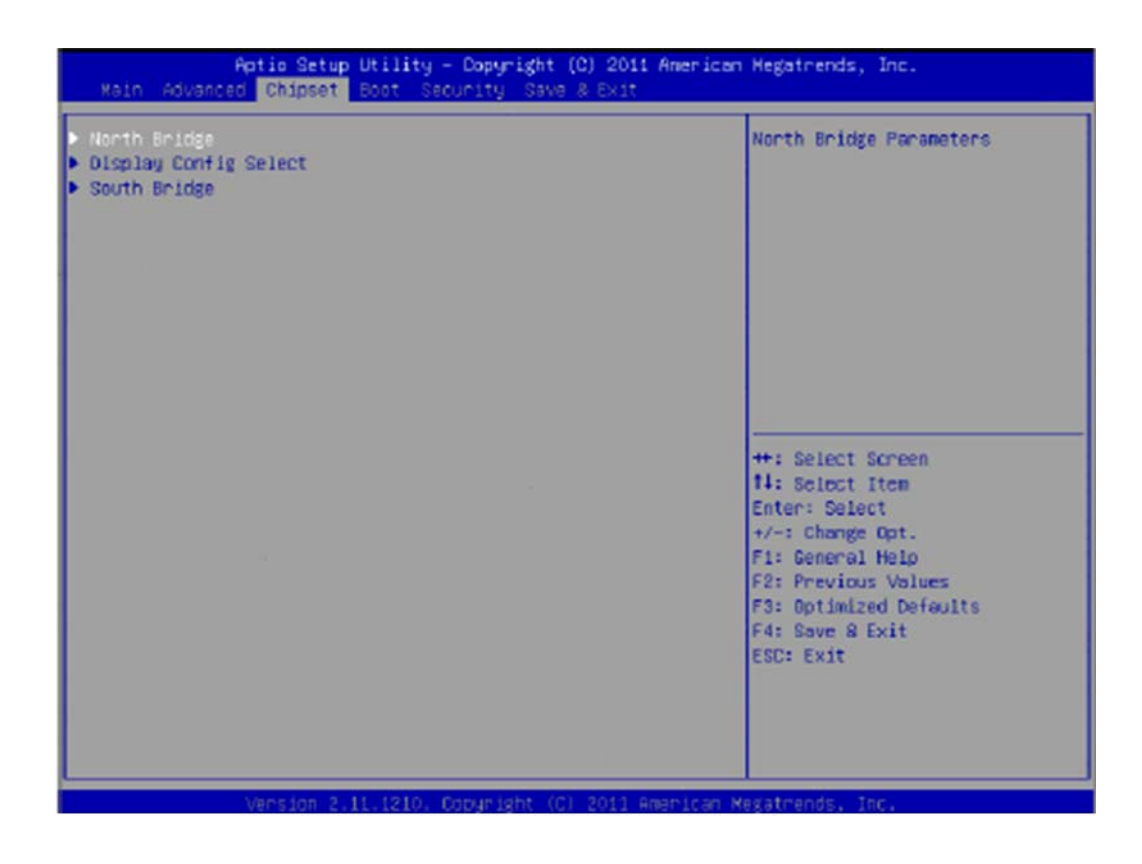

- North Bridge Configuration Detail of North Bridge items.
- **Display Configuration Select** Details of display items.
- South Bridge Configuration Details of South bridge items.

#### **3.2.3.1 North Bridge Configuration**

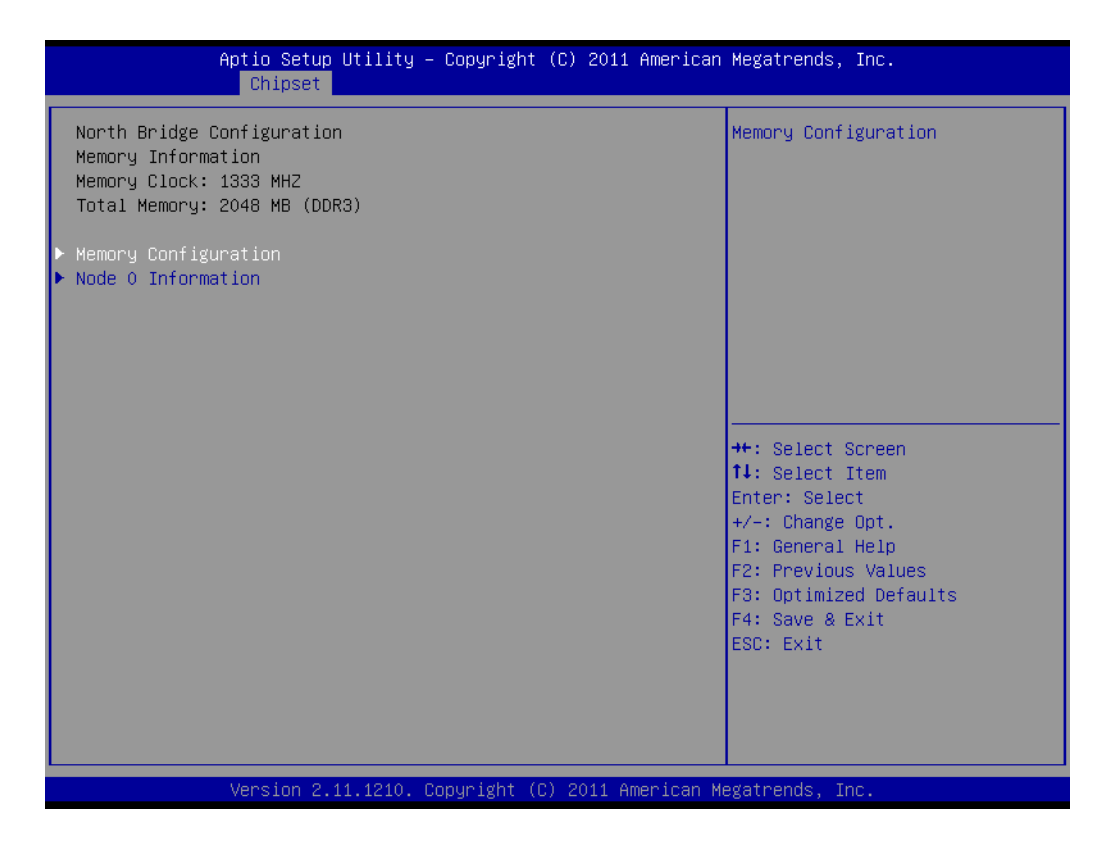

**Memory Configuration** Details of Bank Interleaving, IOMMU Mode, and Memory Clock items. **Node 0 Information**

Details of memory information.

#### **3.2.3.2 Display Configuration**

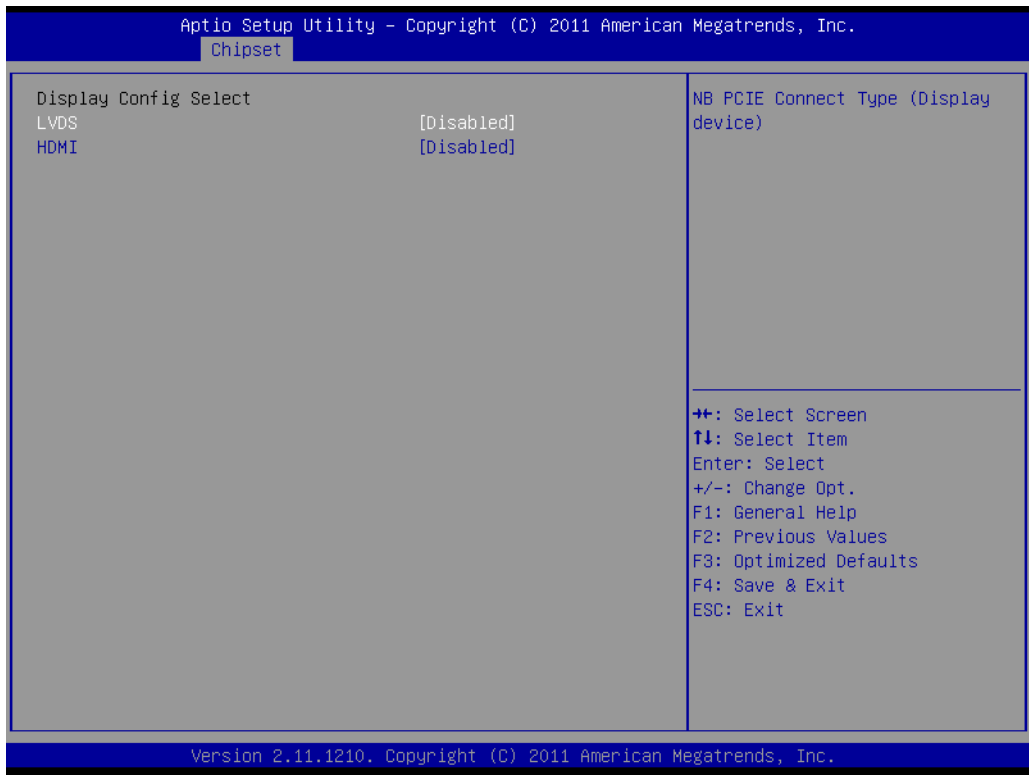

#### **LVDS**

This item allows you to enable or disable LVDS function.

#### **HDMI**

This item allows you to enable or disable HDMI function.

\* LVDS customized definition settings; please refer to the document on CD-ROM: "Chrontel EEPROM Adjust SOP".

#### **3.2.3.3 SB Configuration**

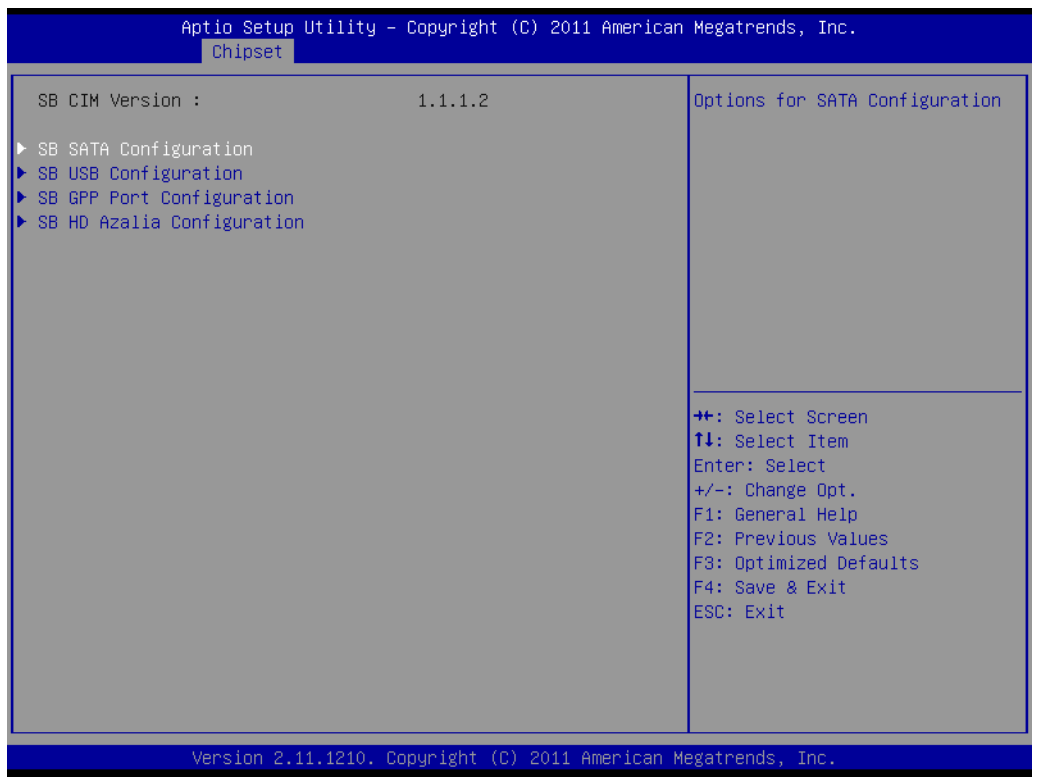

- **SB SATA Configuration** Options for SATA configuration.
- **SB USB Configuration** Options for USB configuration.
- **SB GPP port Configuration** Options for SB GPP port configuration.
- **SB HD Azalia Configuration** Options for SB Azalia.

### **3.2.4 Boot**

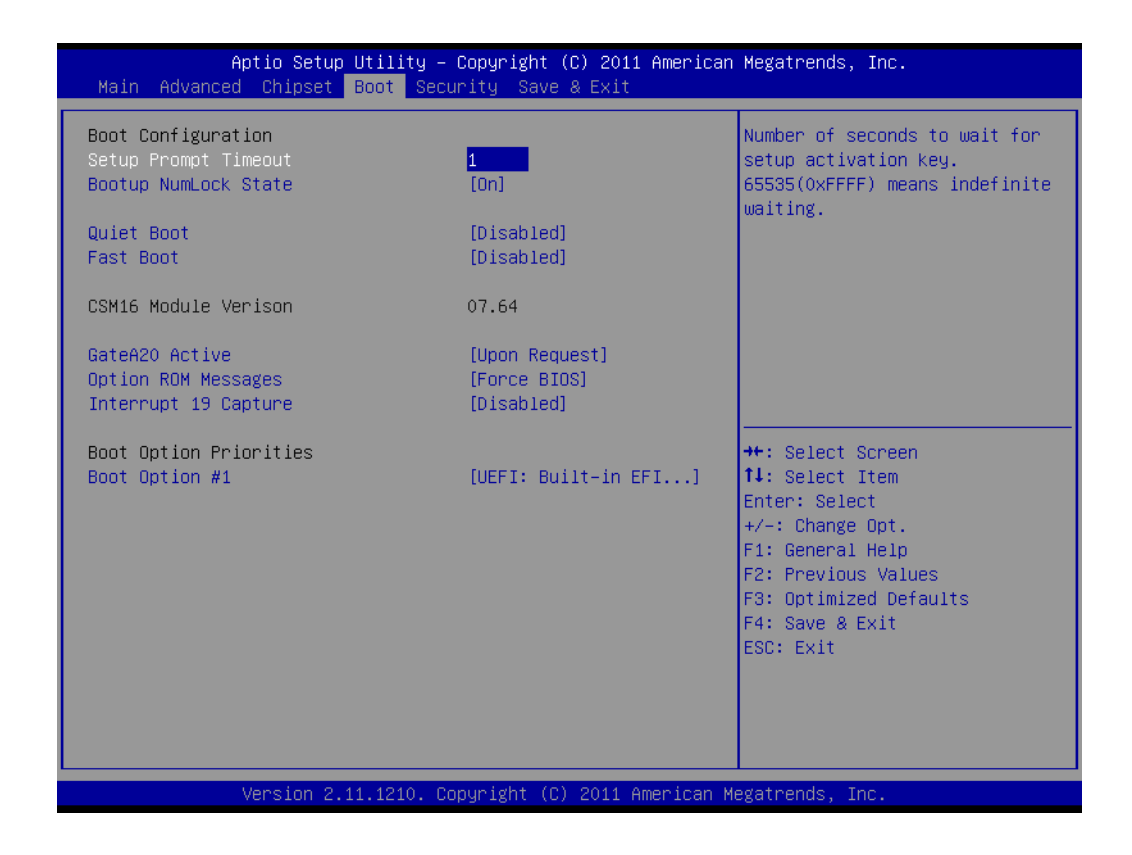

#### **Setup Prompt Timeout**

This item allows you to change number of seconds to wait for setup activation key.

#### **Bootup NumLock State**

Select the Power-on state for Numlock.

#### **Quiet Boot**

If this option is set to Disabled, the BIOS display normal POST messages. If Enabled, an OEM Logo is shown instead of POST messages.

**Fast Boot**

This item allows BIOS to skip certain tests while booting. This will decrease the time needed to boot the system.

**E** GateA20 Active This item allows you to select Upon Request or Always.

#### **Option ROM Messages**

Sets display mode for option ROM.

#### **Interrupt 19 Capture**

This item allows option ROMs to trap interrupt 19.

#### **Boot Option Priorities**

Set the system boot order.

# **3.2.5 Security**

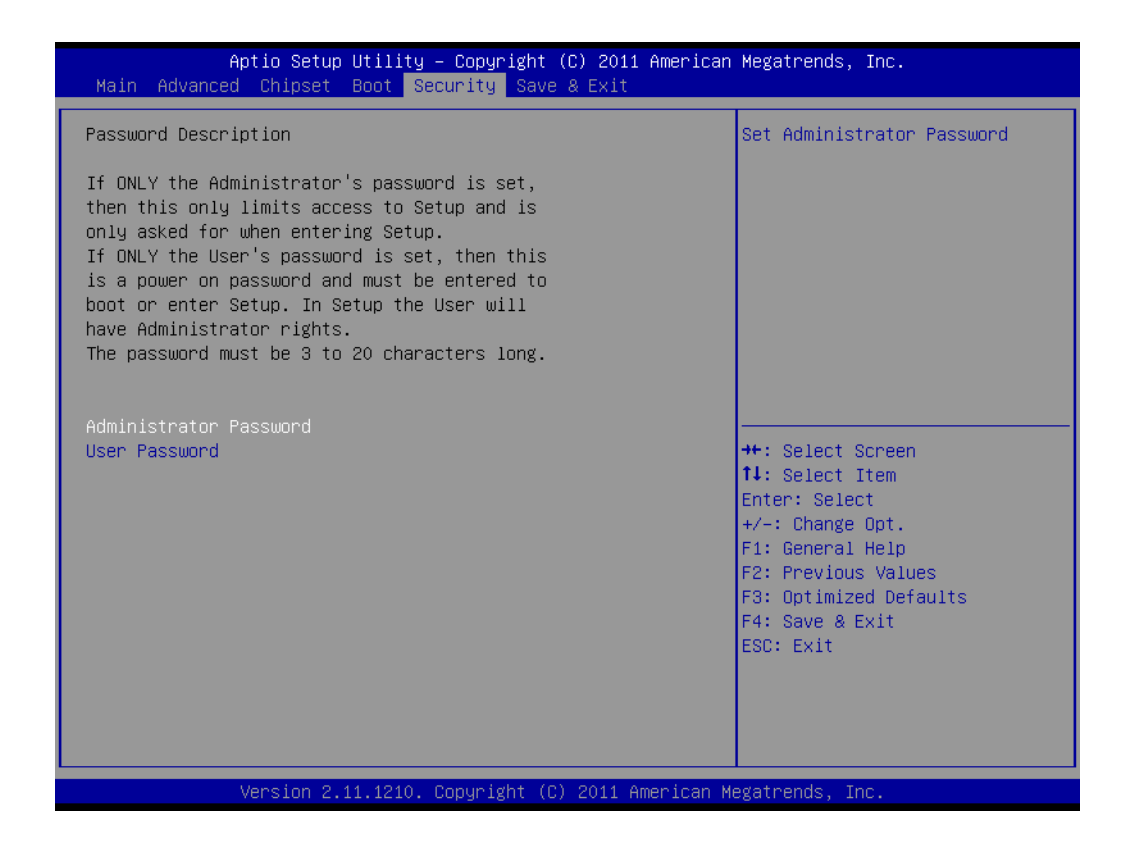

Select Security Setup from the AIMB-223 Setup main BIOS setup menu. All Security Setup options, such as password protection and virus protection are described in this section. To access the sub menu for the following items, select the item and press <Enter>: Change Administrator / User Password.

#### **3.2.6 Save & Exit**

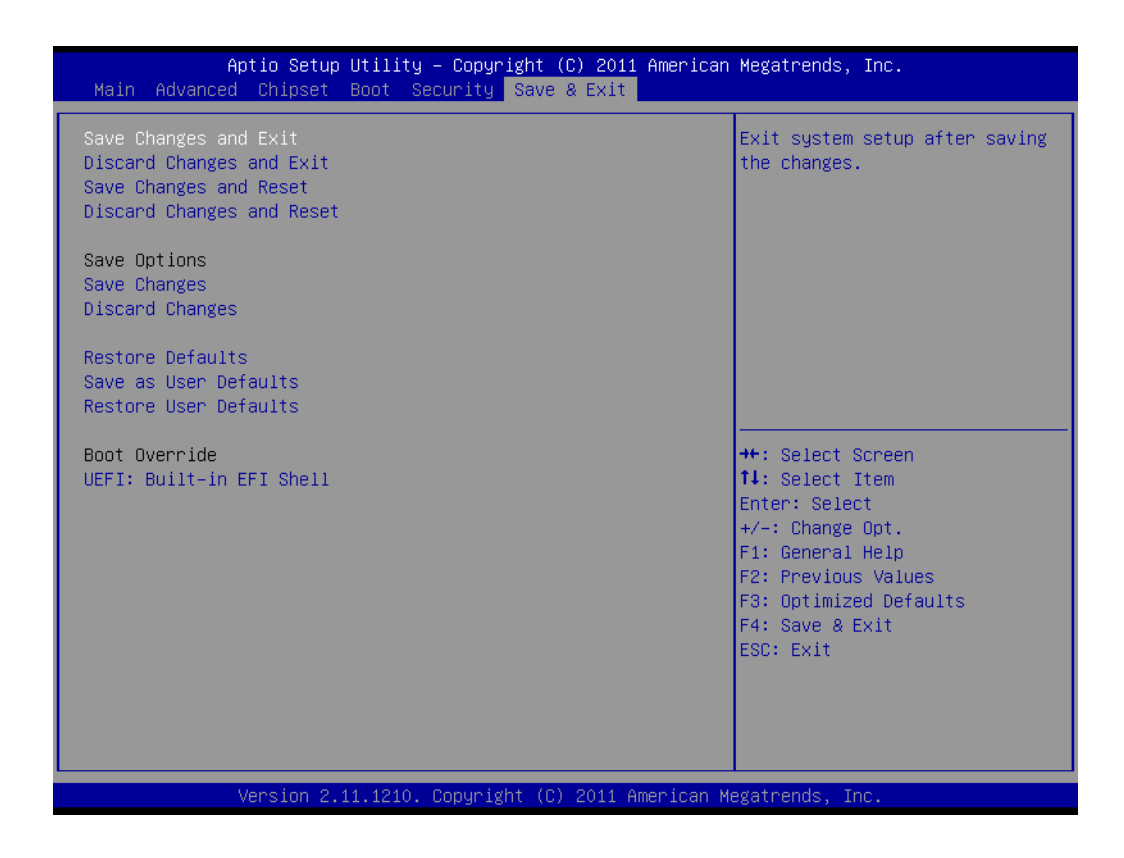

#### **Save Changes and Exit**

This item allows you to exit system setup after saving changes.

#### **Discard Changes and Exit**

This item allows you to exit system setup without saving any changes.

- Save Changes and Reset This item allows you to reset the system after saving the changes.
- **Discard Changes and Reset** This item allows you to rest system setup without saving any changes.

#### ■ Save Changes

This item allows you to save changes done so far to any of the options.

## **N** Discard Changes

This item allows you to discard changes done so far to any of the options.

#### **Restore Defaults**

This item allows you to restore/load default values for all the options.

**No. 3 Save as User Defaults** This item allows you to save the changes done so far as user defaults.

#### **Restore User Defaults** This item allows you to restore the user defaults to all the options.

#### **Boot Override**

Boot device select can override your boot priority.

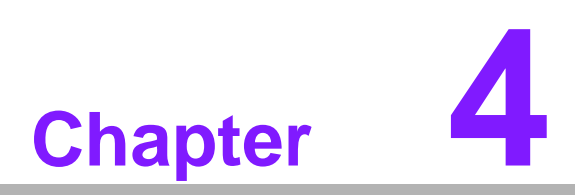

**4Software Introduction & Service**

# **4.1 Introduction**

The mission of Advantech Embedded Software Services is to "Enhance quality of life with Advantech platforms and Microsoft® Windows® embedded technology." We enable Windows® Embedded software products on Advantech platforms to more effectively support the embedded computing community. Customers are freed from the hassle of dealing with multiple vendors (hardware suppliers, system integrators, embedded OS distributors) for projects. Our goal is to make Windows® Embedded Software solutions easily and widely available to the embedded computing community.

# **4.2 Value-Added Software Services**

Software API: An interface that defines the ways by which an application program may request services from libraries and/or operating systems. Provides not only the underlying drivers required but also a rich set of user-friendly, intelligent and integrated interfaces, which speeds development, enhances security and offers add-on value for Advantech platforms. It plays the role of catalyst between developer and solution, and makes Advantech embedded platforms easier and simpler to adopt and operate with customer applications.

## **4.2.1 Software API**

#### **4.2.1.1 Control**

#### **GPIO**

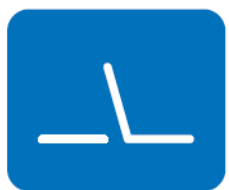

**SMBus**

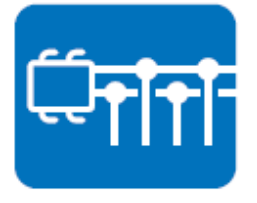

General Purpose Input/Output is a flexible parallel interface that allows a variety of custom connections. Allows users to monitor the level of signal input or set the output status to switch on/off the device. Our API also provide Programmable GPIO, which allows developers to dynamically set the GPIO input or output status.

SMBus is the System Management Bus defined by Intel $<sup>®</sup>$ </sup> Corporation in 1995. It is used in personal computers and servers for low-speed system management communications. The SMBus API allows a developer to interface a embedded system environment and transfer serial messages using the SMBus protocols, allowing multiple simultaneous device control.

#### **4.2.1.2 Display**

#### **Brightness Control**

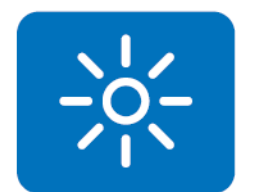

The Brightness Control API allows a developer to access embedded devices and easily control brightness.

#### **Backlight**

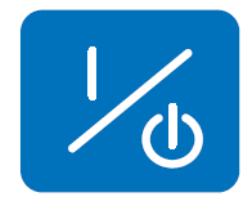

The Backlight API allows a developer to control the backlight (screen) on/off in embedded devices.

#### **4.2.1.3 Monitor**

#### **Watchdog**

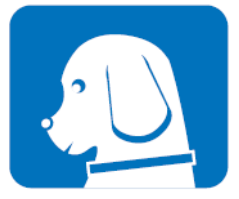

A watchdog timer (WDT) is a device that performs a specific operation after a certain period of time if something goes wrong and the system does not recover on its own. A watchdog timer can be programmed to perform a warm boot (restarting the system) after a certain number of seconds.

**Hardware Monitor**

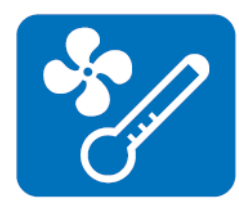

The Hardware Monitor (HWM) API is a system health supervision API that inspects certain condition indexes, such as fan speed, temperature and voltage.

#### **4.2.1.4 Power Saving**

#### **CPU Speed**

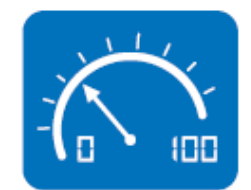

Makes use of Intel<sup>®</sup> SpeedStep technology to save power consumption. The system will automatically adjust the CPU speed depending on the system loading.

#### **System Throttling**

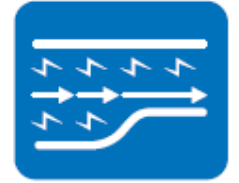

Refers to a series of methods for reducing power consumption in computers by lowering the clock frequency. This API allows the user to adjust the clock from 87.5% to 12.5%.

## **4.2.2 Software Utility**

#### **BIOS Flash**

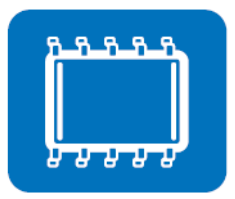

The BIOS Flash utility allows customers to update the flash ROM BIOS version, or use it to back up current BIOS by copying it from the flash chip to a file on customers' disk. The BIOS Flash utility also provides a command line version and an API for fast implementation into customized applications.

#### **Embedded Security ID**

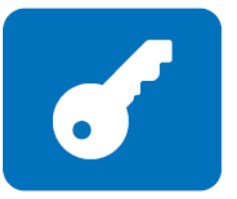

The embedded application is the most important property of a system integrator. It contains valuable intellectual property, design knowledge and innovation, but it is easy to be copied! Embedded Security ID utility which provides reliable security functions for customers to secure their application data within embedded BIOS.

#### **Monitoring**

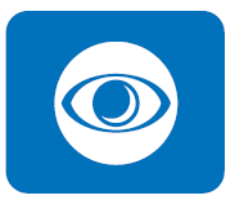

The Monitoring is a utility for customer to monitor the system health, like voltage, CPU and system temperature and fan speed. These items are important to a device, if the critical errors occur and are not solved immediately, permanent damage may be caused.

#### **Flash Lock**

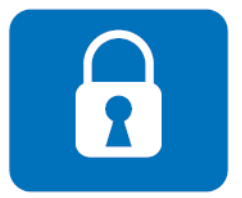

Flash Lock is a mechanism to bind the Board and CF card (SQFlash) together. User can "Lock" SQFlash via Flash Lock function and "Unlock" by BIOS while booting. A locked SQFlash cannot be read by any card reader or boot from other platforms without a BIOS with "Unlock" feature.

**eSOS**

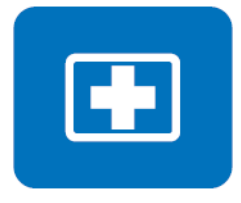

The eSOS is a small OS stored in BIOS ROM. It will boot up in case of a main OS crash. It will diagnose the hardware status, and then send an e-mail to the designated administrator. The eSOS also provides for remote connection via Telnet server and FTP server so the administrator can attempt to rescue the system. Note: This function requires BIOS customization.

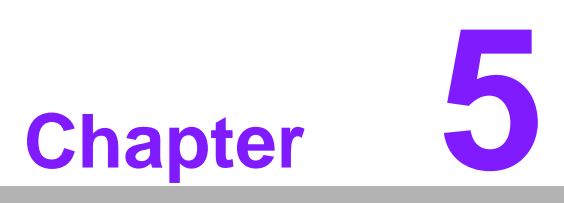

**5Chipset Software Installation Utility**

# **5.1 Before You Begin**

To facilitate the installation of the enhanced display drivers and utility software, read the instructions in this chapter carefully. The drivers for the AIMB-223 are located on the software installation CD. The driver in the folder of the driver CD will guide and link you to the utilities and drivers under a Windows system. Updates are provided via Service Packs from Microsoft\*.

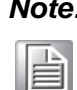

*Note! The files on the software installation CD are compressed. Do not attempt to install the drivers by copying the files manually. You must use the supplied SETUP program to install the drivers.*

Before you begin, it is important to note that most display drivers need to have the relevant software application already installed in the system prior to installing the enhanced display drivers. In addition, many of the installation procedures assume that you are familiar with both the relevant software applications and operating system commands. Review the relevant operating system commands and the pertinent sections of your application software's user manual before performing the installation.

# **5.2 Introduction**

The AMD Chipset Software Installation (CSI) utility installs the Windows INF files that outline to the operating system how the chipset components will be configured. This is needed for the proper functioning of the following features:

Core PCI PnP services

 $\overline{\phantom{0}}$ 

- IDE Ultra ATA 100/66/33 and Serial ATA interface support
- USB 1.1/2.0 support (USB 2.0 driver needs to be installed separately for Win98)
- Identification of AMD chipset components in the Device Manager
- Integrates superior video features. These include filtered sealing of 720 pixel DVD content, and MPEG-2 motion compensation for software DVD

*Note! This utility is used for the following versions of Windows, and it has to be installed before installing all the other drivers:*

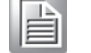

 $\overline{\phantom{0}}$ *Windows XP*

*Windows 7*

# **5.3 Windows 7/XP Driver Setup**

1. Insert the driver CD into your system's CD-ROM drive. You can see the driver folder items. Navigate to the "Chipset" folder and click "infinst\_autol.exe" to complete the installation of the driver.

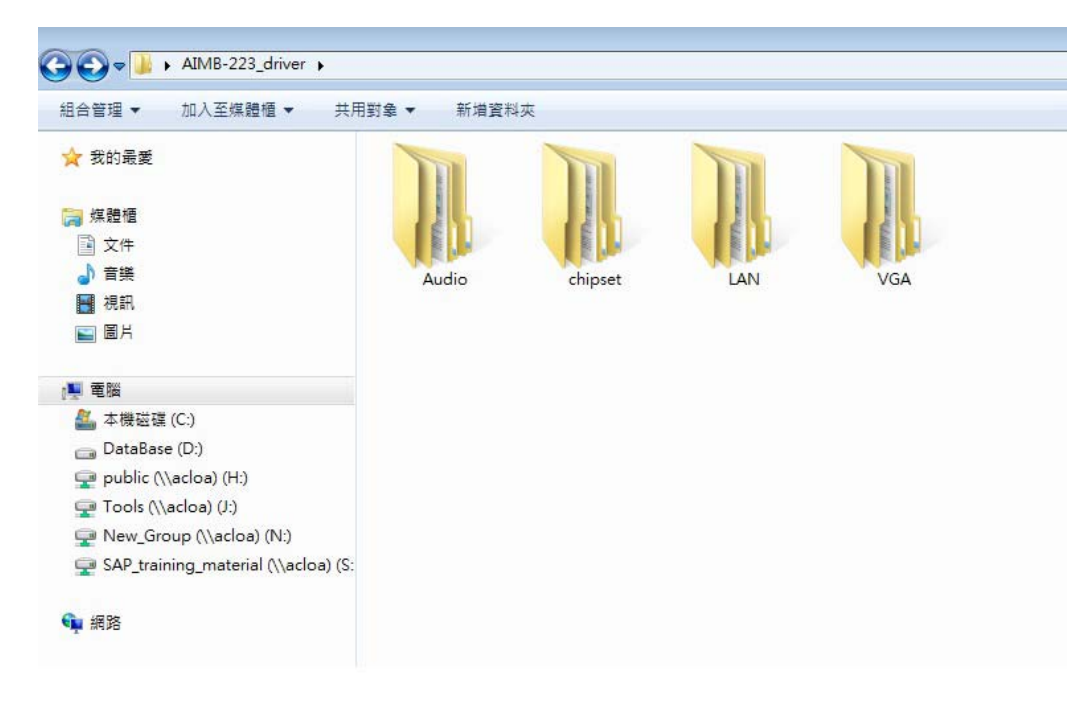

AIMB-223 User Manual 54

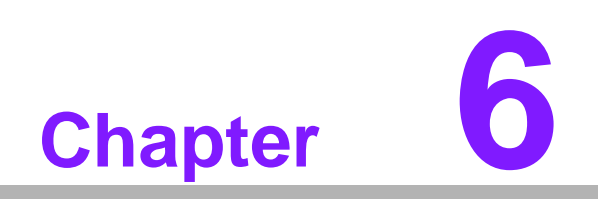

**6VGA Setup**

# **6.1 Introduction**

To benefit from the AMD G-series T56N/T40E/T44R integrated graphics controller, you need to install the graphic driver.

# **6.2 Windows 7/XP**

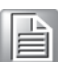

*Note! Before installing this driver, make sure the CSI utility has been installed in your system. See Chapter 5 for information on installing the CSI utility.*

Insert the driver CD into your system's CD-ROM drive. You can see the driver folders items. Navigate to the "Graphic" folder and click "setup.exe" to complete the installation of the drivers for Windows 7 and Windows XP.

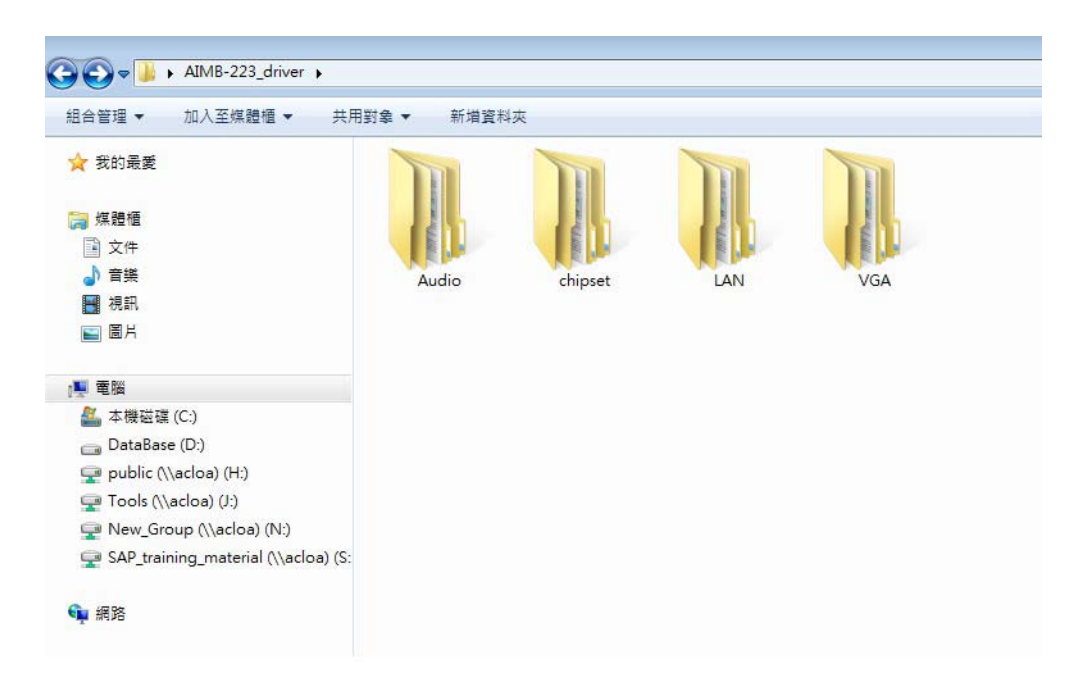

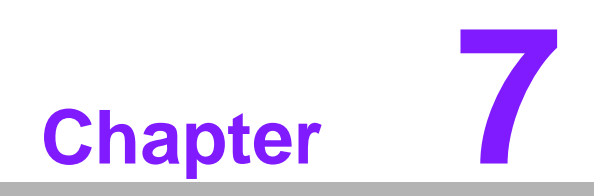

**7LAN Configuration**

# **7.1 Introduction**

The AIMB-223 has dual Gigabit Ethernet LANs via dedicated PCI Express x1 lanes (Realtek RTL8111G-CG for LAN1&2) that offer bandwidth of up to 500 MB/sec, eliminating the bottleneck of network data flow and incorporating Gigabit Ethernet at 1000 Mbps.

# **7.2 Features**

- Integrated 10/100/1000 Mbps transceiver
- 10/100/1000 Mbps triple-speed MAC
- High-speed RISC core with 24-KB cache
- **Demon Chip voltage regulation**
- Wake-on-LAN (WOL) support
- PCI Express X1 host interface

# **7.3 Installation**

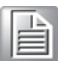

*Note! Before installing the LAN drivers, make sure the CSI utility has been installed on your system. See Chapter 5 for information on installing the CSI utility.*

The AIMB-223's Realtek RTL8111G-CG (LAN1&LAN2) Gigabit integrated controllers support all major network operating systems. However, the installation procedure varies from system to system. Please find and use the section that provides the driver setup procedure for the operating system you are using.

# Chapter 7LAN Configuration LAN Configuration

# **7.4 Windows 7/XP Driver Setup**

Insert the driver CD into your system's CD-ROM drive. Select the LAN folder then navigate to the directory for your OS.

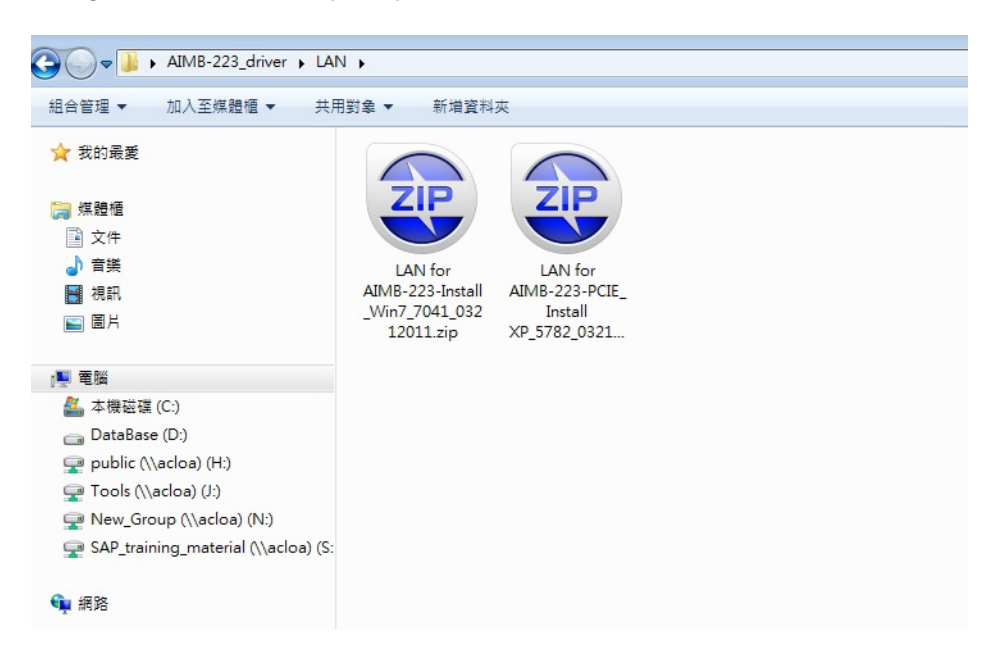

AIMB-223 User Manual 60
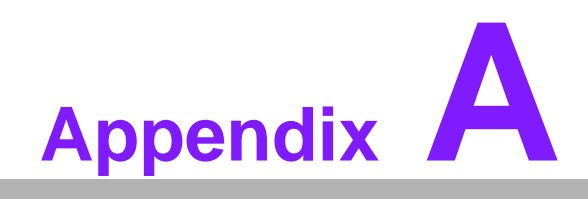

**<sup>A</sup> Programming the Watchdog Timer**

### **A.1 Programming the Watchdog Timer**

The AIMB-223's watchdog timer can be used to monitor system software operation and take corrective action if the software fails to function within the programmed period. This section describes the operation of the watchdog timer and how to program it.

#### **A.1.1 Watchdog Timer Overview**

The watchdog timer is built into the super I/O controller W83627DHG-P. It provides the following user-programmable functions:

- Can be enabled and disabled by user program
- Timer can be set from 1 to 255 seconds or 1 to 255 minutes
- Generates an interrupt or resets signal if the software fails to reset the timer before time-out

#### **A.1.2 Programming the Watchdog Timer**

The I/O port address of the watchdog timer is 2E (hex) and 2F (hex). 2E (hex) is the address port. 2F (hex) is the data port. You must first assign the address of register by writing an address value into address port 2E (hex), then write/read data to/from the assigned register through data port 2F (hex).

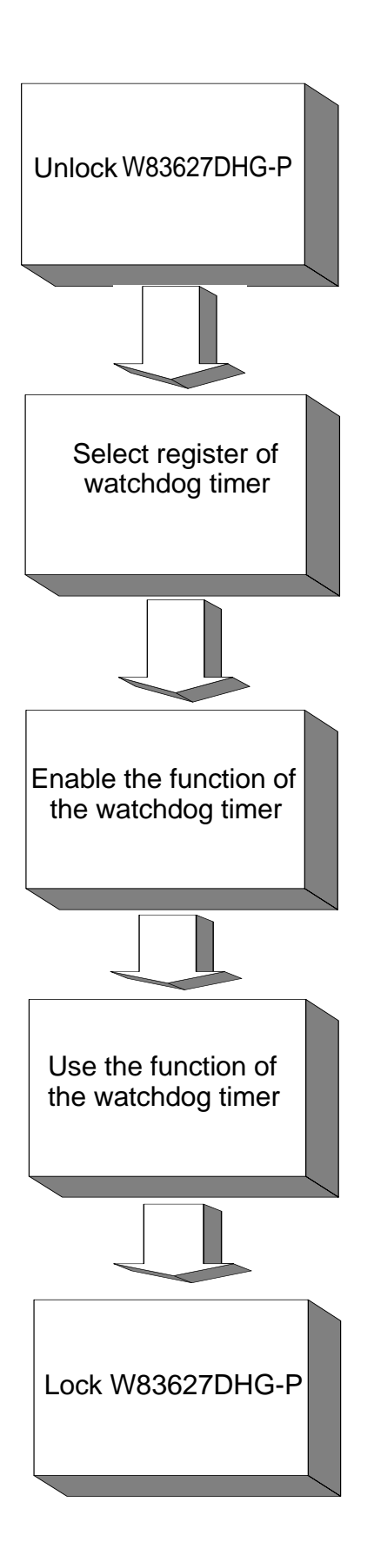

### **Table A.1: Watchdog Timer Registers**

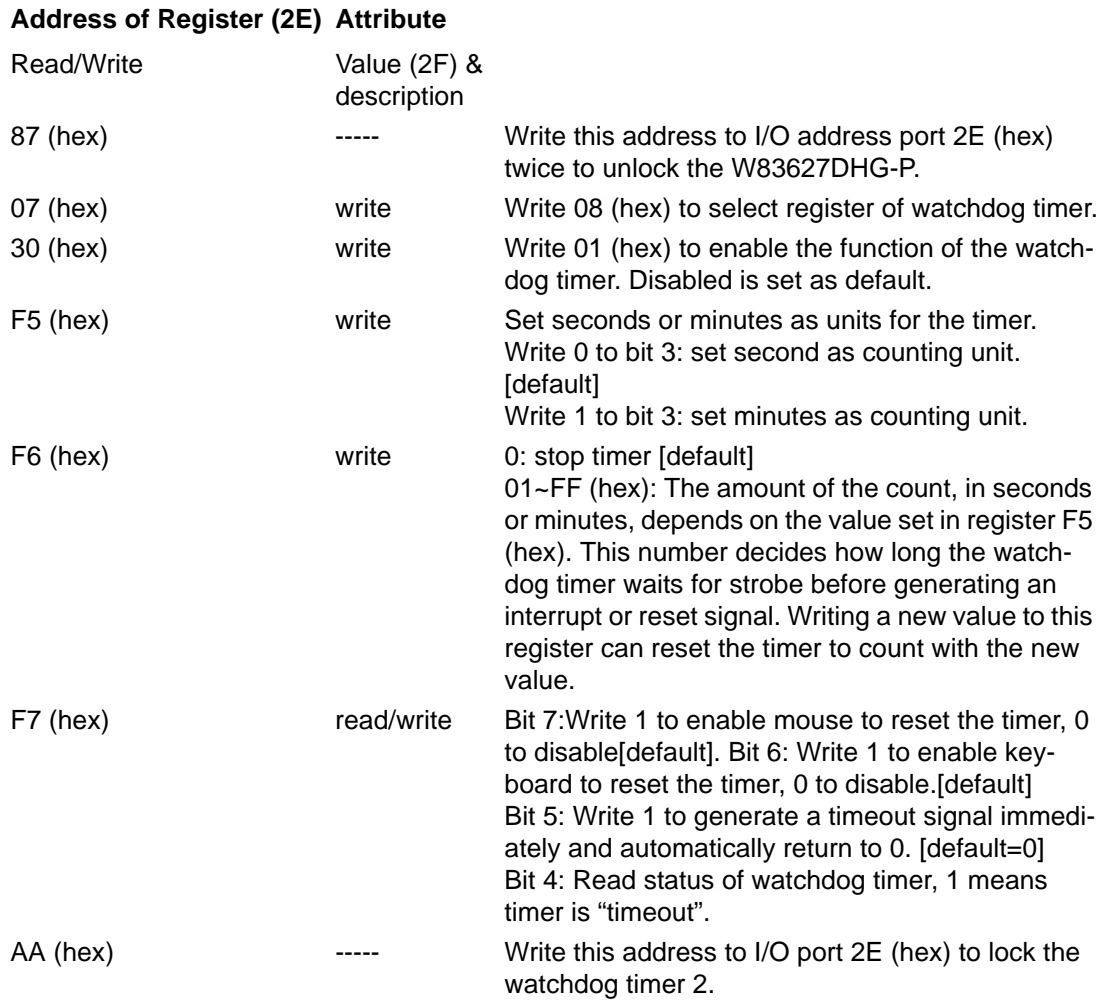

#### **A.1.3 Example Program**

1. Enable watchdog timer and set 10 sec. as timeout interval ;----------------------------------------------------------- Mov dx,2eh ; Unlock W83627DHG-P Mov al,87h Out dx,al Out dx,al ;----------------------------------------------------------- Mov al,07h ; Select registers of watchdog timer Out dx,al Inc dx Mov al,08h Out dx,al ;----------------------------------------------------------- Dec dx ; Enable the function of watchdog timer Mov al,30h Out dx,al Inc dx Mov al,01h Out dx,al ;----------------------------------------------------------- Dec dx ; Set second as counting unit Mov al,0f5h Out dx,al Inc dx In al,dx And al,not 08h Out dx,al ;----------------------------------------------------------- Dec dx ; Set timeout interval as 10 seconds and start counting Mov al,0f6h Out dx,al Inc dx Mov al,10 Out dx,al ;----------------------------------------------------------- Dec dx ; Lock W83627DHG-P Mov al,0aah Out dx,al 2. Enable watchdog timer and set 5 minutes as timeout interval ;----------------------------------------------------------- Mov dx,2eh ; Unlock W83627DHG-P Mov al,87h Out dx,al Out dx,al

;----------------------------------------------------------- Mov al,07h ; Select registers of watchdog timer Out dx,al Inc dx Mov al,08h Out dx,al ;----------------------------------------------------------- Dec dx ; Enable the function of watchdog timer Mov al,30h Out dx,al Inc dx Mov al,01h Out dx,al ;----------------------------------------------------------- Dec dx ; Set minute as counting unit Mov al,0f5h Out dx,al Inc dx In al,dx Or al,08h Out dx,al ;----------------------------------------------------------- Dec dx ; Set timeout interval as 5 minutes and start counting Mov al,0f6h Out dx,al Inc dx Mov al,5 Out dx,al ;----------------------------------------------------------- Dec dx ; Lock W83627DHG-P Mov al,0aah Out dx,al 3. Enable watchdog timer to be reset by mouse ;----------------------------------------------------------- Mov dx,2eh ; Unlock W83627DHG-P Mov al,87h Out dx,al Out dx,al ;----------------------------------------------------------- Mov al,07h ; Select registers of watchdog timer Out dx,al Inc dx Mov al,08h Out dx,al ;-----------------------------------------------------------

Dec dx ; Enable the function of watchdog timer Mov al,30h Out dx,al Inc dx Mov al,01h Out dx,al ;----------------------------------------------------------- Dec dx ; Enable watchdog timer to be reset by mouse Mov al,0f7h Out dx,al Inc dx In al,dx Or al,80h Out dx,al ;----------------------------------------------------------- Dec dx ; Lock W83627DHG-P Mov al,0aah Out dx,al 4. Enable watchdog timer to be reset by keyboard ;----------------------------------------------------------- Mov dx,2eh ; Unlock W83627DHG-P Mov al,87h Out dx,al Out dx,al ;----------------------------------------------------------- Mov al,07h ; Select registers of watchdog timer Out dx,al Inc dx Mov al,08h Out dx,al ;----------------------------------------------------------- Dec dx ; Enable the function of watchdog timer Mov al,30h Out dx,al Inc dx Mov al,01h Out dx,al ;----------------------------------------------------------- Dec dx ; Enable watchdog timer to be strobed reset by keyboard Mov al,0f7h Out dx,al Inc dx In al,dx Or al,40h Out dx,al

;----------------------------------------------------------- Dec dx ; Lock W83627DHG-P Mov al,0aah Out dx,al 5. Generate a time-out signal without timer counting ;----------------------------------------------------------- Mov dx,2eh ; Unlock W83627DHG-P Mov al,87h Out dx,al Out dx,al ;----------------------------------------------------------- Mov al,07h ; Select registers of watchdog timer Out dx,al Inc dx Mov al,08h Out dx,al ;----------------------------------------------------------- Dec dx ; Enable the function of watchdog timer Mov al,30h Out dx,al Inc dx Mov al,01h Out dx,al ;----------------------------------------------------------- Dec dx ; Generate a time-out signal Mov al,0f7h Out dx,al ;Write 1 to bit 5 of F7 register Inc dx In al,dx Or al,20h Out dx,al ;----------------------------------------------------------- Dec dx ; Lock W83627DHG-P Mov al,0aah Out dx,al

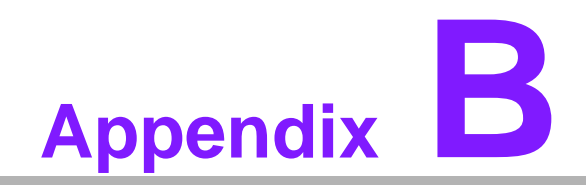

**<sup>B</sup> I/O Pin Assignments**

# **B.1 USB Header (USB56, USB78)**

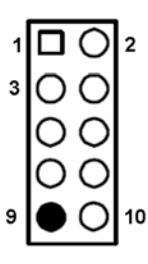

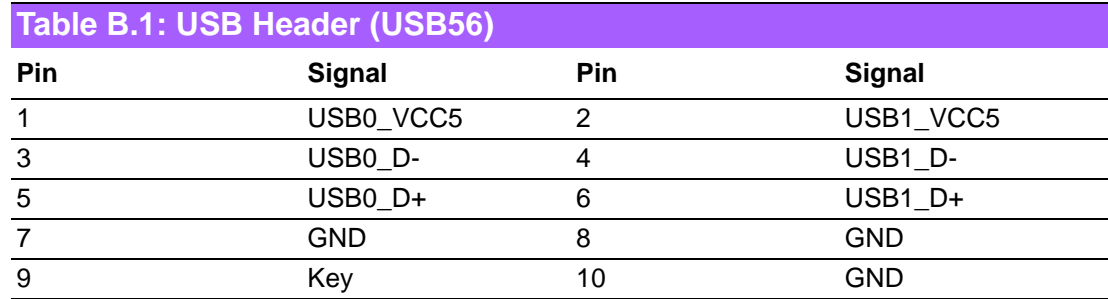

# **B.2 VGA Connector (VGA1)**

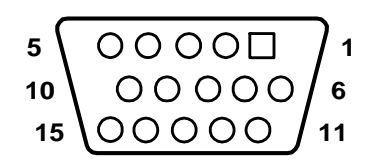

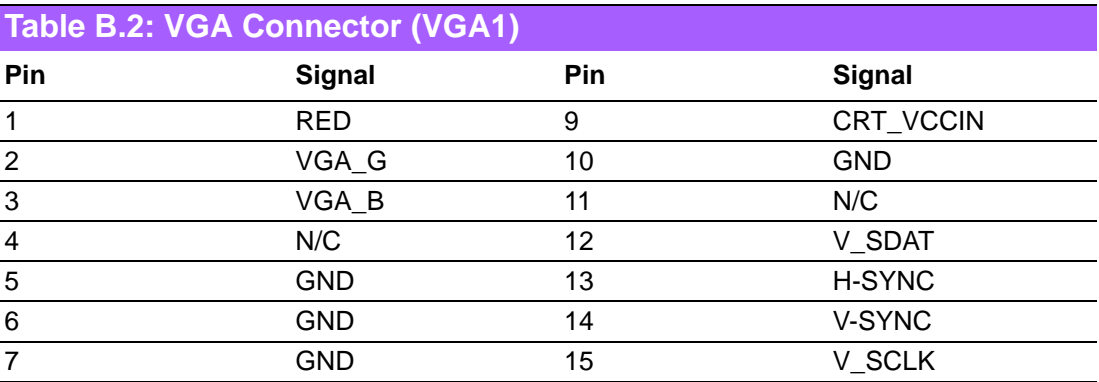

## **B.3 RS-232 Interface (COM3/4/5/6)**

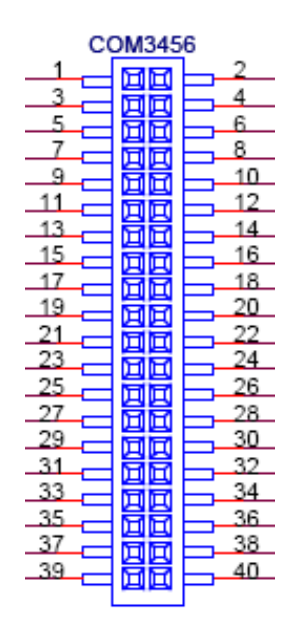

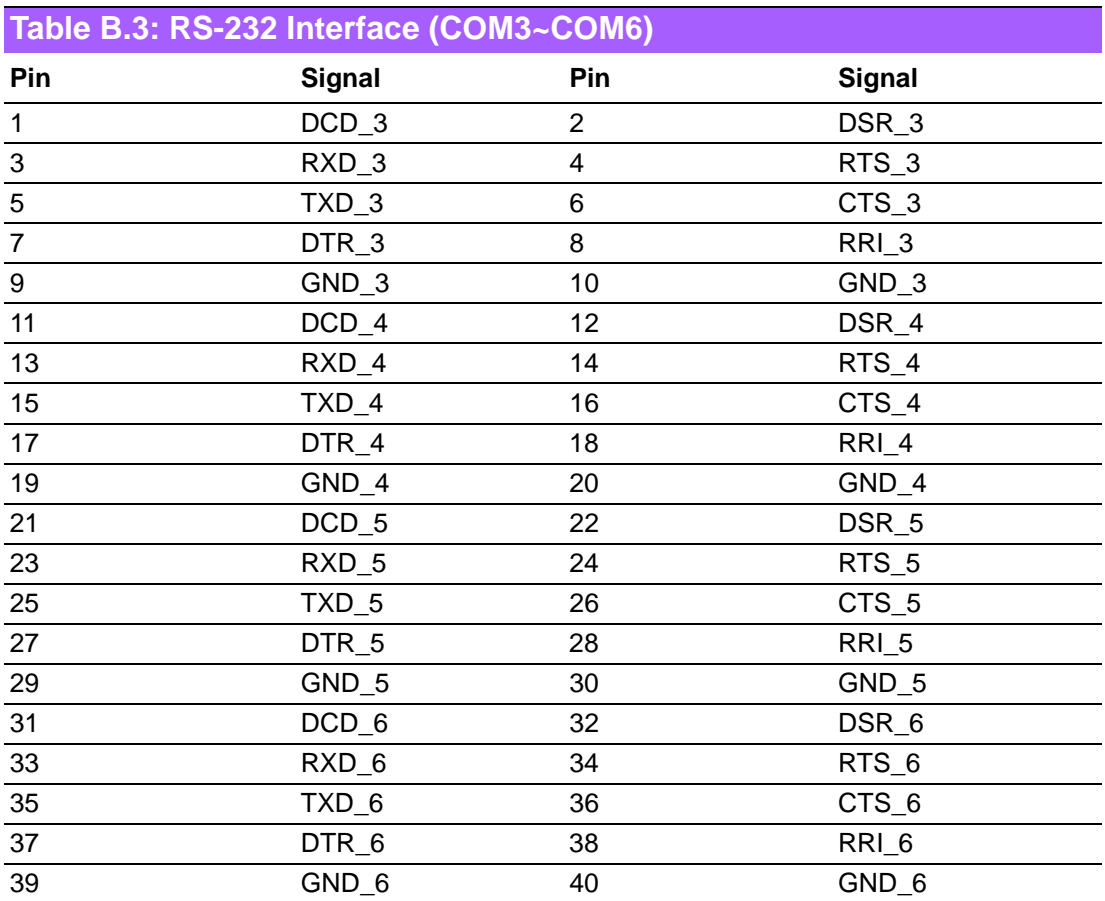

### **B.4 CN4: SPI Fresh Card Pin Connector**

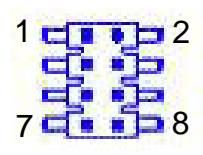

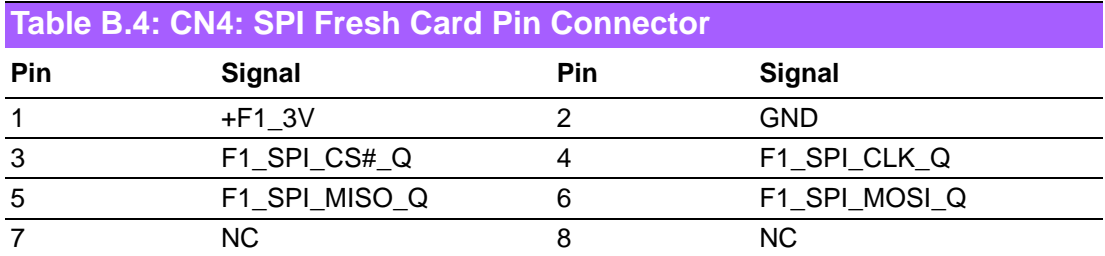

## **B.5 CPU Fan Power Connector (CPU\_FAN1)**

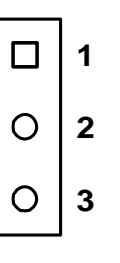

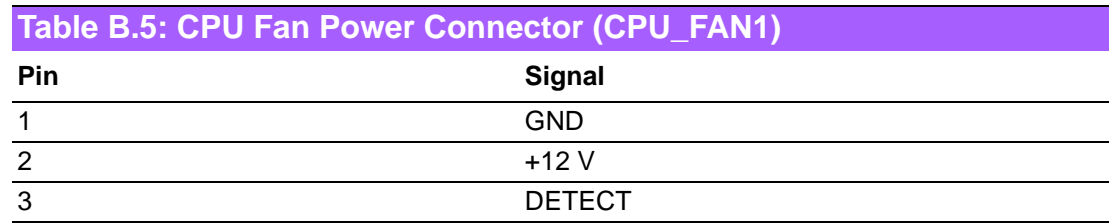

### **B.6 System Fan Power Connector (SYS\_FAN1)**

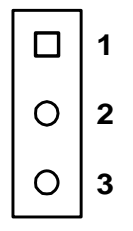

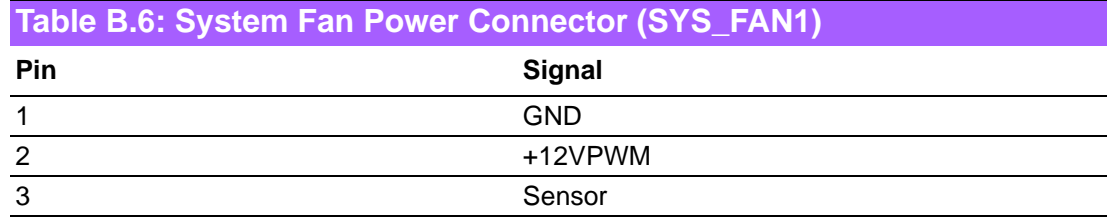

## **B.7 Power LED & Keyboard Lock Connector (JFP3)**

You can use an LED to indicate when the single board computer is on. Pin 1 of JFP3 supplies the LED's power, and Pin 3 is the ground.

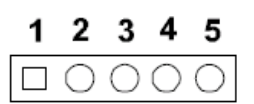

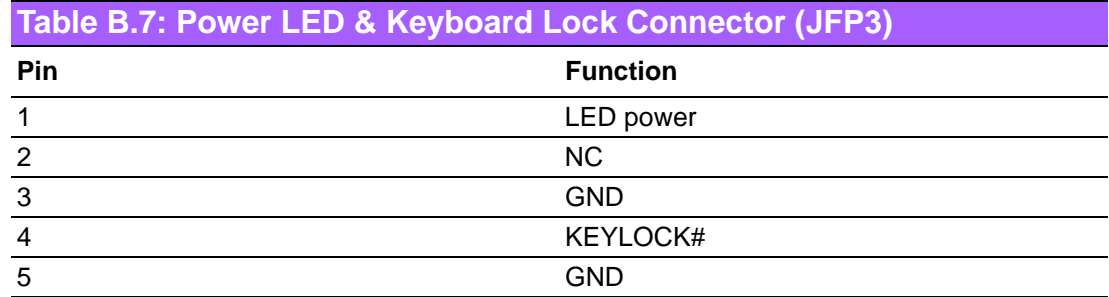

### **B.8 Power switch/HDD LED/SMBus/Speaker (JFP1+JFP2)**

The single board computer has its own buzzer. You can also connect it to the external speaker on your computer chassis.

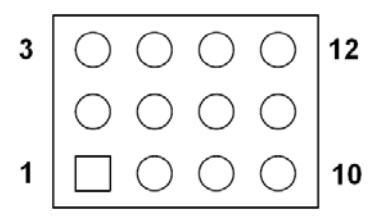

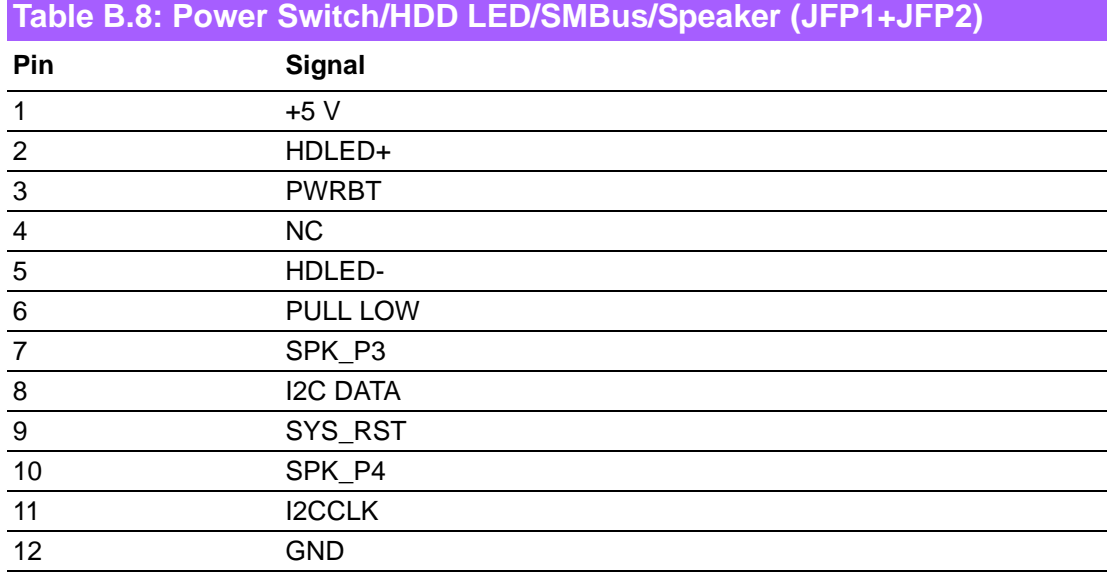

## **B.9 USB/LAN ports (LAN1\_USB12/LAN2\_USB34)**

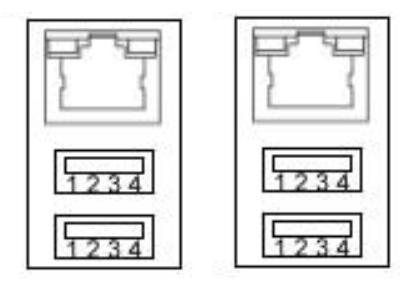

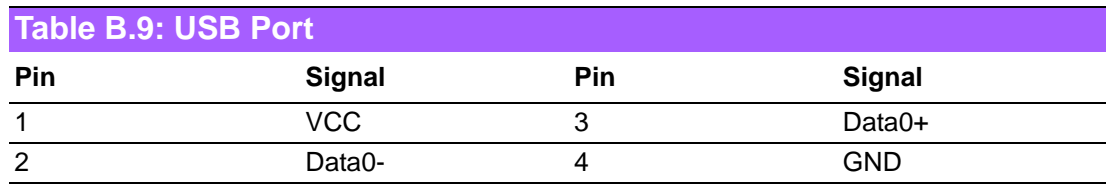

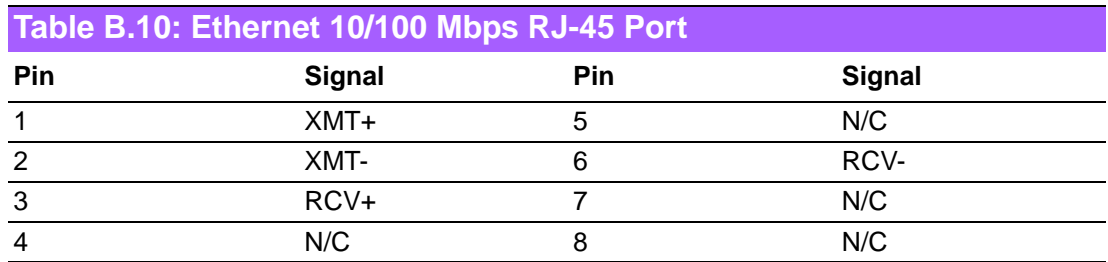

### **B.10 Line In, Line Out, Mic In Connector (AUDIO1)**

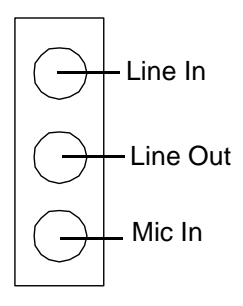

## **B.11 Serial ATA0/1 (SATA 1/2/3/4)**

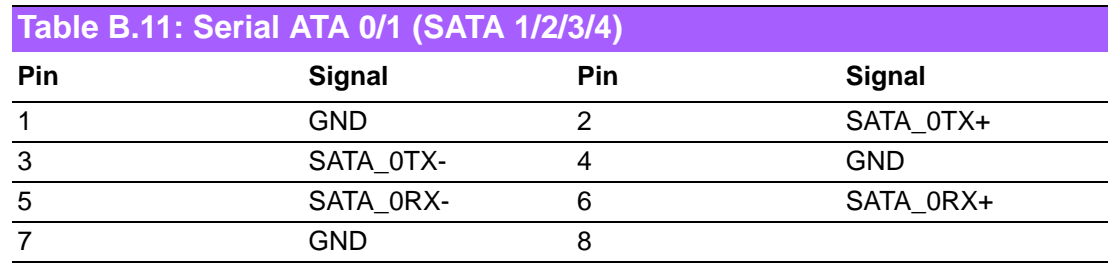

# **B.12 AT/ATX Mode (PSON1)**

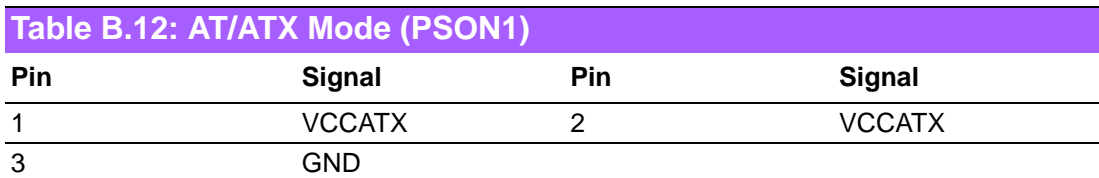

### **B.13 GPIO Pin Header (GPIO1)**

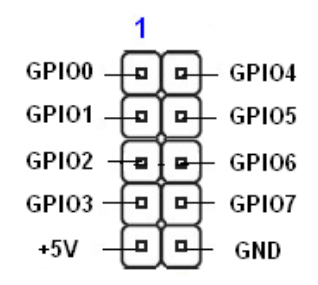

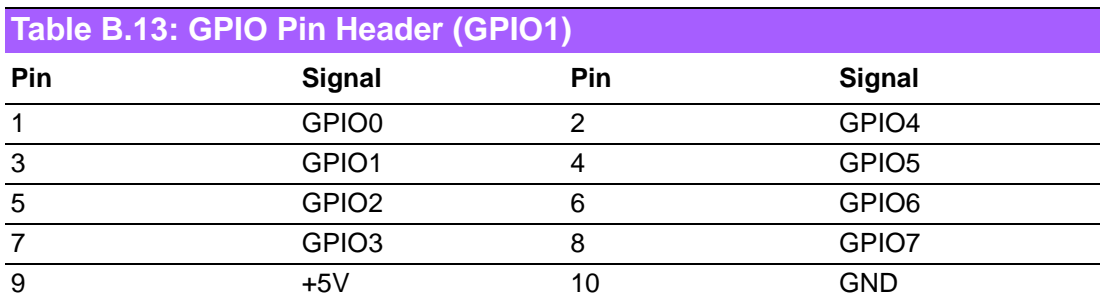

### **B.14 LVDS Connector: LVDS1**

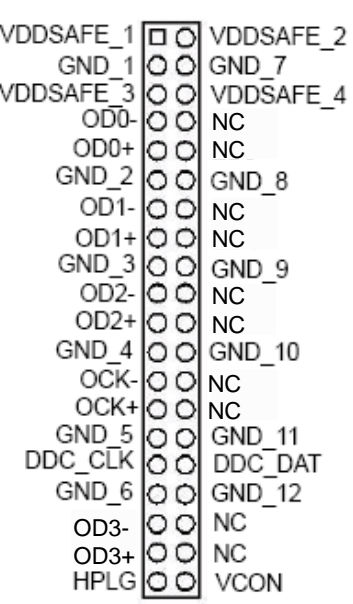

LVDS 1

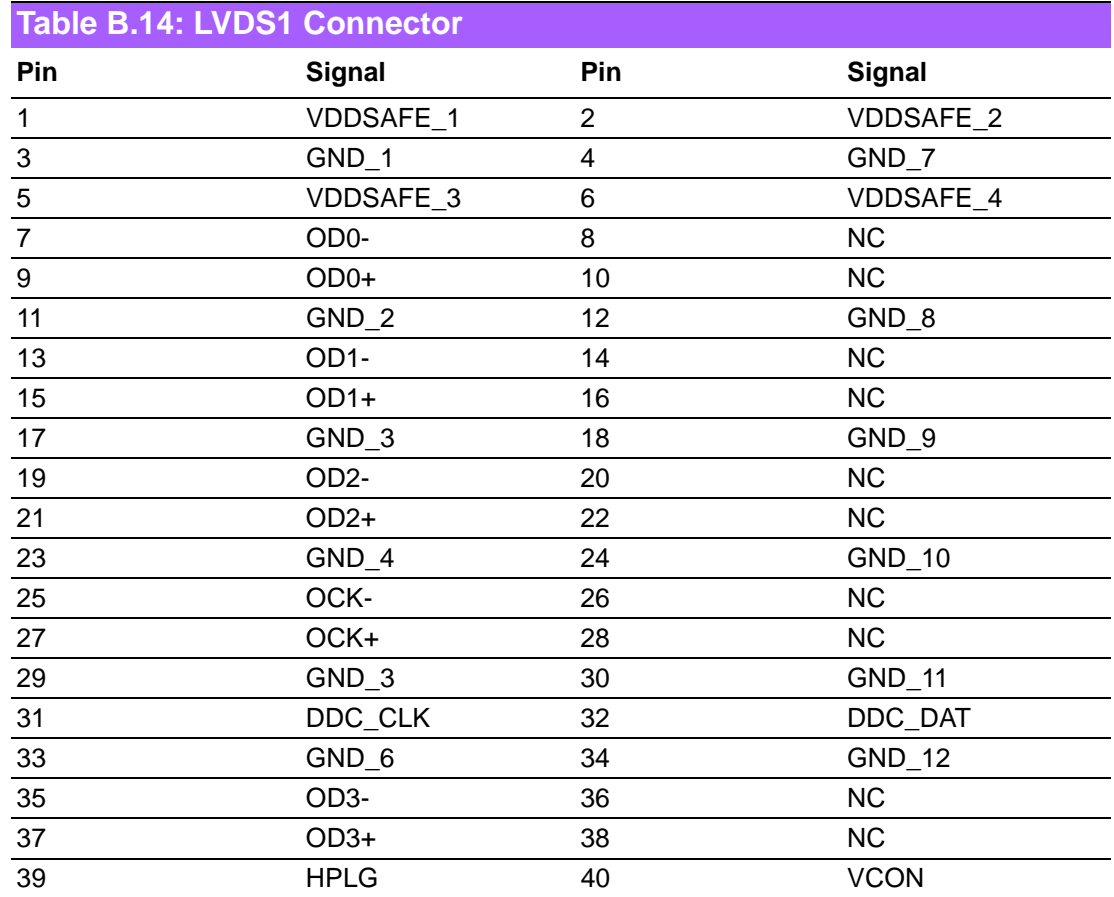

# **B.15 LVDS Power Jumper (JBL3)**

JBL3  $\boxed{\Box \ \odot}$  for 3.3V LVDS panel

JBL3  $\boxed{ \square \ \boxed{ \bigcirc \ \square } }$  for 5V LVDS panel

\* default setting

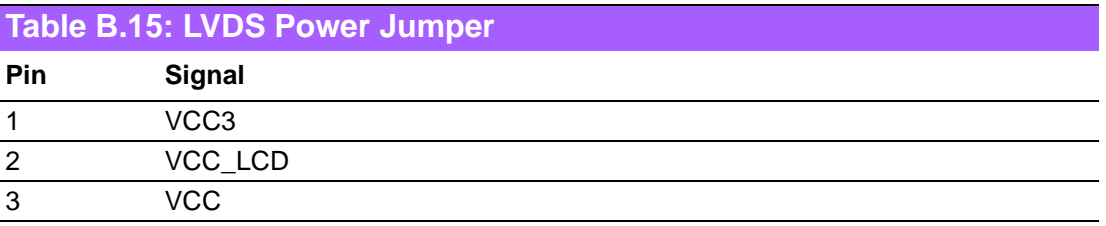

# **B.16 LVDS Inverter (JBL1)**

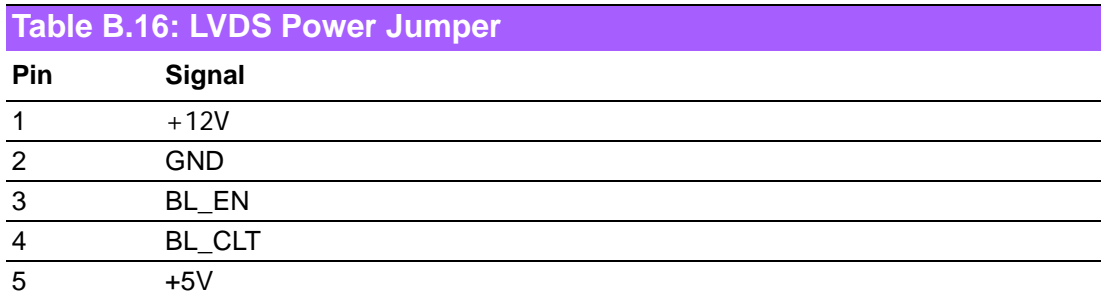

# **B.17 ATX 12 V connector (ATX12V\_1)**

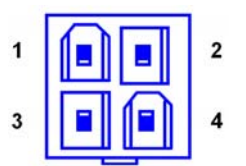

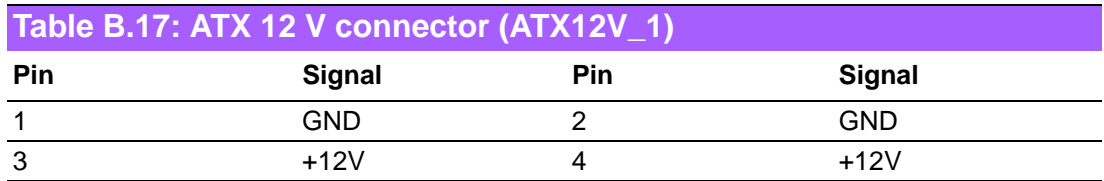

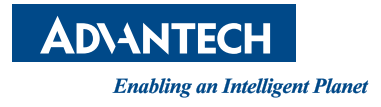

### **www.advantech.com**

**Please verify specifications before quoting. This guide is intended for reference purposes only.**

**All product specifications are subject to change without notice.**

**No part of this publication may be reproduced in any form or by any means, electronic, photocopying, recording or otherwise, without prior written permission of the publisher.**

**All brand and product names are trademarks or registered trademarks of their respective companies.**

**© Advantech Co., Ltd. 2015**